**Oracle Project Portfolio Management Integration Pack for Primavera P6 and Oracle E-Business Suite 3.1 - Implementation Guide**

Release 3.1 **Part No. E20507-03**

September 2011

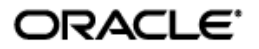

Oracle Project Portfolio Management Integration Pack for Primavera P6 and Oracle E-Business Suite 3.1 - Implementation Guide

#### Part No. E20507-03

Copyright © 2009, 2011, Oracle and/or its affiliates. All rights reserved.

Oracle is a registered trademark of Oracle Corporation and/or its affiliates. Other names may be trademarks of their respective owners.

This software and related documentation are provided under a license agreement containing restrictions on use and disclosure and are protected by intellectual property laws. Except as expressly permitted in your license agreement or allowed by law, you may not use, copy, reproduce, translate, broadcast, modify, license, transmit, distribute, exhibit, perform, publish or display any part, in any form, or by any means. Reverse engineering, disassembly, or decompilation of this software, unless required by law for interoperability, is prohibited.

The information contained herein is subject to change without notice and is not warranted to be error-free. If you find any errors, please report them to us in writing.

If this software or related documentation is delivered to the U.S. Government or anyone licensing it on behalf of the U.S. Government, the following notice is applicable:

#### U.S. GOVERNMENT RIGHTS

Programs, software, databases, and related documentation and technical data delivered to U.S. Government customers are "commercial computer software" or "commercial technical data" pursuant to the applicable Federal Acquisition Regulation and agency-specific supplemental regulations. As such, the use, duplication, disclosure, modification, and adaptation shall be subject to the restrictions and license terms set forth in the applicable Government contract, and, to the extent applicable by the terms of the Government contract, the additional rights set forth in FAR 52.227-19, Commercial Computer Software License (December 2007). Oracle USA, Inc., 500 Oracle Parkway, Redwood City, CA 94065.

This software is developed for general use in a variety of information management applications. It is not developed or intended for use in any inherently dangerous applications, including applications which may create a risk of personal injury. If you use this software in dangerous applications, then you shall be responsible to take all appropriate fail-safe, backup, redundancy and other measures to ensure the safe use of this software. Oracle Corporation and its affiliates disclaim any liability for any damages caused by use of this software in dangerous applications.

This software and documentation may provide access to or information on content, products and services from third parties. Oracle Corporation and its affiliates are not responsible for and expressly disclaim all warranties of any kind with respect to third party content, products and services. Oracle Corporation and its affiliates will not be responsible for any loss, costs, or damages incurred due to your access to or use of third party content, products or services.

# <span id="page-2-0"></span>**Contents**

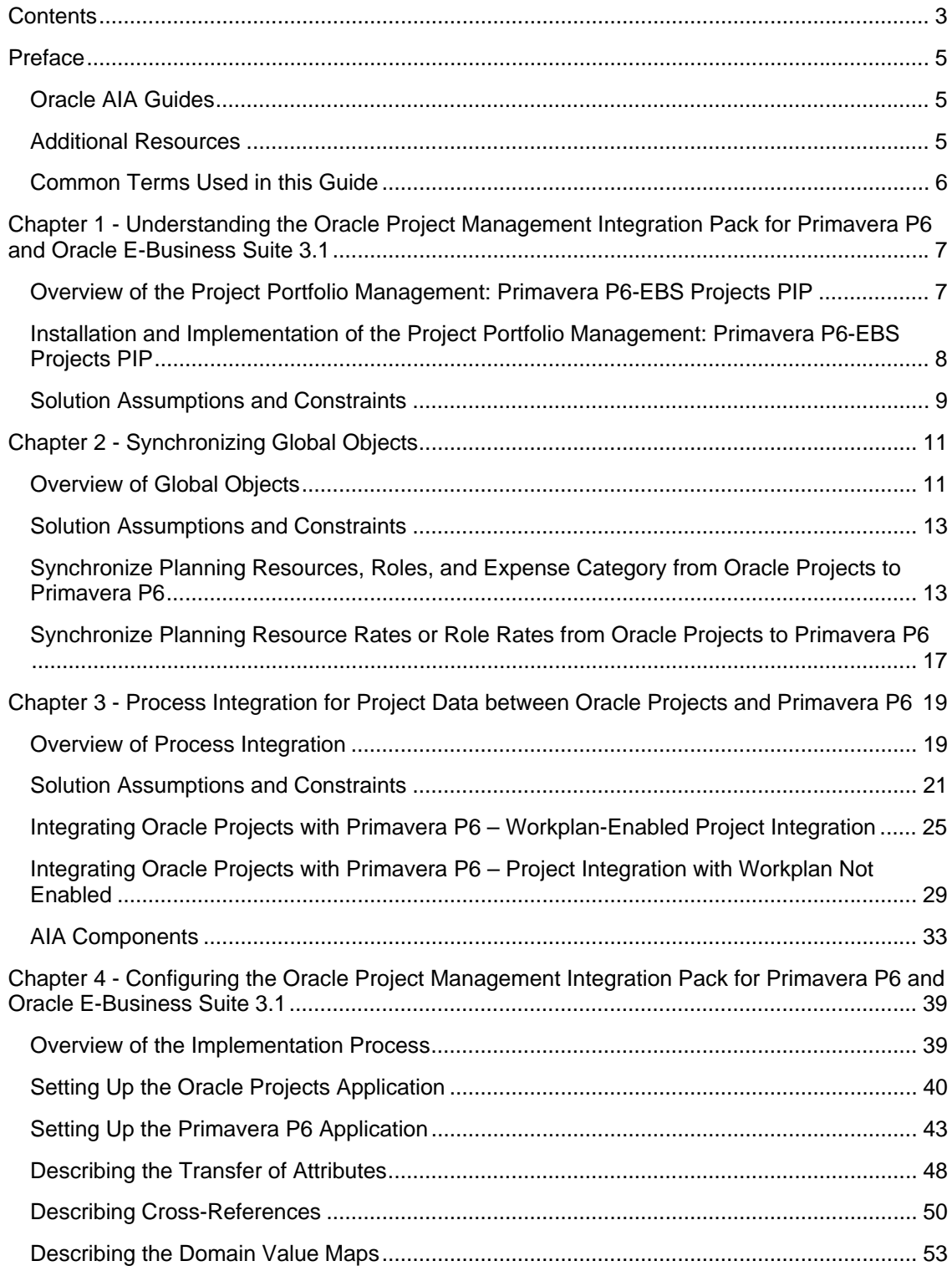

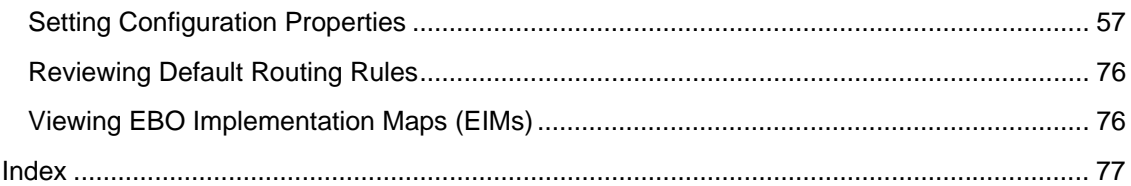

# <span id="page-4-0"></span>**Preface**

Welcome to the Oracle Project Portfolio Management Integration Pack for Primavera P6 and Oracle E-Business Suite Projects 3.1.

Oracle Application Integration Architecture (AIA) provides the following guides and resources for this release:

# **Oracle AIA Guides**

- Oracle Fusion Middleware Infrastructure Components and Utilities User's Guide for Oracle Application Integration Architecture Foundation Pack 11g Release 1 (11.1.1.5.0)
- Oracle Fusion Middleware Installation and Upgrade Guide for Oracle Application Integration Architecture Foundation Pack 11g Release 1 (11.1.1.5.0)
- Oracle Fusion Middleware Concepts and Technologies Guide for Oracle Application Integration Architecture Foundation Pack 11g Release 1 (11.1.1.5.0)
- Oracle Fusion Middleware Reference Process Models User's Guide for Oracle Application Integration Architecture Foundation Pack 11g Release 1 (11.1.1.5.0)
- Oracle Fusion Middleware Migration Guide for Oracle Application Integration Architecture 11g Release 1 (11.1.1.5.0)
- Oracle Fusion Middleware Developer's Guide for Oracle Application Integration Architecture Foundation Pack 11g Release 1 (11.1.1.5.0)

# **Additional Resources**

The following resources are also available:

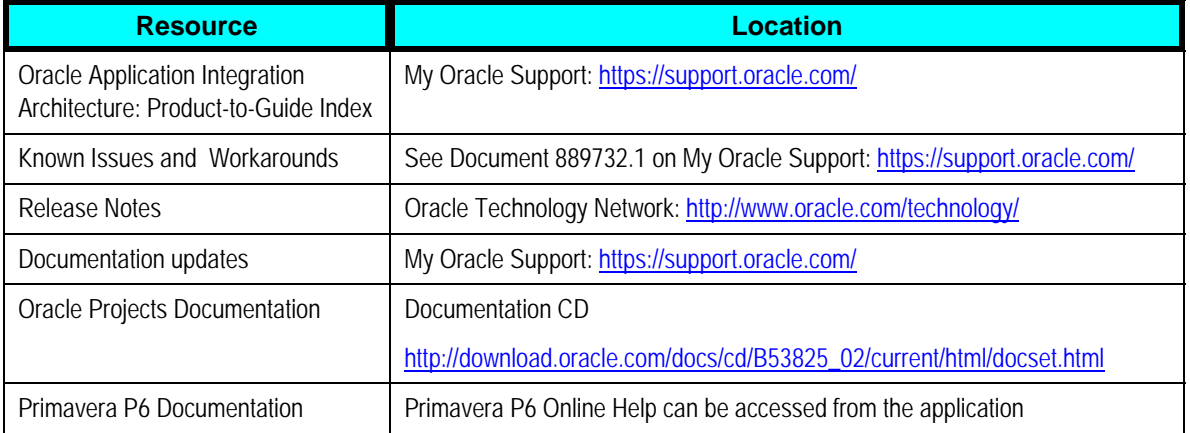

# <span id="page-5-0"></span>**Common Terms Used in this Guide**

The following table lists the common terms used in the Project Portfolio Management: Primavera P6-EBS Projects PIP:

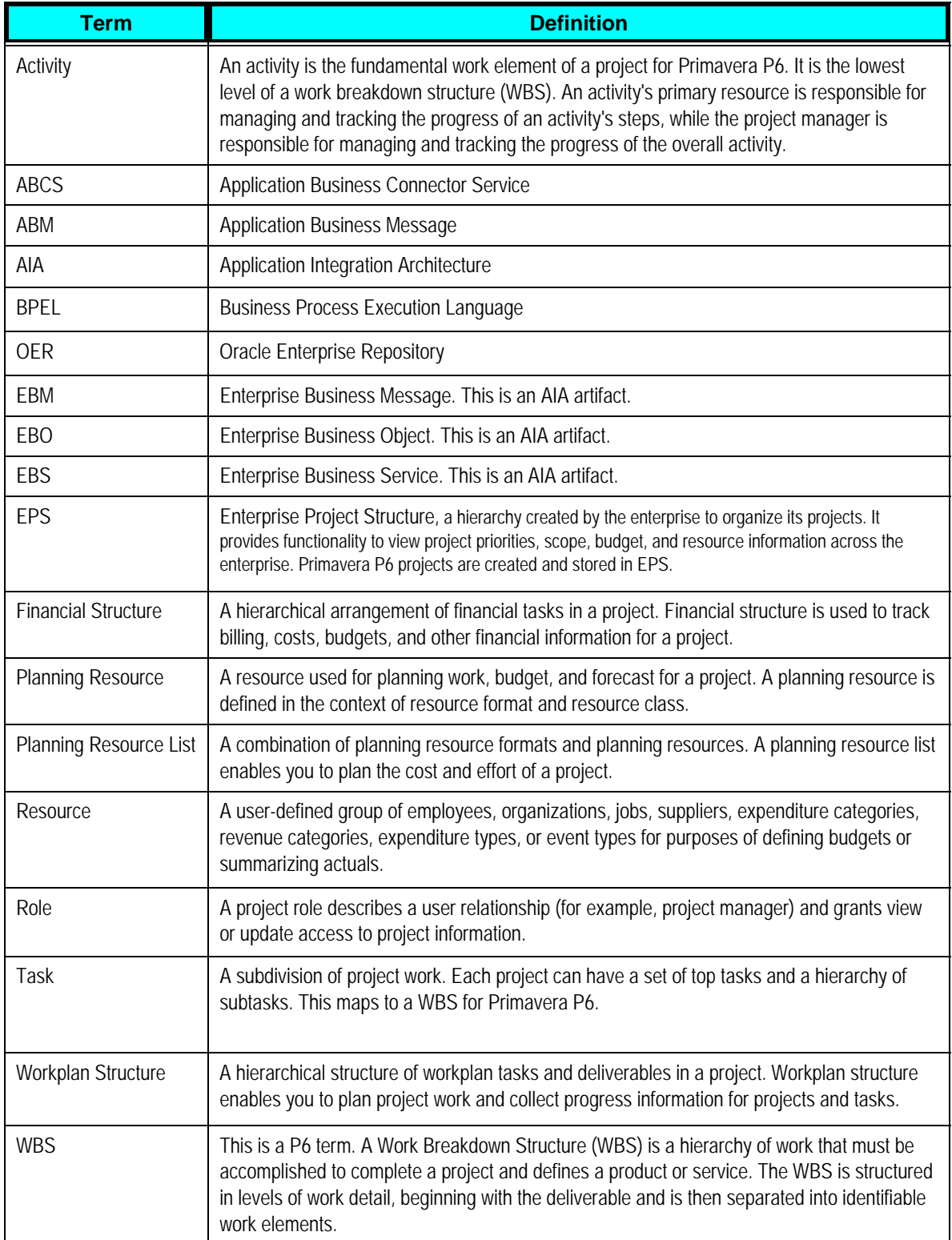

# <span id="page-6-0"></span>**Chapter 1 - Understanding the Oracle Project Management Integration Pack for Primavera P6 and Oracle E-Business Suite 3.1**

This chapter provides an overview of the PIP and discusses:

- Installation and implementation of the PIP
- Solutions assumptions and constraints

# **Overview of the Project Portfolio Management: Primavera P6-EBS Projects PIP**

The Project Portfolio Management: Primavera P6-EBS Projects PIP links Oracle Projects and Primavera P6, so that you can work with global objects and projects in both the applications. You can use Oracle Projects for Enterprise Project Management and Primavera P6 for scheduling. The two applications utilize Oracle's Applications Integration Architecture to create an integration that benefits customers who are using both applications or are using just one and would be interested in leveraging their investment by integrating the other.

This PIP enables users to enter and maintain global entities, such as planning resources in the Oracle Projects application, and then allow Primavera P6 to reuse these items without any additional manual effort or one-off integrations. In addition, this PIP enables users to create projects in either of the applications and synchronize the necessary data.

Integrating Oracle Projects with Primavera P6 provides a comprehensive **Enterprise Project Portfolio Management solution** and performs the following features:

- Brings together complex scheduling and industry-specific PPM processes with project financial management, skills and inventory management, and other enterprise solutions
- Provides end-to-end visibility and control for improved decision making, coordination, and collaboration
- Provides consolidated view of enterprise and project portfolio for an accurate, up-to-date view of project, resources, and financial performance
- Creates coherent and complete solution for Enterprise PPM with ERP, database, middleware, and analytics

<span id="page-7-0"></span>This diagram illustrates a high-level integration of the business processes between Oracle Projects and Primavera P6:

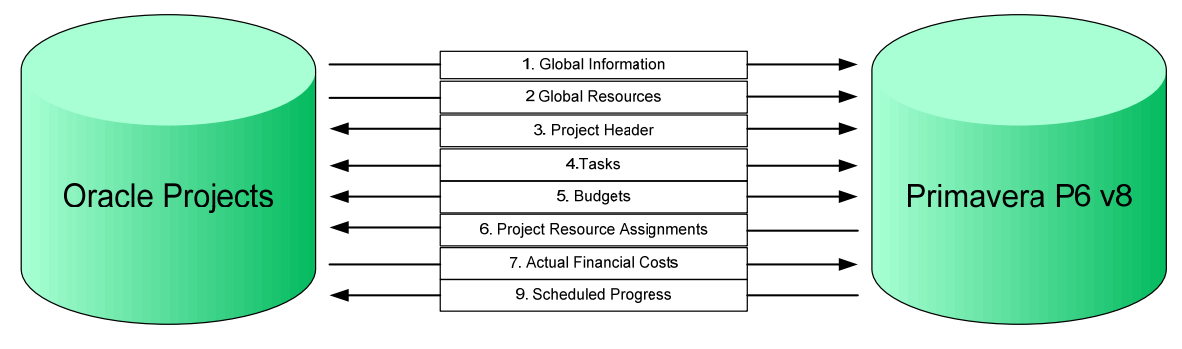

High-level overview of business processes

# **Installation and Implementation of the Project Portfolio Management: Primavera P6-EBS Projects PIP**

You must install all the participating applications, ensure that each system meets the minimum technical requirements to support the AIA Foundation Pack and the PIP, and then utilize any of the integration processes that are included with this PIP.

**For more information** about installing AIA Foundation Pack and the Project Portfolio Management: Primavera P6-EBS Projects PIP, see *Oracle Fusion Middleware Installation and Upgrade Guide for Oracle Application Integration Architecture Foundation Pack 11g Release 1.* 

After installing the PIP, you must complete the implementation steps for this PIP.

**For more information** about implementing the Project Portfolio Management: Primavera P6 – Oracle Projects PIP, see chapter *Implementing the Oracle Project Management Integration Pack for Primavera P6 and Oracle E-Business Suite 3.1.*

## **Core AIA Components**

The Project Portfolio Management: Primavera P6-EBS Projects PIP uses the following core AIA components:

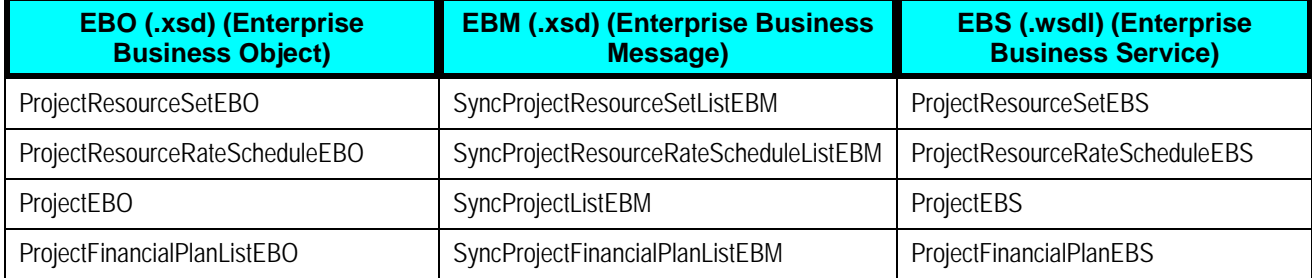

<span id="page-8-0"></span>The core EBO and EBM XSD files can be located by EBO within this parent folder: \$AIA\_HOME/AIAMetaData/AIAComponents/EnterpriseObjectLibrary/Core/EBO/.

The core EBS WSDL files can be located by EBO within this parent folder: \$AIA\_HOME/AIAMetaData/AIAComponents/EnterpriseBusinessServiceLibrary/Core/EBO/.

For detailed documentation of individual EBOs and EBMs, click the AIA Reference Doc link on EBO and EBM detail pages in Oracle Enterprise Repository.

**For more information** about using the Oracle Enterprise Repository and configuring it to provide the AIA Reference Doc link, see *Oracle Fusion Middleware Developer's Guide for Oracle Application Integration Architecture Foundation Pack 11g Release 1*, "Configuring and Using Oracle Enterprise Repository as the Oracle AIA SOA Repository."

EBOs can be extended, for instance, to add new data elements. These extensions are protected and remain intact after a patch or an upgrade.

**For more information,** see *Oracle Fusion Middleware Concepts and Technologies Guide for Oracle Application Integration Architecture Foundation Pack 11g Release 1*, "Understanding Extensibility".

## **Solution Assumptions and Constraints**

This section discusses the following assumptions and constraints that are associated with the Project Portfolio Management: Primavera P6-EBS Projects PIP:

- 1. This PIP is limited to a new Primavera P6 v8 PPM installation and an existing or new Oracle Projects installation. Oracle Projects installation can belong to any of the following release: 11iPJ PF.M, Oracle Projects Rollup Patch 4 for Oracle Projects Family Pack M, 12.1.2, or 12.1.3.
- 2. Each Primavera P6 installation supports only one base currency.

**Note:** Every chapter in this guide contains a detailed assumptions and constraints section.

# <span id="page-10-0"></span>**Chapter 2 - Synchronizing Global Objects**

This chapter provides an overview of the global objects and discusses:

- Solution assumptions and constraints
- Synchronize planning resources, roles, and expense category
- Synchronize planning resource rates or role rates

# **Overview of Global Objects**

Global objects represent data elements that are shared between two applications. For example, global objects can be planning resources, roles, rates, and expense category. The data originates in Oracle Projects and Primavera P6 receives the updates.

The following table discusses the mapping of global objects between Oracle Projects and Primavera P6:

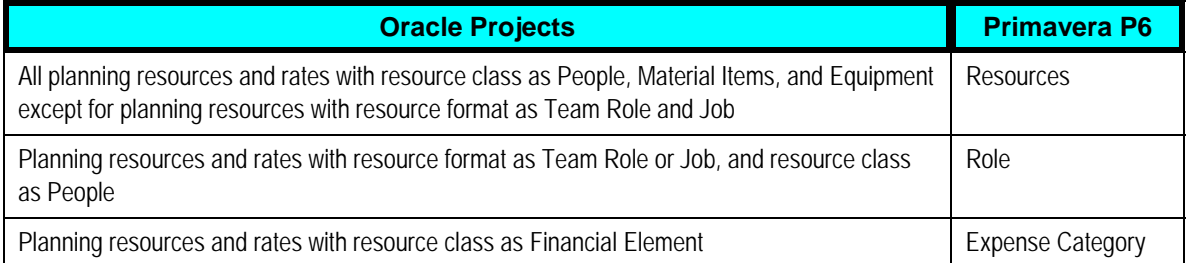

### **Process Flow**

This diagram illustrates the process flow of global data between Oracle Projects and Primavera P6:

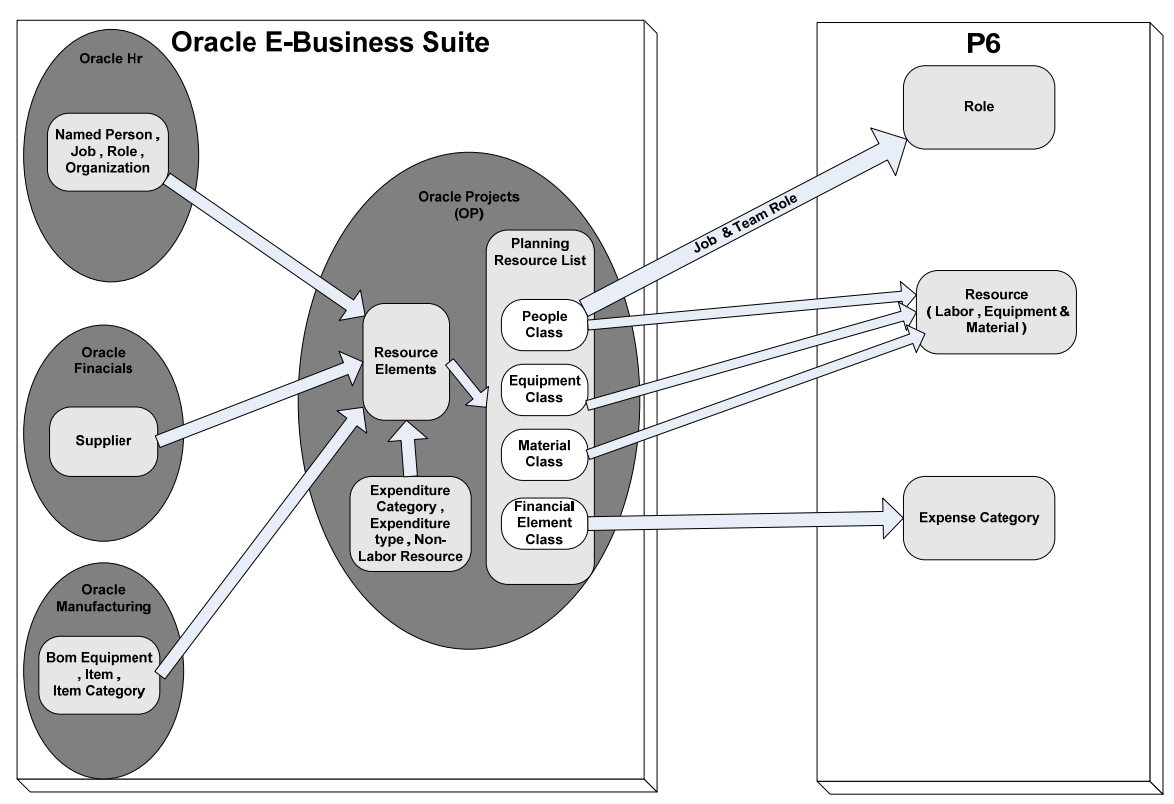

### Synchronizing global objects process flow

The Integration Options page controls which projects and global data are synchronized. Project managers and administrators are responsible for setting up the global data, such as, defining the planning resources in a planning resource list. The system administrator is responsible for synchronizing the global data from Oracle Projects to Primavera P6.

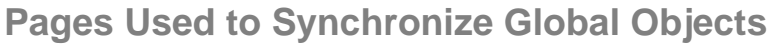

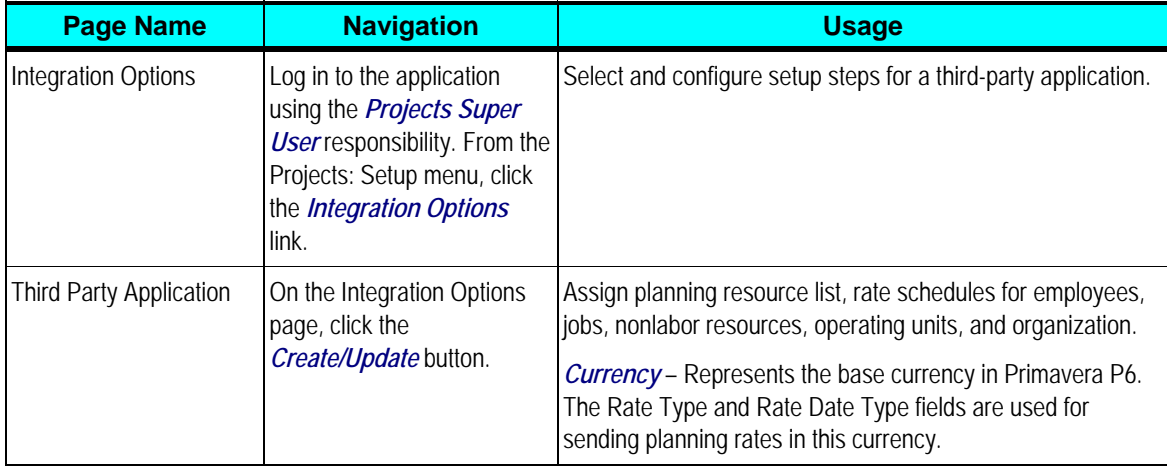

## <span id="page-12-0"></span>**Prerequisites for Synchronization of Global Objects**

Before synchronizing data between Oracle Projects and Primavera P6, you must:

- 1. Define Primavera P6 as a third-party application on the Integration Options page.
- 2. Assign a planning resource list to the third-party application.
- 3. Assign rate schedules for sending the global resource rates to Primavera P6.

# **Solution Assumptions and Constraints**

This section discusses the following assumptions and constraints that are associated with synchronizing global objects:

- 1. Oracle Projects owns the global objects. Any changes to global objects in Primavera P6 are overwritten by Oracle Projects information in the subsequent synchronization.
- 2. Specify one or more operating units on the Integration Options page. Every P6 installation is associated with one or more operating units. Projects belonging to these operating units must be transferred to the corresponding P6 installation.
- 3. A single global planning resource list that is centrally controlled is used for one P6 instance.
- 4. A single global planning resource list is assigned to all the projects belonging to the operating unit that is being integrated. The project workplan and budgeting are done by the planning resources.
- 5. National Language Support is available for this Project Portfolio Management: Primavera P6- EBS Projects PIP.

# **Synchronize Planning Resources, Roles, and Expense Category from Oracle Projects to Primavera P6**

A planning resource list is associated with a third-party application on the Integration Options page. Planning resources and roles of a planning resource list are synchronized to Primavera P6. Once synchronized, the planning resource list cannot be changed. However, you can add planning resources and synchronize the updates to the planning resource list.

Primavera P6 supports one planning resource list per Primavera P6 installation. Since only one planning resource list is synchronized between Oracle Projects and Primavera P6, you can combine all or some of the project's planning resource lists into one global list for integration.

**Note:** Any planning resource that is not included in the synchronized planning resource list is not available to be assigned to activities in Primavera P6.

Planning resources can be added at any time to the planning resource list in Oracle Projects. While it is possible to delete a planning resource from a planning resource list, best practice suggests that a planning resource should be disabled rather than deleted. If you still want to delete a planning resource from a planning resource list in Oracle Projects, you must delete the same resource from Primavera P6 manually.

**For more information** about planning resources and planning resource lists, see *Oracle Projects Implementation Guide*.

ProjectResourceSetEBO is used to synchronize planning resources, roles, and expense categories.

#### **Integration Flow**

The SyncProjectResourceSetListEbizReqABCSImpl integration flow is used to synchronize the planning resources and roles between Oracle Projects and Primavera P6.

This sequence diagram illustrates the SyncProjectResourceSetListEbizReqABCSImpl process:

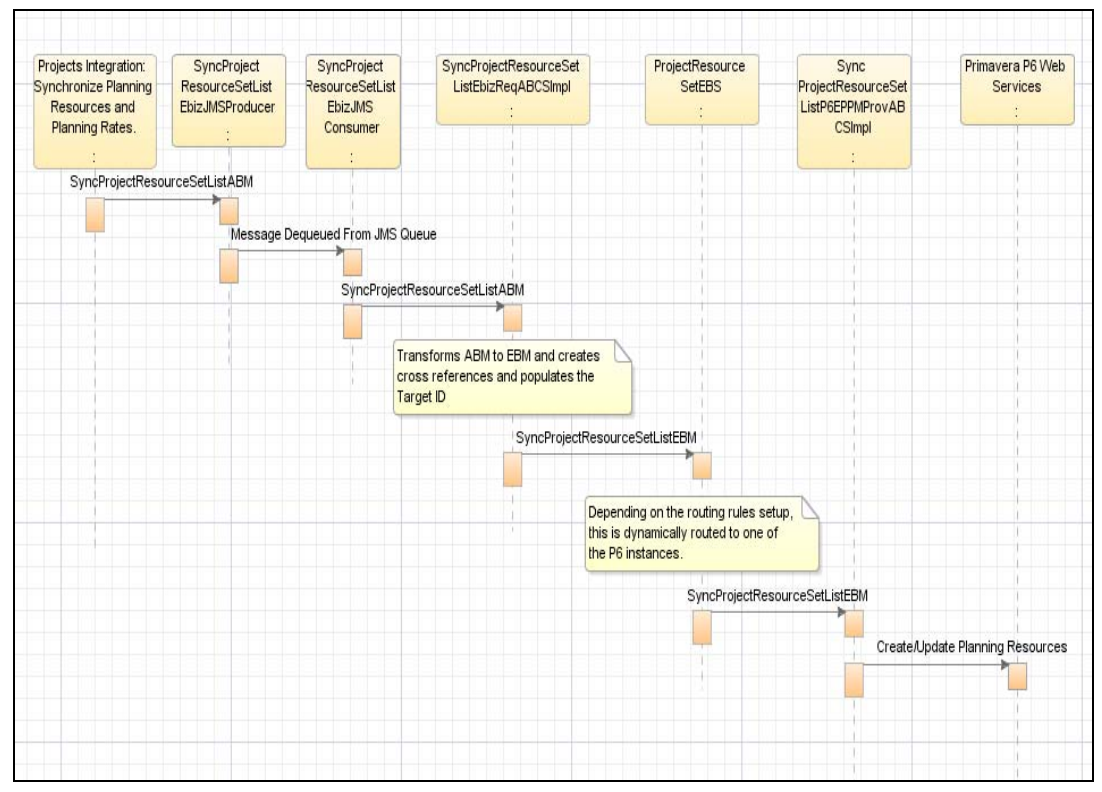

Synchronization of Resources, Roles, and Expense Categories integration flow sequence diagram

**Create and Update Planning Resources in Oracle Projects and synchronize to Primavera P6** 

To create or update a planning resource in Oracle Projects:

**For more information** about creating a planning resource list, see the Defining a Planning Resource List, *Oracle Projects Implementation Guide*.

**1.** Access the Third Party Applications page. Click the *Create* button. On the Planning Resources tab select the *Planning Resource List* that you want to associate with the third-party application.

Once selected, the planning resource list cannot be changed. However, you can update the planning resource list or create a third party application if you need to make changes.

**2.** In the Planning Resources tab you can also select Rate Schedules.

To synchronize the planning resources in Oracle Projects with Primavera P6:

- **1.** Enter a host name for the **PA: Integration Server URL** profile option. For example, http://sdc60007sems.us.companyx.com:6873/soa-infra/services/default.
- **2.** Run the **Projects Integration: Synchronize Planning Resources and Rates** concurrent program. Select *Planning Resources* from the *Synchronize* list. This concurrent program calls the Requester Application Business Connector Service (ABCS) type and sends it to the planning resource list ABM. Requester ABCS populates the XREF information and transforms ABM to EBM using the XformSyncResourceListABM\_to\_SyncProjectResourceSetListListEBM.xsl file. This in turn initiates the ProjectResourceEBS service. The SyncProjectResourceSetP6ProvABCSImpl service connects the data with Primavera P6.

#### **Concurrent program used for synchronizing global objects**

The **Projects Integration: Synchronize Planning Resources and Planning Rates** concurrent program is used to synchronize planning resources and rates from Oracle Projects to Primavera P6. It has the following parameters:

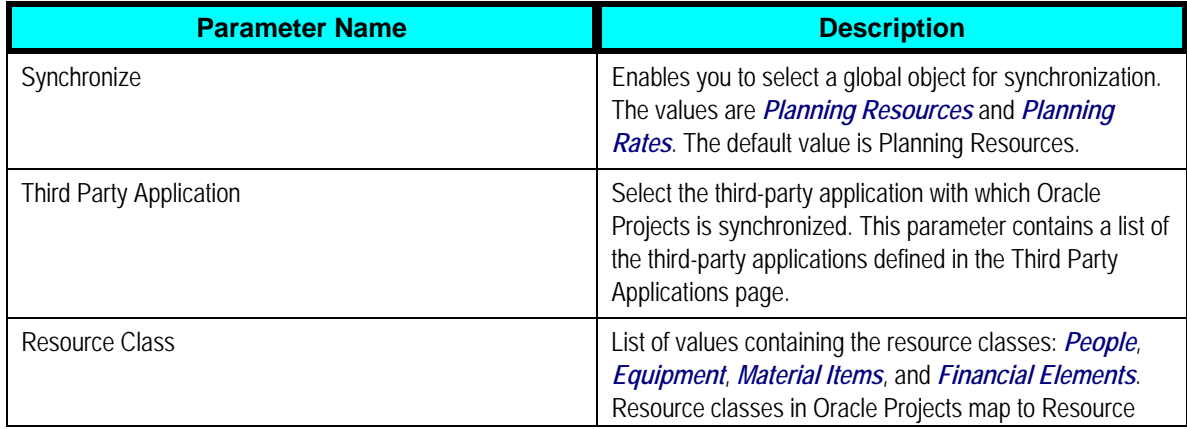

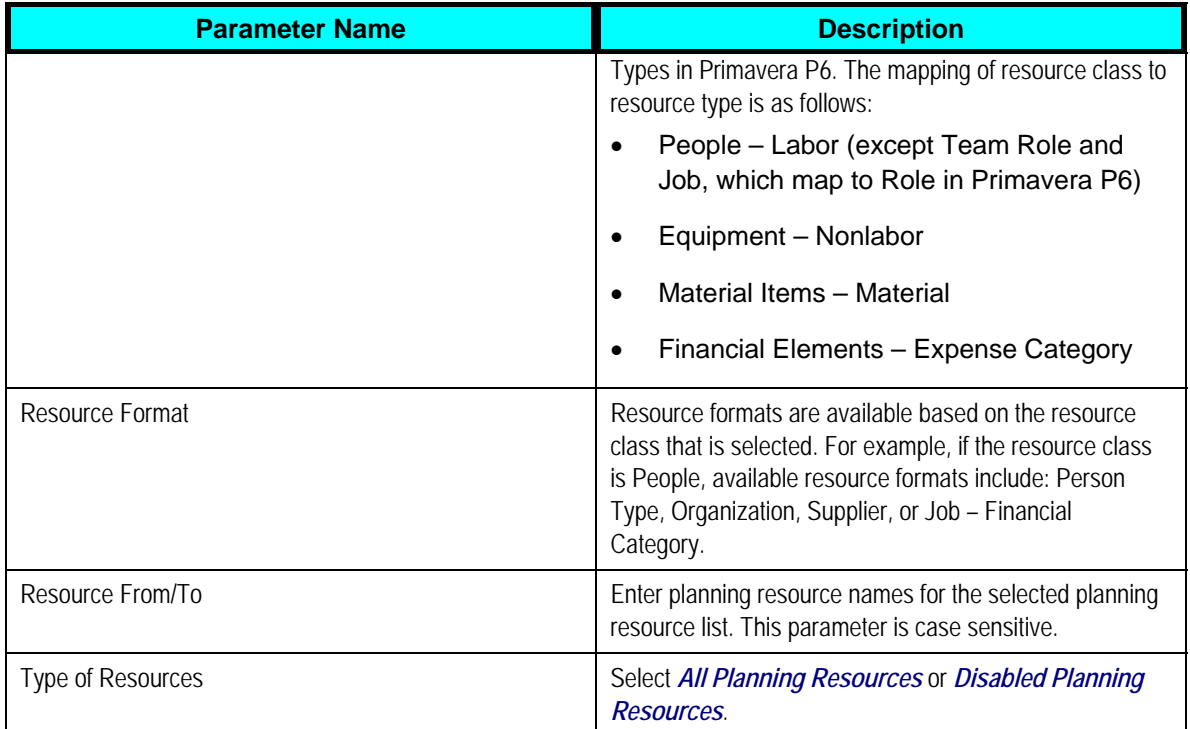

This flowchart illustrates the process flow of resources between Primavera P6 and Oracle Projects:

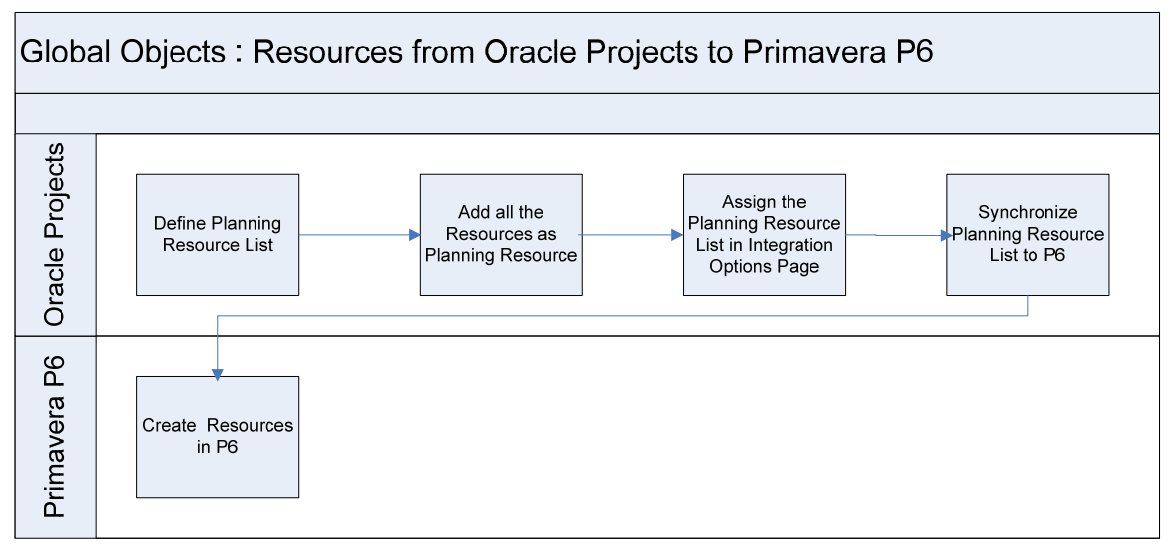

Planning resources created in Oracle Projects and synchronized as resources to Primavera P6

# <span id="page-16-0"></span>**Synchronize Planning Resource Rates or Role Rates from Oracle Projects to Primavera P6**

Synchronization of planning resource rates from Oracle Projects to Primavera P6 enables you to manage projects based on planning resource and role rates.

**For more information** about rates, see Oracle Projects Fundamentals guide, "Rates," Using Rates for Workplan and Financial Planning.

**Important!** Planning resources and roles must be synchronized before their rates are synchronized.

ProjectResourceRateScheduleEBO is used to synchronize planning resource rates and role rates.

#### **Integration Flow**

The SyncProjectResourceRateScheduleListEbizReqABCSImpl integration flow is used to synchronize the planning resource rates between Oracle Projects and Primavera P6.

This sequence diagram illustrates the SyncProjectResourceRateScheduleListEbizReqABCSImpl process:

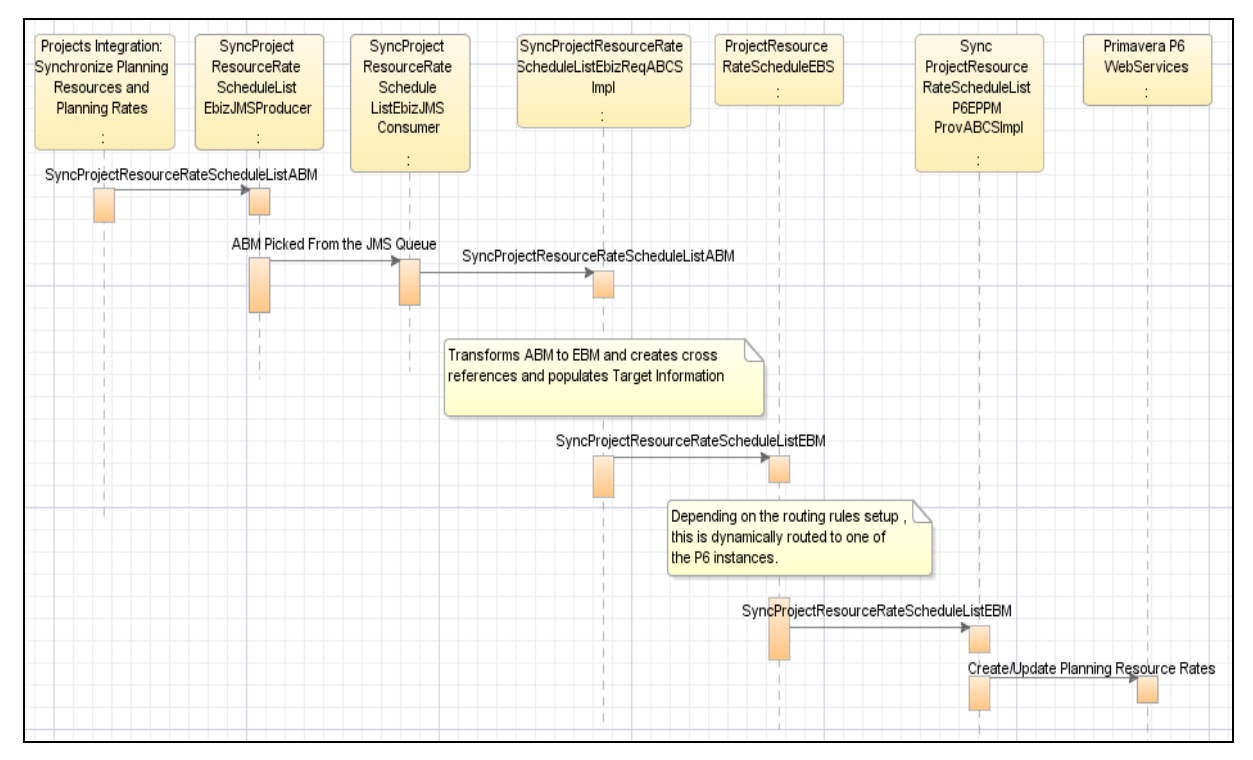

### Synchronization of Planning Resource Rates or Role Rates integration flow sequence diagram

## **Create Rates for Planning Resources and Roles in Oracle Projects and synchronize to Primavera P6**

To create rates for planning resources and roles in Oracle Projects:

- **1.** Perform all the three steps as specified in the **To Create or Update a Planning Resource in Oracle Projects** section.
- **2.** Associate each planning resource: Employee, Job, and Nonlabor with suitable rate schedules.

To synchronize the planning resource and role rates in Oracle Projects with Primavera P6:

- **1.** Enter a host name for the **PA: Integration Server URL** profile option. For example, http://sdc60007sems.us.companyx.com:6873/soa-infra/services/default.
- **2.** Run the **Projects Integration: Synchronize Planning Resources and Planning Rates** concurrent program. Select *Planning Rates* from the *Synchronize* list. This concurrent program calls the Requester Application Business Connector Service (ABCS) type and sends this to the resource rate schedule list ABM. Requester ABCS populates the XREF information and transforms the object SyncResourceRateScheduleListABM to SyncProjectResourceRateScheduleListEBM using the XformSyncResourceRateScheduleListABM\_to\_SyncProjectResourceRateScheduleListEBM.xsl file. This in turn initiates the ProjectResourceRateScheduleEBS service. The SyncProjectResourceRateScheduleListP6ProvABCSImpl service connects the data with Primavera P6.

This flowchart illustrates the process flow of resource rates between Primavera P6 and Oracle Projects:

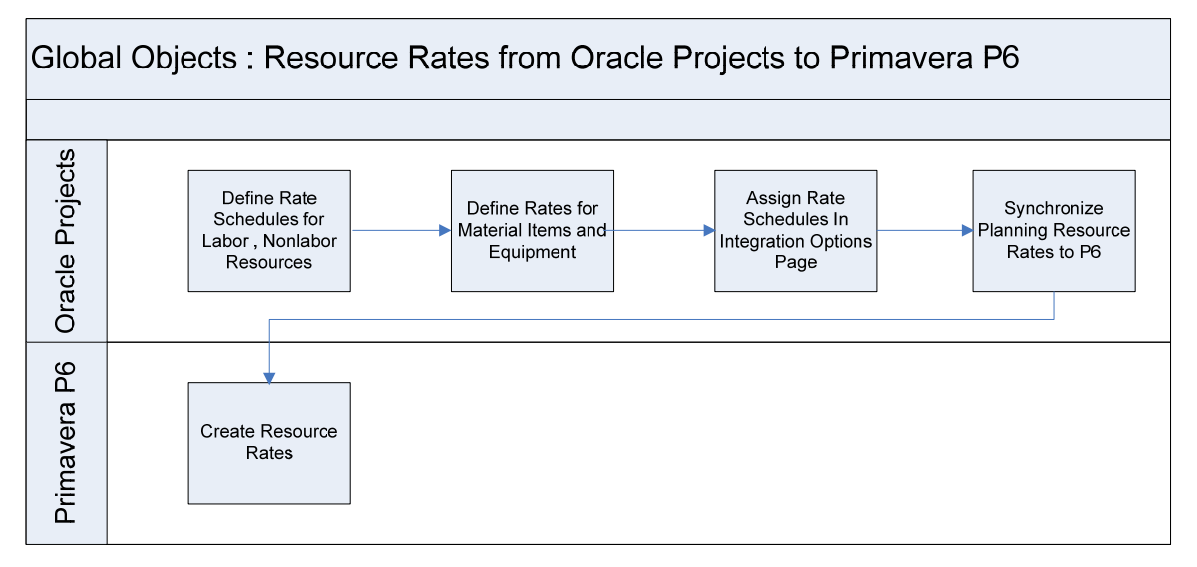

Planning resource rates created in Oracle Projects and synchronized as resource rates to Primavera P6

# <span id="page-18-0"></span>**Chapter 3 - Process Integration for Project Data between Oracle Projects and Primavera P6**

This chapter provides overview of project data synchronization process, prerequisites in the integration between Oracle Projects and Primavera P6 and discusses:

- Solution assumptions and constraints
- Integrating Oracle Projects with Primavera P6 Workplan-Enabled Project Integration
- Integrating Oracle Projects with Primavera P6 Project Integration With Workplan Not Enabled
- AIA Components

## **Overview of Process Integration**

The synchronization of project data from Oracle Projects to Primavera P6 and vice-versa supports the following process flows:

- Creating project data in Oracle Projects and synchronizing to Primavera P6
- Updating project data in Oracle Projects and synchronizing to Primavera P6
- Creating project data in Primavera P6 and synchronizing to Oracle Projects
- Updating project data in Primavera P6 and synchronizing to Oracle Projects

Synchronization of project data between Oracle Projects and Primavera P6 includes the following components:

- Project header
- WBS
- Resource assignments
- **Budgets**
- **Actual Cost**

#### **Synchronize project from Oracle Projects to Primavera P6**

Create a project in Oracle Projects, enable integration, and mark this project to be created in Primavera P6. The integration process creates this project in Primavera P6 and transfers all the project data. The ProjectEBO object is used to transfer the project header, project WBS, actual cost and project resource assignments. Once integrated, any change that you make to the Projects project is reflected in the Primavera project.

#### **Synchronize project from Primavera P6 to Oracle Projects**

Create project templates in Oracle Projects and synchronize the templates to Primavera P6. The templates are created as project codes in Primavera P6. Create a project in Primavera P6, assign the project template related code and mark the project to be created in Oracle Projects. The integration process creates this project in Oracle Projects and transfers all the project data. ProjectEBO is used to transfer the project header, project WBS, and project resource assignments. Primavera P6 forecast units and costs can also be integrated with Oracle Projects.

#### **Synchronize budgets between Oracle Projects to Primavera P6**

This flowchart illustrates the process flow of budgets between Oracle Projects and Primavera P6:

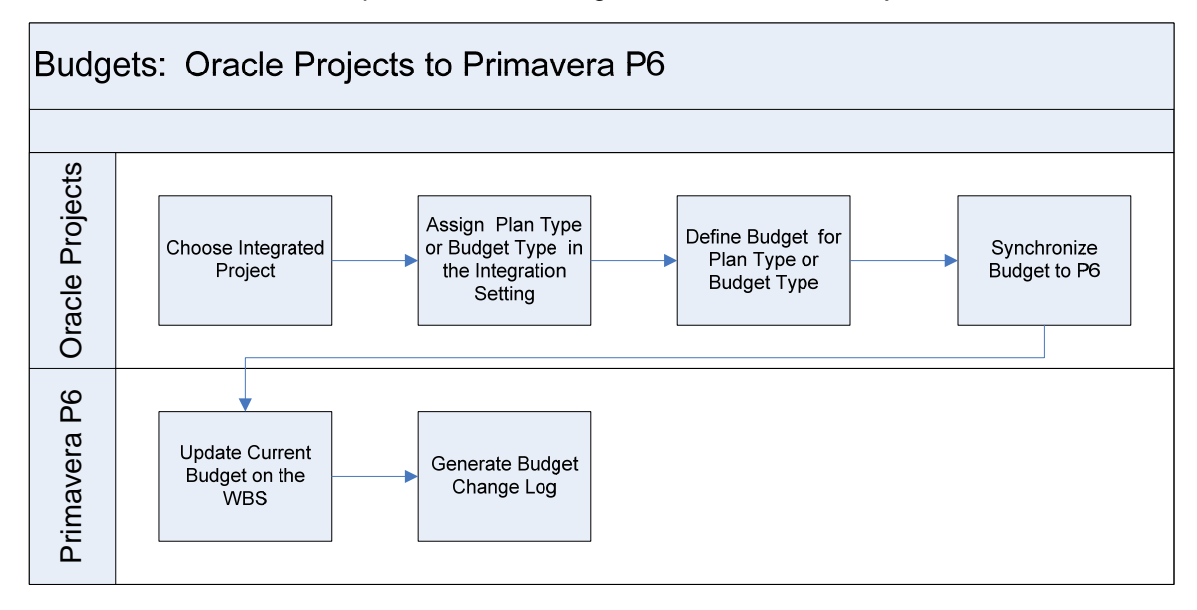

### Budgets created in Oracle Projects and synchronized to Primavera P6

The budget flow is slightly different for budget windows and budget pages.

This flowchart illustrates the process flow for budget windows between Oracle Projects and Primavera P6:

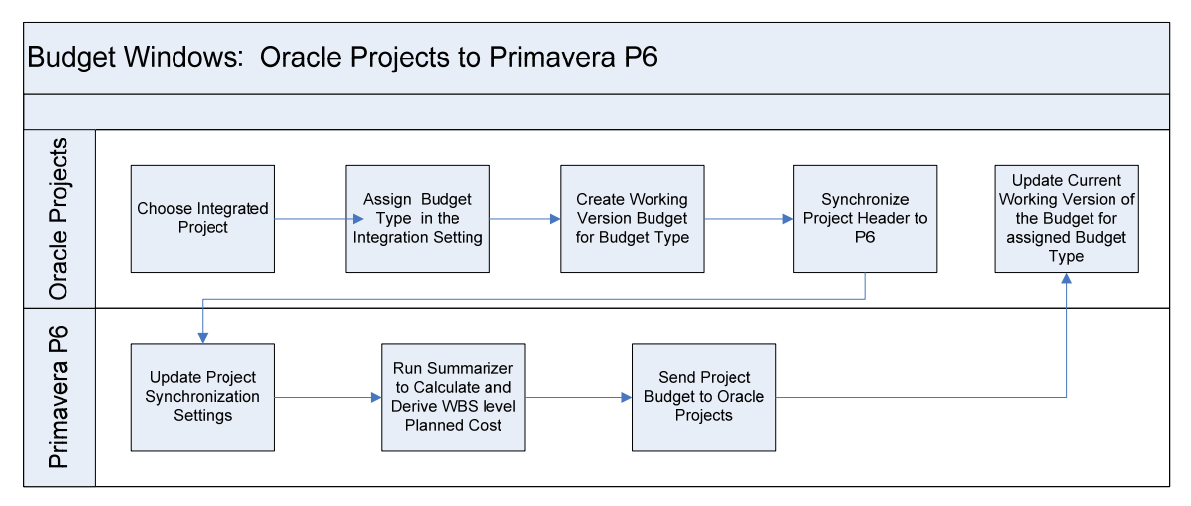

Budgets created in Oracle Projects and synchronized to Primavera P6

<span id="page-20-0"></span>This flowchart illustrates the process flow for budget pages between Oracle Projects and Primavera P6:

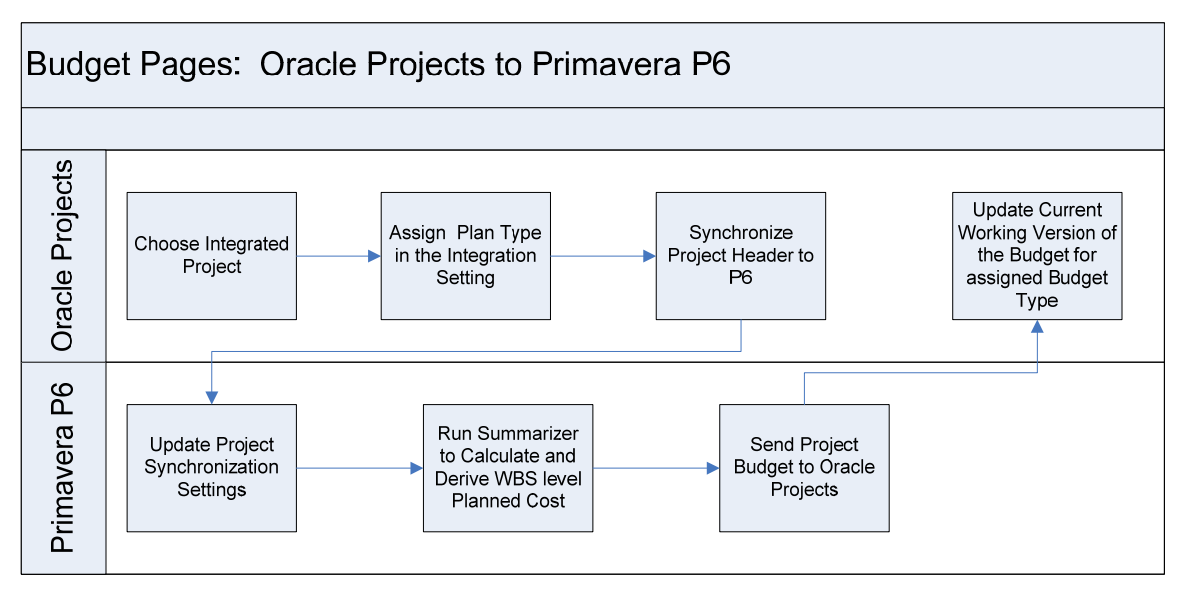

Budgets created in Oracle Projects and synchronized to Primavera P6

## **Solution Assumptions and Constraints**

This section discusses the following assumptions and constraints that are associated with synchronizing project data:

- 1. Projects can be created in Oracle Projects or Primavera P6.
- 2. Project execution and scheduling aspects occur in Primavera P6.
- 3. Project managers or integration administrators select the projects that must be synchronized. Changes in Oracle Projects or Primavera P6 projects are synchronized at particular intervals of time. For example, projects in some industries may need to be synchronized once a day. Typically, synchronization of active projects occurs weekly or biweekly. Such structured synchronizations help balance the load demands on integration applications.
- 4. Oracle Projects owns the financial aspects of all projects.
- 5. A project's budget data can be updated in Oracle Projects. Planned cost of the WBS, activities, and resource assignments comprises of budget data in Oracle Projects. The budgeted cost from Oracle Projects is sent to Primavera P6 as current budget attribute of the Primavera P6 WBS node. Any change in the current budget amount from the previous value from Oracle Projects is created as budget change log in Primavera P6. The source application from which the synchronization is initiated overwrites the existing budget data. For example, if changes to Primavera P6 budget data are done on 01-May-2010 and the Projects Integration: Synchronize Projects, Structures, Budgets and Actuals concurrent program is run on 02-May-2010, then Oracle Projects budget data takes precedence. You can use the working versions feature in Oracle Projects and the budget change log feature in Primavera P6 to save budget information.
- 6. WBS and Activity Short Name or Code in Primavera P6 is mapped to Task Number in Oracle Projects. In Oracle Projects, task number is unique for a project and for all the WBS levels. However, in Primavera P6 this is unique only for a given level. You must provide a unique Activity Short Name or Code in Primavera P6.

7. In Oracle Projects, for the project templates you must select the following quick entry fields only: Project Name, Project Number, Project Start Date, and Project Finish Date.

**For more information** on project level fields that are transferred to Primavera P6, see the [Describing the Transfer of Attributes](#page-47-0) section.

### **Prerequisites**

- 1. You must synchronize the global objects before attempting to synchronize projects between Oracle Projects and Primavera P6.
- 2. To integrate with Primavera P6, projects in Oracle Projects require some setup. The setup steps are as follows:
	- a. Create planning resource lists and planning rates schedules.
	- b. Setup integration options for the third-party application.
	- c. Assign planning resource list and rate schedule to third-party application definition. Select the operating units that you want to integrate to Primavera P6.
	- d. To integrate projects, WBS, and budgets, you must select the *Enable*  **Integration** check box on the Integration Settings page.

**Note:** By default, the *Enable Integration* check box for a project is not selected.

e. You can synchronize projects by either marking them individually or adding the project to a batch scheduled run.

To mark a single project, open your project; select *Synchronize* from the **Shortcuts** list and then, click the *Go* button.

**Note:** Select *Desynchronize* from the Shortcuts list to disable a project from synchronization.

To mark a project by adding to a batch scheduled run, execute the **Projects Integration: Synchronize Projects, Structures, Budgets and Actuals** concurrent program with *Synchronize* value as *All*.

**Note:** The *Synchronize* option is available only for those projects for which on the Projects Setup page, in the Integration Settings section the Enable check box is selected.

## **Pages Used to Integrate Project Data between Oracle Projects and Primavera P6**

#### **Integration Settings**

The Integration Settings page is used to integrate project data between Oracle Projects and Primavera P6. This page defines the settings that allow a project or template to be enabled for integration.

#### **Navigation**

Use the *Projects Super User* responsibility to navigate to the **Integration Settings** page either from a project template or from a project as follows:

- 1. From **Project Template** From the **Projects: Setup** menu select the *Project Templates* link. On the Project Templates page for your project template, click the *Update* button. In the Setup Options section click **Expand All**. In the *Setup* list of attributes, under **Project**, for **Integration Settings**, click the *Update* button.
- 2. From **Project** Click *Create Project* for new projects or *Project List* for existing projects as follows:
	- a. From the **Projects: Delivery** menu select the *Create Project* link. Select the *Create Project from Template* option. Enter project details and click the *Finish* button. On the project's home page select the **Setup** tab, then click the *Integration Settings* link in the **Other Project Setup** set of links.
	- b. From the **Projects: Delivery** menu select the *Project List* link. To open a project of your choice click the *Project Name* link. On the **Setup** tab click the *Integration Settings* link.

#### **Integration Settings Page**

This page has the following fields:

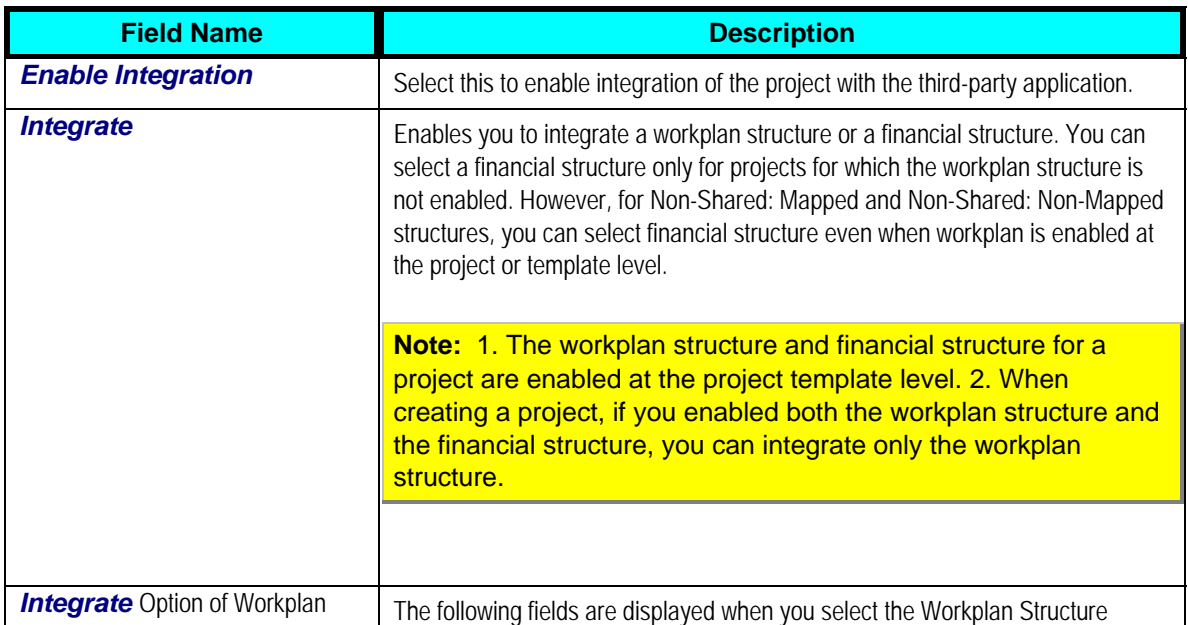

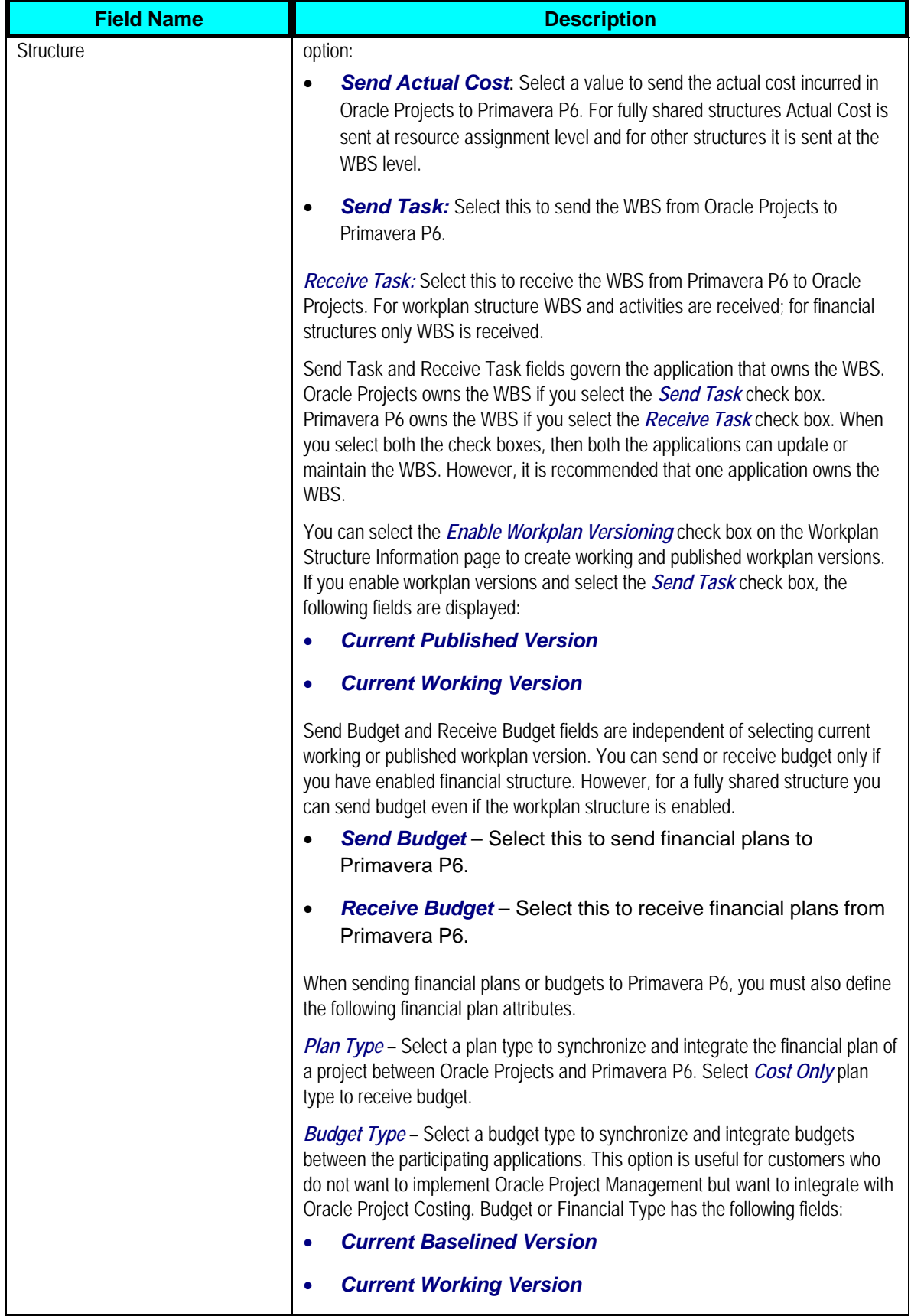

<span id="page-24-0"></span>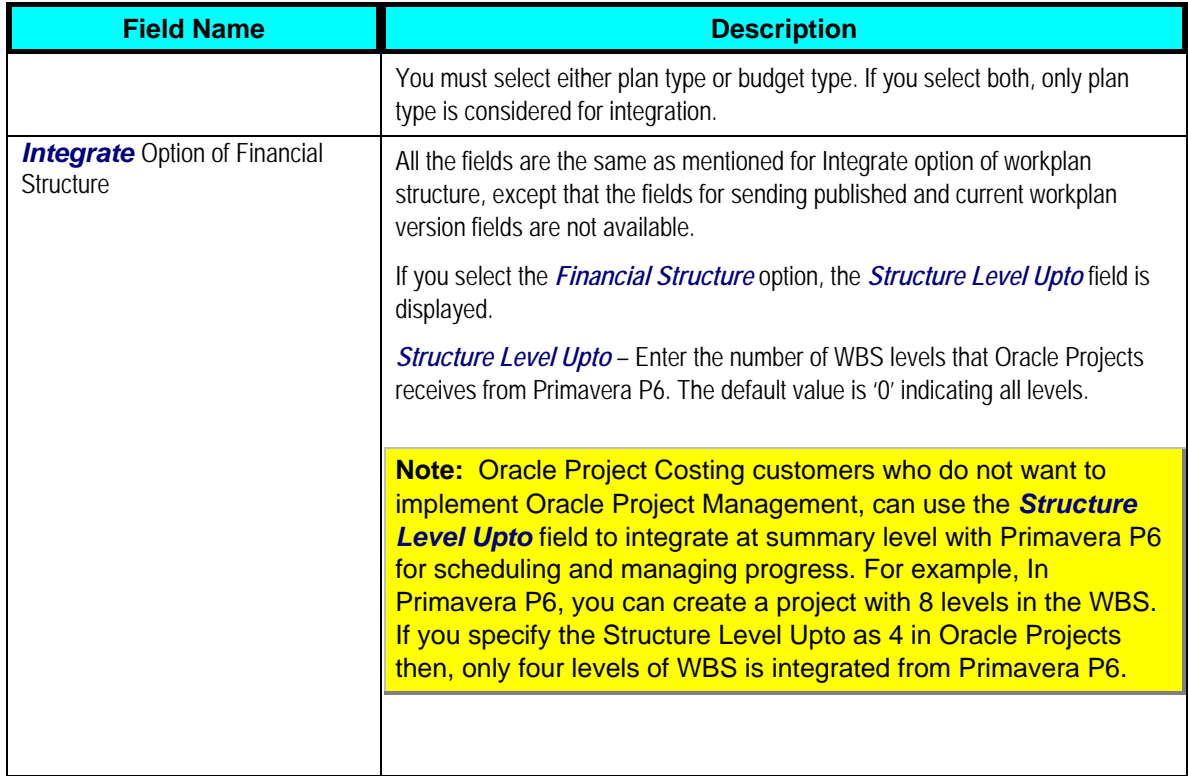

# **Integrating Oracle Projects with Primavera P6 – Workplan-Enabled Project Integration**

In Primavera P6 you create a project, define a WBS, define activities, and assign resources to activities. When you synchronize the WBS, activities, and assigned resources, Oracle Projects creates a workplan. This workplan is used to perform financial planning, collect cost, and bill customers. Actual cost is sent to Primavera P6 to manage the progress of a project, such as calculating percent complete and ETC.

**Important!** You must select the *Enable Workplan Structure* check box for a project for workplan-enabled project integration.

**Creating and Synchronizing a Project** 

To create a project in Primavera P6 and send a copy of the project to Oracle Projects:

**1.** Create a project template in Oracle Projects. Enable integration for the project and select **Workplan Structure**.

- **2.** In Oracle Projects, run the **Projects Integration: Synchronize Projects, Structures, Budgets and Actuals** concurrent program. Select *Project Template Header* from the *Synchronize* list. This adds the template name as a project code and saves the integration settings in Primavera P6.
- **3.** In Primavera P6 create a project, create WBS and activities, assign resources to project, and associate a project template, using a project code, with the project.
- **4.** In Primavera P6, run the project status synchronization process using the *Send to ERP* link from the Primavera P6 Web application. Based on the integration settings, this process sends project, WBS, activities, and resource assignments to Oracle Projects.
- **5.** Oracle Projects creates a project using the project template that is sent as an attribute from Primavera P6. It creates a workplan from the Primavera P6 WBS; defining P6 activities as tasks and P6 resource assignments as task assignments.

This flowchart illustrates the process flow of project data between Primavera P6 and Oracle Projects:

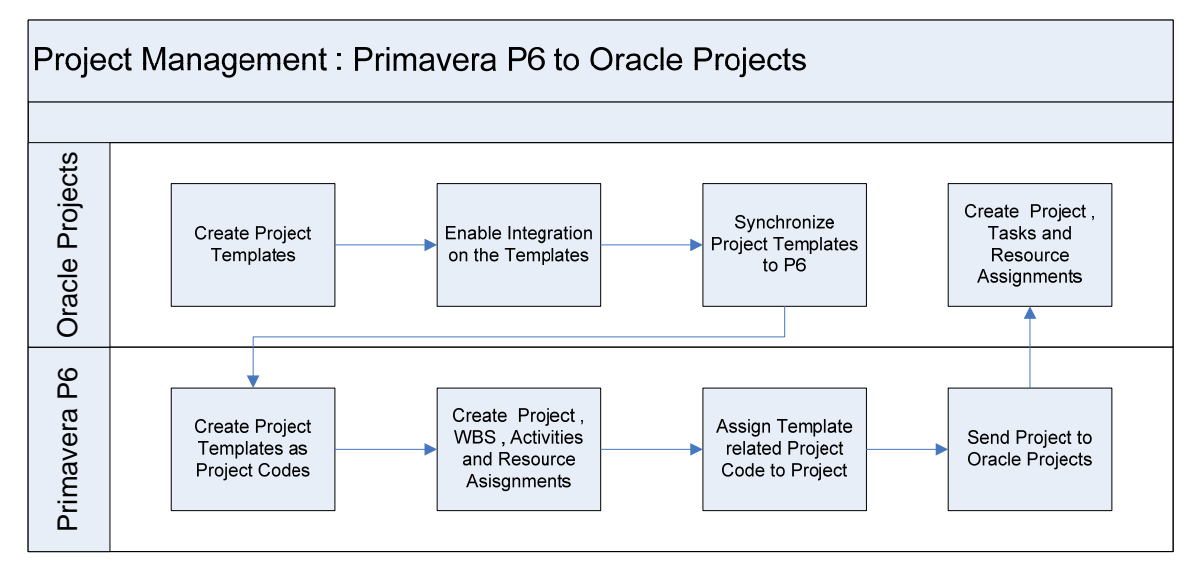

### Project created in Primavera P6 and synchronized to Oracle Projects

To create a project in Oracle Projects and send a copy of the project to Primavera P6:

- **1.** In Oracle Projects, create a project from an existing project or a template. Select the *Enable Integration* check box for the project. Create a workplan for the project without assigning any resources to it. Resource assignments created in Oracle Projects are not synchronized to Primavera P6. However, the actual cost associated with the resource assignments that are sent from Primavera P6 are synchronized back to Primavera P6.
- **2.** Run the **Projects Integration: Synchronize Projects, Structures, Budgets and Actuals** concurrent program to send the project and WBS to Primavera P6.

Primavera P6 creates the project and WBS.

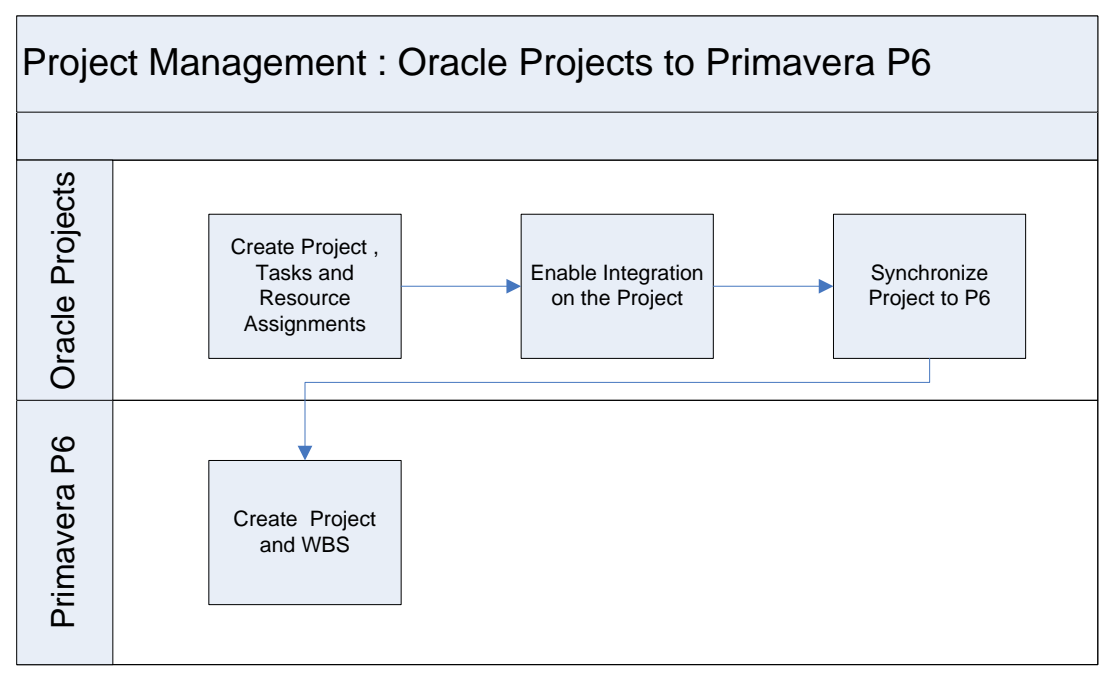

### Project created in Oracle Projects and synchronized to Primavera P6

## **Assigning and Synchronizing Resources to the Project**

When you create a project in Primavera P6, you assign resources to the project.

When you create a project in Oracle Projects, first synchronize the project and WBS with Primavera P6 by executing the Projects Integration: Synchronize Projects, Structures, Budgets and Actuals concurrent program. Then, in the Primavera P6 project schedule, expand the WBS, create activities, and assign resources to the project.

## **Creating a Financial Plan in Oracle Projects**

In Oracle Projects, you can generate a financial plan based on a workplan or create one manually.

**For more information** about workplan and financial plan, see *Oracle Projects Fundamentals* and *Oracle Projects Implementation Guide*.

Index

## **Collecting and Synchronizing Cost**

To collect cost in Oracle Projects and send the actual cost to Primavera P6:

- **1.** In Oracle Projects use the financial structure to collect cost for the project. Run the Project Performance related concurrent programs to map actual costs to the workplan structure.
- **2.** Run the **Projects Integration: Synchronize Projects, Structures, Budgets and Actuals** concurrent program with the *Synchronize* value as *Actuals* to send actual costs to Primavera P6. The actual costs are sent at project, WBS, and resource assignment levels.

Primavera P6 receives the actual cost for the project.

## **Managing and Synchronizing Progress**

To manage progress information in Primavera P6 and send it to Oracle Projects:

- **1.** In Primavera P6 run the **Summarizer** process, to calculate and derive the progress management attributes such as ETC and EAC.
- **2.** In Primavera P6 run the **Project Status** synchronization process, to send project, WBS, activities, resource assignments, and physical percent complete to Oracle Projects.
- **3.** Oracle Projects updates the project, workplan, and resource assignments with the received progress management data.

## **Changing and Synchronizing Workplan**

In a WBS, you can change the dates, tasks, or structure. The changes can be performed in Oracle Projects or Primavera P6. To synchronize the changes between both the applications run the **Project Status** synchronization program in Primavera P6 or the **Projects Integration: Synchronize Projects, Structures, Budgets and Actuals** concurrent program in Oracle Projects. This program updates, creates, and deletes the WBS in the participating applications.

## **Changing and Synchronizing the Financial Plan**

To change a financial plan in Oracle Projects and send the information to Primavera P6:

- **1.** In Oracle Projects, change the financial plan and baseline the changes.
- **2.** In Oracle Projects run the **Projects Integration: Synchronize Projects, Structures, Budgets and Actuals** concurrent program. Select *Synchronize* value as *Budgets* to send financial plan changes to Primavera P6.

<span id="page-28-0"></span>Primavera P6 receives the changes as the current budget. A budget change log is created in Primavera P6 to track the change in budget amount between past and present synchronizations.

## **Closing and Synchronizing a Project**

To close or deactivate a project in Oracle Projects and synchronize it with Primavera P6:

- **1.** In Oracle Projects, set the status of the project to *Closed*.
- **2.** In Oracle Projects run the **Projects Integration: Synchronize Projects, Structures, Budgets and Actuals** concurrent program. Select *Synchronize* value as *Project Header* to send project header changes to Primavera P6.

The **Status** attribute sends the changes to Primavera P6, which in turn renders the project inactive in Primavera P6.

**Note:** You must define and map the relevant values between Oracle Projects and Primavera P6 in the PROJECT STATUSCODE DVM to send the status change from Oracle Projects to Primavera P6.

To close or deactivate a project in Primavera P6 and synchronize it with Oracle Projects:

- **1.** In Primavera P6, set the status of the project to *Inactive*.
- **2.** Change the financial status of the project to render the project inactive by synchronizing from Primavera P6.

# **Integrating Oracle Projects with Primavera P6 – Project Integration with Workplan Not Enabled**

In Primavera P6 you create a project, define WBS, define activities and assign resources to the activities. Enable summarized level or complete WBS level integration in Oracle Projects. After you synchronize the summarized level or complete WBS to Oracle Projects as financial structure, Oracle Projects uses the financial structure to perform financial planning, collect cost, and bill customers. Actual cost is sent to Primavera P6 to manage the progress of a project, such as calculating percent complete and ETC.

**Important!** You must select the *Enable Financial Structure* check box for a project for project integration with workplan not enabled.

## **Creating and Synchronizing Project**

To create a project in Primavera P6 and send a copy of the project to Oracle Projects:

- **1.** Create and synchronize project templates from Oracle Projects to Primavera P6. This adds the template name as a project code and saves the integration settings in Primavera P6.
- **2.** On the **Integration Settings** page, select *Financial Structure* option for *Enable Integration*.
- **3.** In Primavera P6 create a project, create WBS and activities, assign resources to the project, and associate a project template, using project codes, with the project.
- **4.** In Primavera P6, summarize the project and run the **Project Status** synchronization process. Based on the integration settings for a financial structure enabled project template, the process sends project, detailed or higher level WBS to Oracle Projects.

Oracle Projects creates a project by using the project template that is sent as an attribute from Primavera P6. Oracle Projects creates financial tasks using the P6 WBS.

A project created from a Primavera P6 template or a Primavera P6 project copies Oracle Projects templates with project codes and template parameters. However, when deleting a project you need to manually delete the Project Template Parameters to remove template parameters.

To create a project in Oracle Projects and send a copy of the project to Primavera P6:

- **5.** In Oracle Projects, create a project from an existing project or a template. Select the *Enable Integration* check box for the project and specify the WBS level for integration.
- **6.** Select the *Financial Structure* option on the **Integration Settings** page. Enter *Structure Level Upto* to create a financial structure up to the specified WBS level. This ensures that any task created under this level of the setup is not considered for the integration with Primavera P6.
- **7.** Run the **Projects Integration: Synchronize Projects, Structures, Budgets and Actuals** concurrent program. Select *Project Header* from the *Synchronize* list.

Primavera P6 creates the project and WBS.

## **Assigning and Synchronizing Resources to the Project**

When you create a project in Primavera P6, you assign resources to the project.

When you create a project in Oracle Projects, first synchronize the project and WBS with Primavera P6 by executing the Projects Integration: Synchronize Projects, Structures, Budgets and Actuals concurrent program. Then, in the Primavera P6 project schedule, expand the WBS, create activities, and assign resources to the project.

## **Creating a Financial Plan in Oracle Projects**

In Oracle Projects, you can

- Create a financial plan manually.
- Synchronize the project to Primavera P6. Primavera P6 expands the project schedule, assigns resources and generates an initial version of the detailed cost plan. In Primavera P6, run the **Budget Synchronization** process to obtain the planned cost as the initial cost financial plan.

For more information about workplan and financial plan, see *Oracle Projects Fundamentals* and *Oracle Projects Implementation Guide*.

## **Collecting and Synchronizing Cost**

To collect cost in Oracle Projects and send the actual cost to Primavera P6:

- **1.** In Oracle Projects use the financial structure to collect cost for the project. Run the Project Performance related concurrent programs to map actual costs to the financial structure.
- **2.** Run the **Projects Integration: Synchronize Projects, Structures, Budgets and Actuals** concurrent program with *Synchronize* value as *Actuals* to send actual costs to Primavera P6. The actual costs are sent at project, WBS, and resource assignment levels.

Primavera P6 receives the actual cost for the project. Actual cost is received at the WBS level and stored in the UDF fields.

### **Managing Progress**

To manage progress information in Primavera P6:

**1.** In Primavera P6 run the **Summarizer** process, to calculate and derive progress attributes, such as ETC and EAC.

## **Changing and Synchronizing WBS**

To change WBS in Primavera P6 and send the information to Oracle Projects:

- **1.** In Primavera P6 for a project WBS, you can change the dates, tasks, or structure.
- **2.** In Primavera P6 run the **Project Status** synchronization process, to send the changes to Oracle Projects.

Oracle Projects updates the WBS with the changes. While receiving task details, Oracle Projects identifies the missing tasks, which are later considered for deletion.

To change WBS in Oracle Projects and send information to Primavera P6:

- **3.** In Oracle Projects for a project WBS, you can change the dates, tasks, or structure.
- **4.** Run the **Projects Integration: Synchronize Projects, Structures, Budgets and Actuals** concurrent program in Oracle Projects to send the changes to Primavera P6.

Primavera P6 updates the WBS with the changes. While receiving task details, Primavera P6 identifies the missing tasks, which are later considered for deletion.

## **Changing and Synchronizing Financial Plan**

To change a financial plan in Oracle Projects and send the information to Primavera P6:

- **1.** In Oracle Projects, change the financial plan and optionally baseline the changes.
- **2.** In Oracle Projects run the **Projects Integration: Synchronize Projects, Structures, Budgets and Actuals** concurrent program with *Synchronize* value as *Budgets* to send financial plan changes to Primavera P6. Based on the integration settings a working or baselined version of the budget is sent to Primavera P6.

Primavera P6 receives the changes as the current budget. A budget change log is created to track the changes in budget amounts between previous and current synchronizations.

**Changing the Project Plan in Primavera P6 and Bringing the Changes as a Cost Budget into Oracle Projects** 

To make changes to the Project Plan in Primavera P6 and bring them as Cost Budget to Oracle Projects:

- **1.** Change the project plan in Primavera P6.
- **2.** In Primavera P6, run the **Budget** synchronization process to send the changes to Oracle Projects.
- **3.** Oracle Projects receives the project plan changes as the Current Working Budget.

**Closing and Synchronizing a Project** 

To close or inactivate a project in Oracle Projects and synchronize it with Primavera P6:

**1.** In Oracle Projects, set the status of the project to *Closed*.

<span id="page-32-0"></span>**2.** In Oracle Projects run the **Projects Integration: Synchronize Projects, Structures, Budgets and Actuals** concurrent program with *Synchronize* value as *Project Header* to send the project header changes to Primavera P6.

The **Status** attribute sends the changes to Primavera P6, which in turn renders the project inactive in Primavera P6.

To close or inactivate a project in Primavera P6 and synchronize it with Oracle Projects:

- **1.** In Primavera P6, set the status of the project to *Inactive*.
- **2.** In Oracle Projects, change the financial status of the project to render the project inactive.

# **AIA Components**

The following AIA components are used to synchronize projects between Oracle Projects and Primavera P6.

#### **Adapter**

- SyncProjectListEbizAdapter Used to call the synchronizing projects API to create or update projects in Oracle Projects.
- GetOperatingUnitEbizAdapter Used to obtain the operating unit for the project or project template in Oracle Projects.
- SyncProjectFinancialListEbizAdapter Used to call the synchronizing budgets API to create or update budgets in Oracle Projects.
- DeleteProjectListEbizAdapter Used to call the synchronizing projects API to delete a task and resource assignments in Oracle Projects.

#### **Requester ABCS**

- SyncProjectListEbizReqABCSImpl
- SyncProjectListP6EPPMReqABCSImpl
- SyncProjectFinancialListEbizReqABCSImpl
- SyncProjectFinancialPlanListP6EPPMReqABCSImpl

#### **Provider ABCS**

- SyncProjectListEbizProvABCSImpl
- SyncProjectListP6EPPMProvABCSImpl
- SyncProjectFinancialListEbizProvABCSImpl
- SyncProjectFinancialPlanListP6EPPMProvABCSImpl

## **SyncProjectListEbizReqABCSImpl**

SyncProjectListEbizReqABCSImpl process is used to synchronize projects from Oracle Projects with Primavera P6. The **Projects Integration: Synchronize Projects, Structures, Budgets and Actuals** concurrent program uses this BPEL process. Requester ABCS populates the XREF information and transforms **SynProjectListABM** to **SynProjectListEBM** using the **XformSyncProjectListABM\_to\_SyncProjectListEBM.xsl** file. This in turn initiates the **ProjectEBS** service. The SyncProjectListEbizReqABCSImpl service connects project data with Primavera P6.

### **Integration Flow**

This sequence diagram illustrates the SyncProjectListEbizReqABCSImpl process:

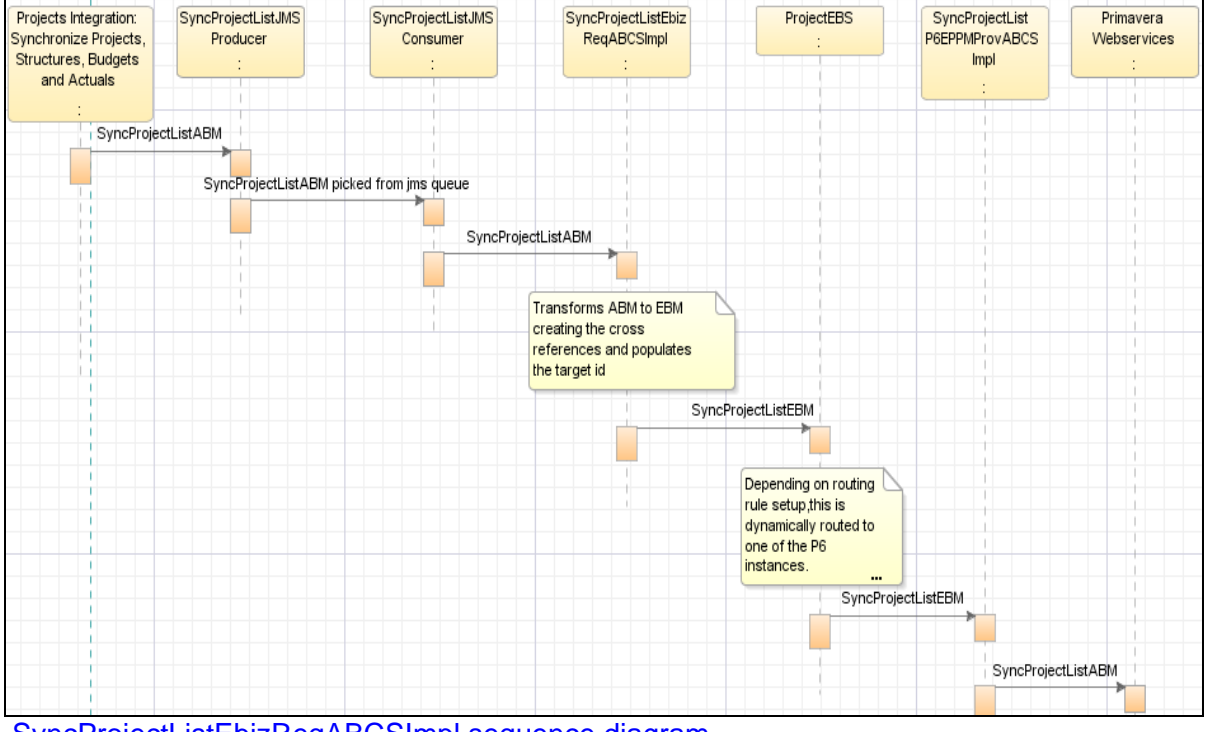

### SyncProjectListEbizReqABCSImpl sequence diagram

### **SyncProjectListEbizProvABCSImpl**

SyncProjectListEbizProvABCSImpl process is used to synchronize projects from Primavera P6 with Oracle Projects. This BPEL process calls the **SyncProjects** API to create or update projects in Oracle Projects and populate the XREF tables.

#### The **XFormSyncProjectListEBM\_To\_SyncProjectListABM.xsl** file transforms **SyncProjectListEBM** to **SyncProjectListABM** object.

**XformSyncProjectListResponseABM\_To\_SyncProjectListResponseEBM.xsl** transforms **SyncProjectListResponseABM** to **SyncProjectListResponseEBM** object and updates the cross-reference information.

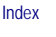

### **Integration Flow**

SyncProjectList P6 Web Services ProjectEBS SyncProjectListEbiz GetOperaingUnit **DeleteProjectList** SyncProjectList Oracle Projects P6EPPMReq ProvABCSImpl EbizAdapter EbizAdapter EbizAdapter ABCSImpl ଷ Get Project Data 53333 Details For Requested Project SyncProjectListEBM SyncProjectListEBM Transform EBM To ABM GetOperatingUnit For Project Set Apps Context SyncProjectListABM Call Sync Projects API in delete mode SyncProjectListResposeABM Delete Operation Return Message Delete Cross References For all deleted entites. SyncProjectListABM Call Sync\_Projects API in sync mode SyncProjectListResponseABM Sync Operation Return Message Populate Cross References For Projects Tasks and Resource Assignments.

This sequence diagram illustrates the SyncProjectListEbizProvABCSImpl process:

SyncProjectListEbizProvABCSImpl sequence diagram

## **SyncProjectFinancialListEbizProvABCSImpl**

SyncProjectFinancialListEbizProvABCSImpl process is used to synchronize the project financial plan list from Primavera P6 to Oracle Projects. This BPEL process calls the **SyncBudgets** API to create or update budgets in Oracle Projects and populate the XREF tables.

#### The **XFormSyncProjectFinancialListEBM\_To\_ SyncProjectFinancialList ABM.xsl** file transforms **SyncProjectFinancialListEBM** to **SyncProjectFinancialListABM** object.

The **XformSyncProjectFinancialListResponseABM\_To\_SyncProjectFinancialList ResponseEBM.xsl** file transforms **SyncProjectFinancialListResponseABM** to **SyncProjectFinancialListResponseEBM** object and updates the cross-reference information.

### **Integration Flow**

P6 Web Services Oracle Projects SyncProject ProjectFinancialPlan SyncProject GetOperatingUnit SyncProject FinancialPlanList EBS FinancialPlanList Adpater FinancialPlanList P6EPPMReq EbizProvABCSImpl Adapter ABCSImpl Query Project Budget Data SyncProjectFinancialPlanListEBM SyncProjectFinancialPlanListEBM Transforms EBM To ABM GetOperatingUnit For Project k Operating Unit Set Apps Context SyncProjectFinancialPlanListABM Call Sync\_Budgets API SyncProjectFinancialPlanListResponseABM Sync Sync\_Budgets Response Populates cross references For ProjectBudget and ProjectTask Budget.

This sequence diagram illustrates the SyncProjectFinancialListEbizProvABCSImpl process:

SyncProjectFinancialListEbizProvABCSImpl sequence diagram

## **SyncProjectFinancialListEbizReqABCSImpl**

SyncProjectFinancialListEbizReqABCSImpl process is used to synchronize a project budget from Oracle Projects to Primavera P6. The Projects Integration: Synchronize Projects, Structures, Budgets and Actuals concurrent program calls this BPEL process and passes it to ProjectFinancialListABM.

The **XformSyncProjectFinancialListABM\_to\_SyncProjectFinancialListEBM.xsl** file transforms **SyncProjectFinancialListABM** to **SyncProjectFinancialListEBM** object.
#### **Integration Flow**

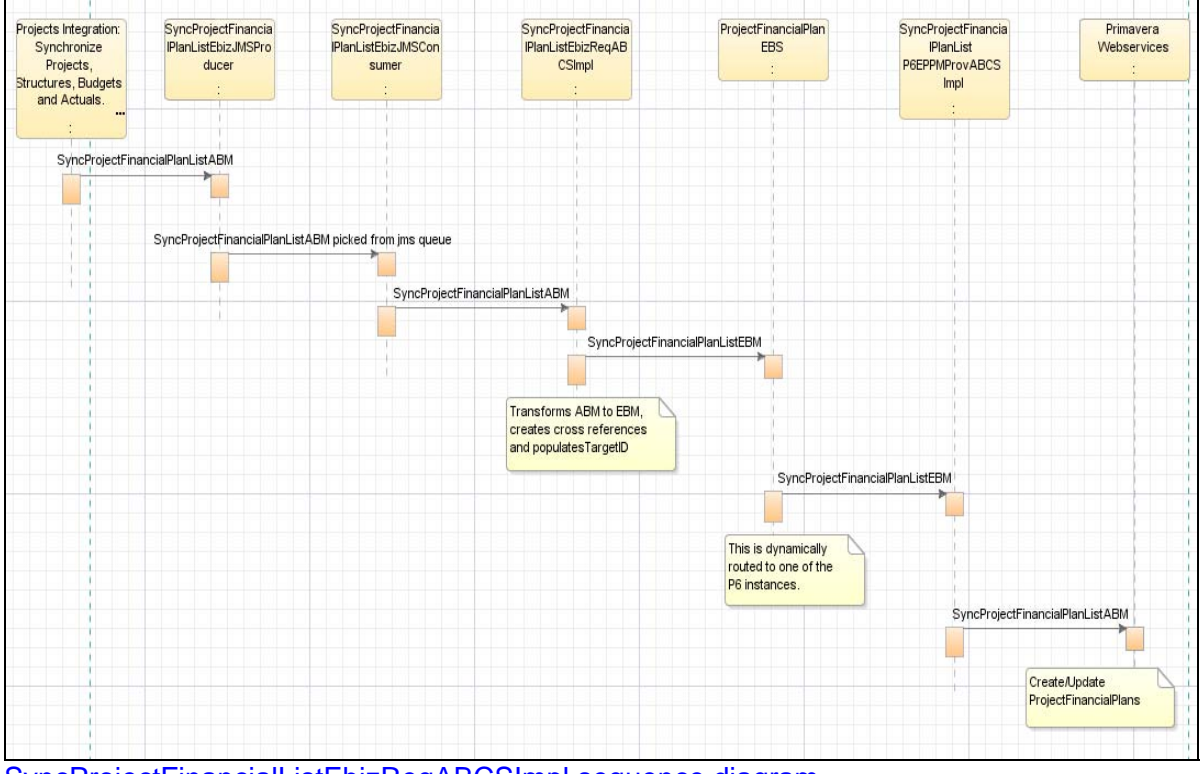

This sequence diagram illustrates the SyncProjectFinancialListEbizReqABCSImpl process:

SyncProjectFinancialListEbizReqABCSImpl sequence diagram

Index

# **Chapter 4 - Configuring the Oracle Project Management Integration Pack for Primavera P6 and Oracle E-Business Suite 3.1**

This chapter provides overview of the implementation process and discusses:

- Setting up the Oracle Projects application
- Setting up the Primavera P6 application
- Describing the transfer of attributes
- Loading cross reference data
- Configuring the PIP
- Describing domain value maps
- Reviewing default routing rules
- Viewing EBO Implementation Maps

## **Overview of the Implementation Process**

Deployment of the Project Portfolio Management: Primavera P6-EBS Projects PIP is carried out by AIA Installer. However, for conducive functioning, this requires certain settings and configurations in the participating applications and AIA configuration properties files.

The following applications should be set before installing the PIP:

- SOA 10.1.3.4 should be installed and MLR8 patch 8372150 is to be applied.
- AIA Foundation Pack P3.1 should be installed with relevant patches applied, if any.
- Primavera P6 v8 must be installed and configured accordingly.
- One of the following from Oracle Projects:
	- **11.5.10 CU2**
	- <sup>1</sup> 11i.PJ PF.M.RUP4 patch 5644830
	- **R12.1.2**
	- R12.1.3

# **Setting Up the Oracle Projects Application**

You must perform the following before you can send any data from Oracle Projects to Primavera P6 or vice-versa, you must perform the following:

- Set up the application
- Run the concurrent programs
- Set the profile option

### **Setting the Setup Steps**

The setup steps for Oracle Projects are as follows:

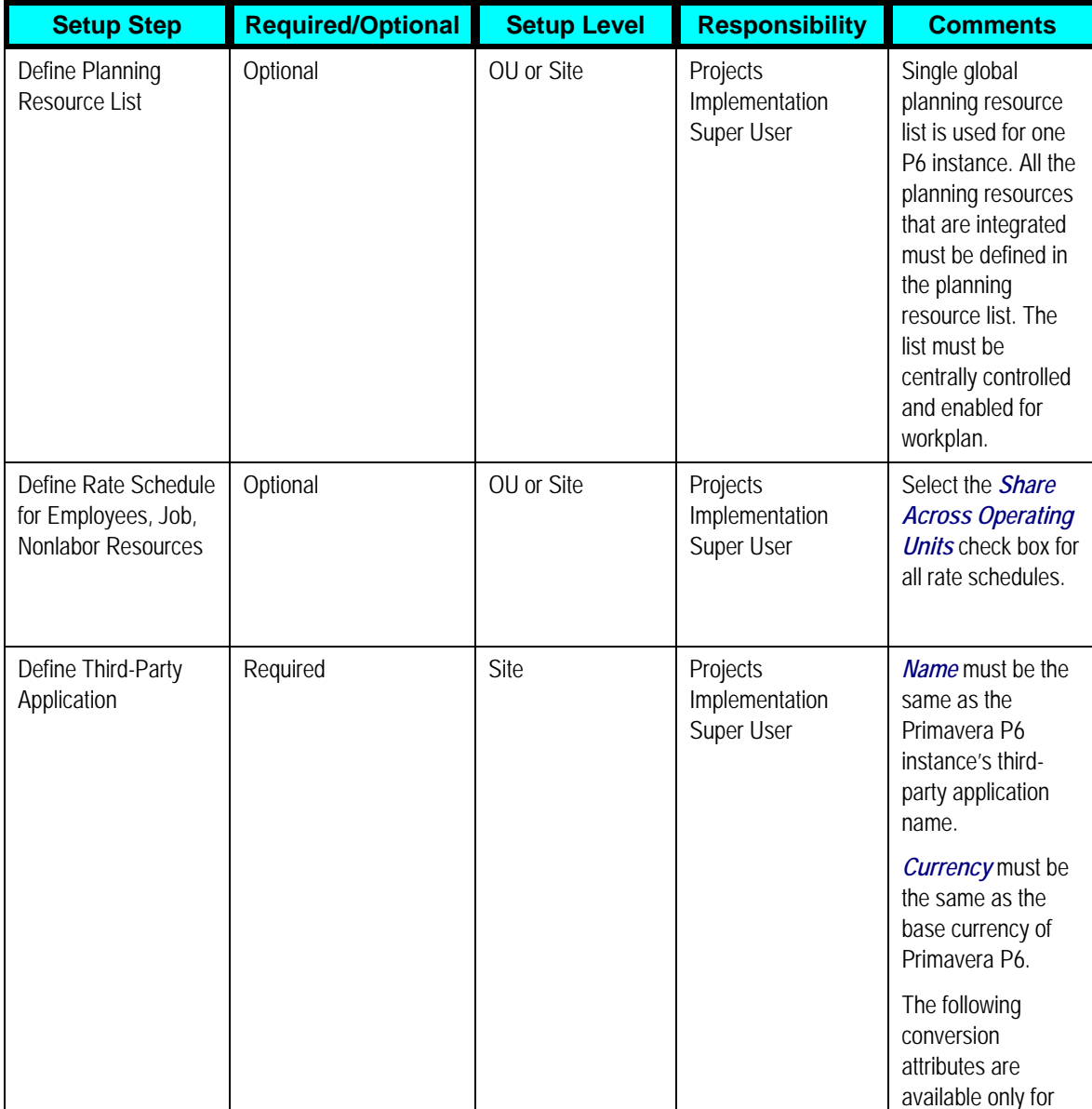

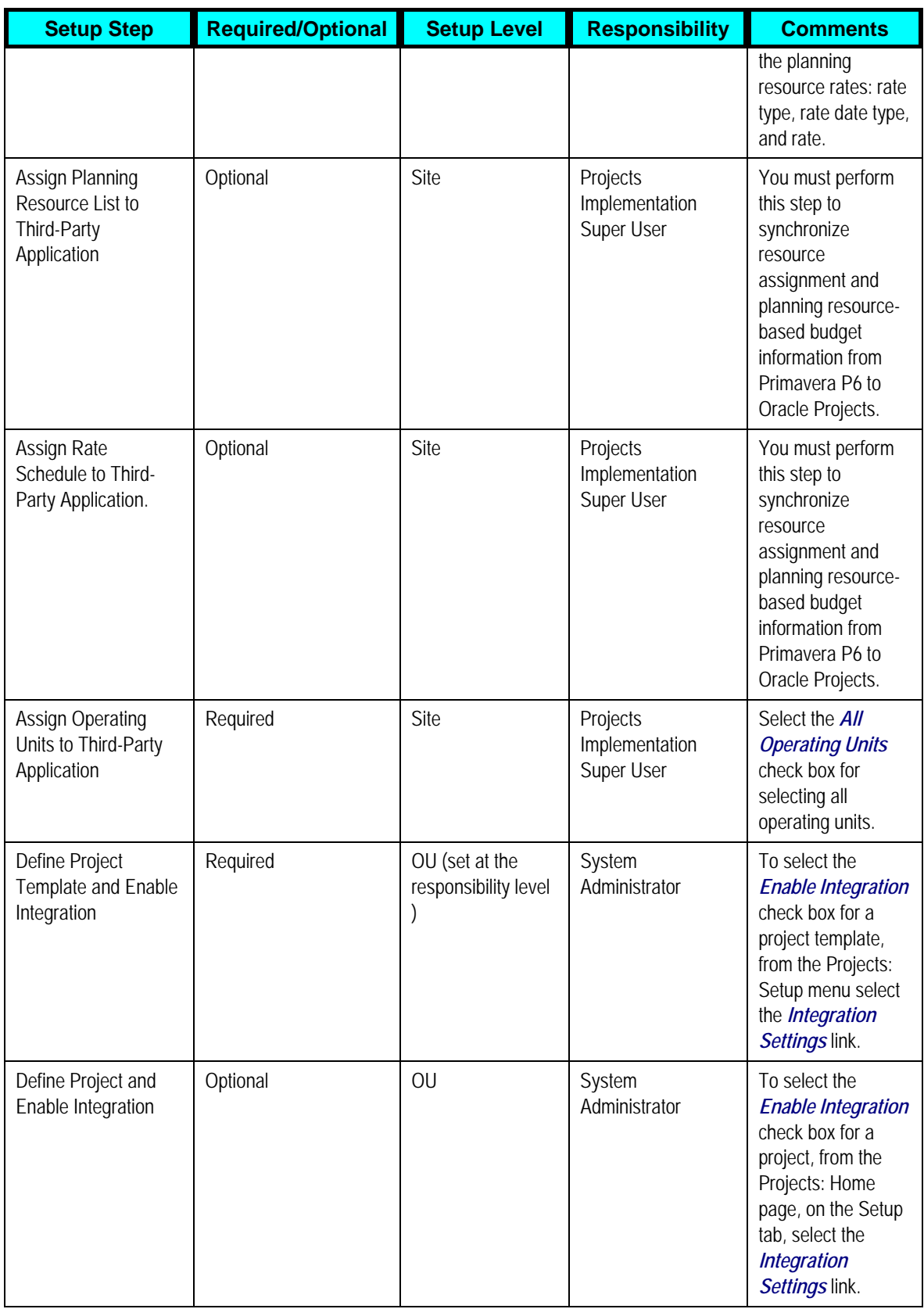

#### **Integration Settings**

- 1. You must enable a Structure for the project that is going to be integrated. Based on the project structure, select either the *Enable Workplan Structure* or *Enable Financial*  **Structure** check boxes on the Structures page.
- 2. You must select the *Enable Integration* check box to enable integration of a project.

### **Executing the Concurrent Programs**

The following concurrent programs are used to synchronize data from Oracle Projects to Primavera P6:

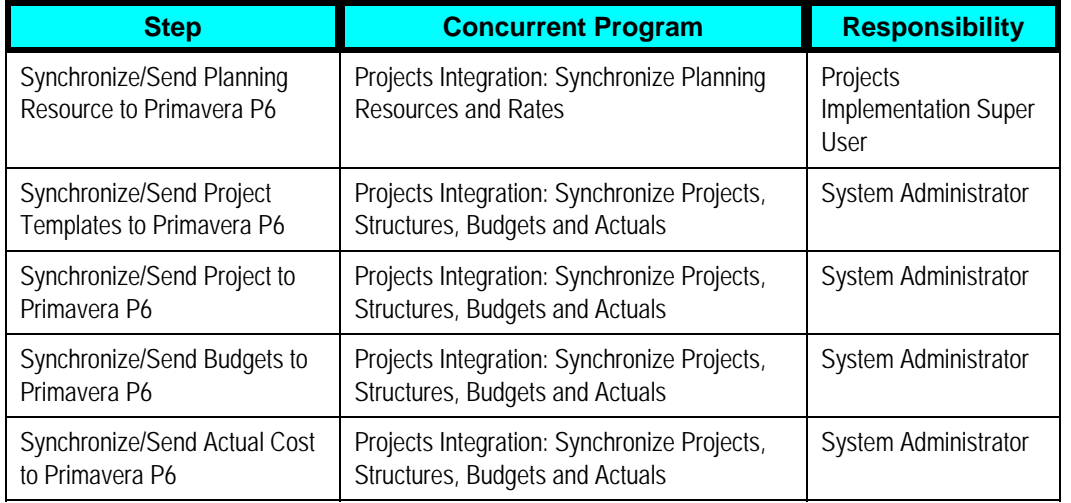

### **Setting the Profile Option**

Set the following profile option in Oracle Projects to connect to the integration server:

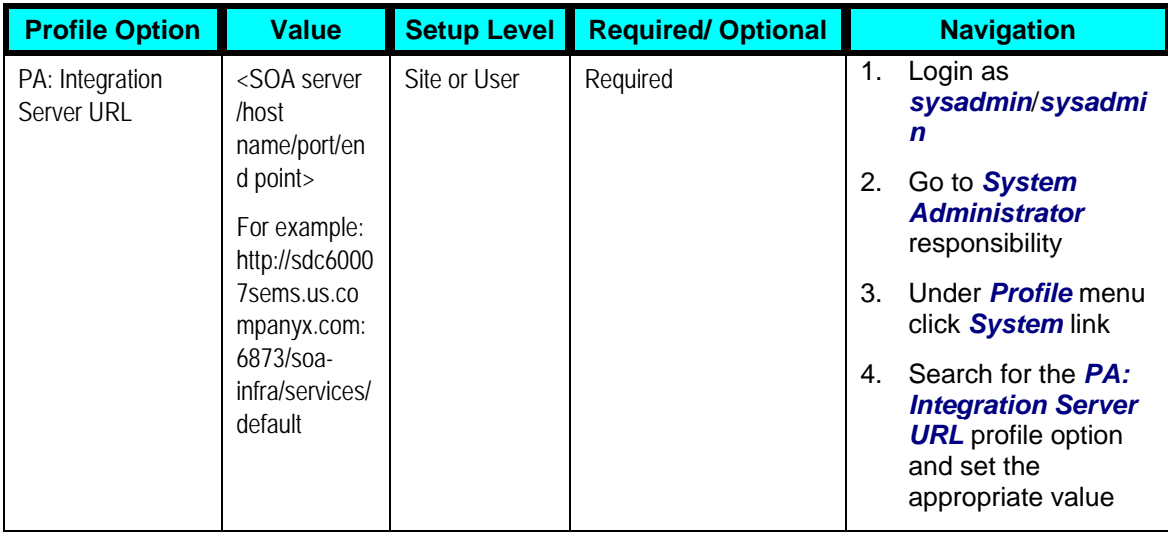

## **Setting Up the Primavera P6 Application**

Before you can send any data from Primavera P6 to Oracle Projects, you must set up Primavera P6 to work with Oracle Projects.

Setting up Primavera P6 includes:

- Defining the Configuration Settings
- Defining the Administrative Settings in Primavera P6
- Defining the WebLogic server for Primavera P6
- Authorizing Users to Send Data to ERP systems
- Running the Primavera P6 Setup Utility
- Understanding Primavera P6 Role Name and Resource Rate Data

#### **Defining the Configuration Settings**

You use configuration settings to specify how Primavera P6 integrates with ERP applications. This PIP utilizes the values that are entered in the configuration settings that begin with *Database/Instance/AIA*.

This PIP is configured to use the standard default configuration settings. However, if you choose to change any of the values in the AIAConfigurationProperties.xml file, ensure that you update the value in the corresponding configuration property in Primavera P6.

*Warning!* Only an experienced Primavera P6 administrator should use the P6 Administration application to modify configuration settings.

**For more information** about Primavera P6 configuration settings, see *Oracle's Primavera P6 Administrator's Guide, "Installing P6 Web Access", Configuration Settings for P6 Web Access.*

#### **Defining the Administrative Settings in Primavera P6**

For the Primavera P6 system to communicate with the AIA system, you must set up the following administrative information:

- 1. Navigate to the Administration Application URL. For example, http://localhost:7001/p6/admin.jsp
- 2. Log in as a Primavera P6 user with database privileges.
- 3. Set the following configuration for AIA integration settings, which are located at Configuration\Custom\Primavera P6 Configuration\Database\AIA:
	- a. Set Enabled to *true*
	- b. Enter a valid value in the Username setting
- c. Enter a valid value in the Target System ID setting
- d. Leave the remaning AIA integration settings with their default values
- 4. Change the Configuration\Custom\Primavera P6 Configuration\Web Services\Security setting as follows:
	- a. Under Authentication\User Name Token Profile\Nonce, set Require Nonce to *false*
	- b. Under Authentication\User Name Token Profile\Created, set Require Created to *false*
	- c. Under Message protection, set the following to *false*:
		- i. Require Timestamp
		- ii. Require Digital Signatures for Incoming Messages
		- iii. Require Encryption for Incoming
		- iv. Messages
	- d. Under Fusion Integration\Outgoing Messages, set Require Encryption for Incoming Messages to *false*
- 5. Verify that the Configuration\Custom\Primavera P6 Configuration\Application\Ignore Daylight Saving Time value in the Administration Application matches the Ignore Daylight Savings Time setting in the P6 Project Reporter configuration application.

To verify this setting, open the Project Reporter configuration application URL, (for example, http://localhost:7001/pr/admin), log in as a user with privileges, and view the Ignore Daylight Savings Time option on the Configuration tab.

#### **Defining the WebLogic server for Primavera P6**

To synchronize data with other applications during integrations, you must define the WebLogic server to work with the Primavera P6 system using the following steps:

- 1. Log in to the WebLogic console. For example, http://localhost:7001/console to create a data source.
- 2. Click the Lock & Edit button.
- 3. At Domain Structure, expand Services-JDBC-DataSources.
- 4. Click the New button at Summary of JDBC Data Sources.
- 5. On the Create a New JDBC Data Source screen, enter the following values:
	- a. Set Name to *AIA\_ProjP6EPPM\_DS*
	- b. Set JNDI Name to *AIA\_ProjP6EPPM\_DS*
- 6. Click the Next button twice.
- 7. Provide the following AIA database connection information:
	- a. Database Name
	- b. Host Name
	- c. Port
- d. Database Username and Password.
- 8. Click the Next button.
- 9. Click the Test Configuration button to test the connection.
- 10. Click the Next button.
- 11. Select the server that is used by Primavera P6.
- 12. Click the Finish button.
- 13. Click the Activate Changes button.
- 14. To turn off the Enable Keepalives switch, click the Lock & Edit button.
- 15. At Domain Structure, expand Environment-Servers.
- 16. Select the server that is used by Primavera P6.
- 17. Select the Protocols tab from Settings for <Server Name>.
- 18. From the list of tabs, select HTTP.
- 19. Deselect the Enable Keepalives check box.
- 20. Click the Save button, and then click the Activate Changes button.

### **Authorizing Users to Send Data to ERP Systems**

To initiate the integration processes from Primavera P6 to Oracle Projects, users must access the Send to ERP option from the Primavera P6 menu. In order to access this menu option, users must have authorization. A Primavera P6 administrator can set up specific user security profiles with the appropriate privileges to access this menu option and application.

In the Primavera P6 Project Management client, administrators follow these steps to set the appropriate security privileges:

- 1. Select Admin, and then Security Profiles.
- 2. In the Security Profiles dialog box, select Project Profiles.
- 3. Select the Allow Integration with ERP System option in the Privilege table.

After the administrator has set these privileges, the user who has been granted the privilege can view the Send to ERP command from the Open Projects menu on the Activities page of Web Access.

**For more information** about Primavera P6 security settings, see *Oracle's Primavera P6 Administrator's Guide, "Application Administration", Defining Project Profiles.*

### **Running the Primavera P6 Setup Utility**

You must run the AIAP6EPPMSetupUtility.bat utility before using the PIP. This utility does the following:

• Maximizes the data limits on ID fields

- Creates and validates UDF fields for AIA integrations
- Creates and validates project code that is required for the integration
- Creates and validates EPS node that is required for the integration

The utility and detailed instructions are located in the AIAP6EPPMSetupUtility.zip file. This file is present at the following location on <AIA Home>:

/services/core/PrimaveraP6/UtilityServices/AIAP6EPPMSetupUtility/AIAP6EPPMSetupUtility.zip

#### **UDF Information**

When you run the utility several UDFs are created in Primavera P6. Each UDF corresponds to a setting in the AIAConfigurationProperties.xml file. If you update any of the UDFs that this utility creates, you must also update the associated tag in the AIAConfigurationProperties.xml file.

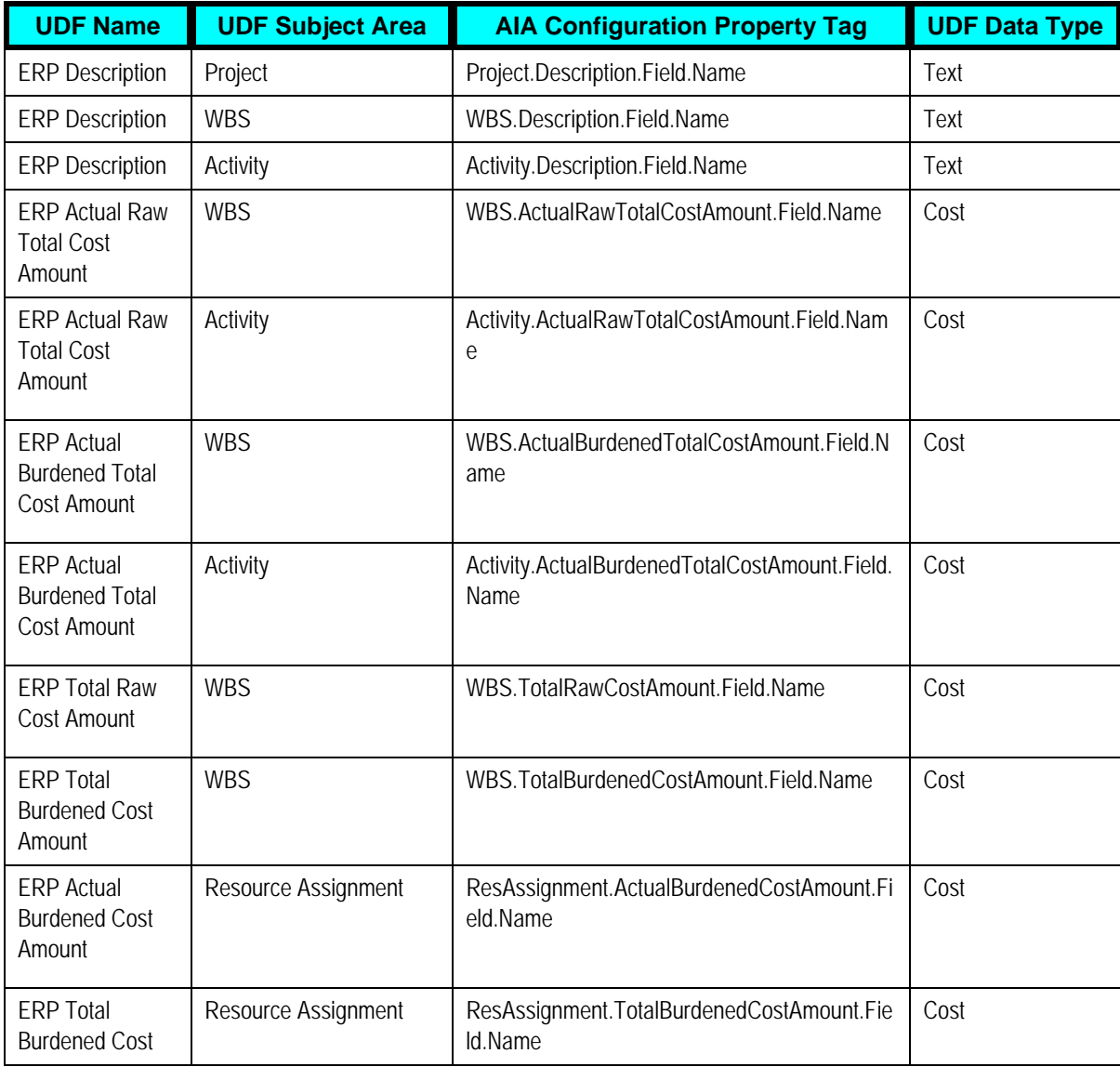

The following table provides information about the UDFs for this PIP:

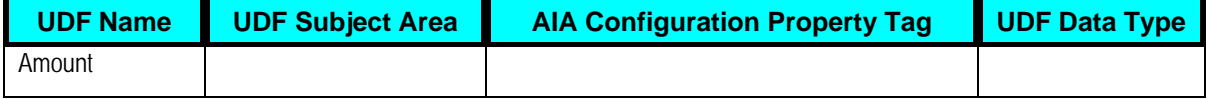

#### **Enterprise Project Structure**

Index

When you create projects in Primavera P6, the system must know what Enterprise Project Structure (EPS) to use so that the project is at the correct hierarchical level. The utility defines the EPS for this PIP as *Imported Projects*.

If you change the EPS for this PIP, you must update the EPS.Default.ID tag in the AIAConfigurationProperties.xml file.

#### **ERP Project Template Field**

The utility creates the project code ERP Project Template, which is used when creating a new project in Primavera P6. You must enter a project template in this field so that the Oracle Projects application knows which template to use as the model when creating a new project.

#### **Understanding Primavera P6 Role Name and Resource Rate Data**

Some of the Primavera P6 data is handled differently in this PIP than in other applications. To accommodate the differences in each system, some of the items in Primavera P6 are handled differently so that this PIP functions properly.

#### **Role Name**

Role Name in Primavera P6 can have a maximum of 100 characters and must be unique. Other applications may not have unique names for roles. Therefore, to ensure that role names are unique, this PIP utilizes this formula when inserting a role name into Primavera P6, using attributes from the ProjectResourceSetEBO:

Role name + space + [AlternateObjectKey (if exists) OR Application Object key.]

#### **Resource Rate Unit of Measure**

Primavera P6 supports only *Hourly* as a unit of measure for labor and nonlabor resources. Therefore, Primavera P6 can support only those unit codes [UOM] that can be converted into the hourly unit code. The supported UOM codes are: Daily, Weekly, and Monthly. If a UOM code is not supported, it is ignored during processing.

Primavera P6 uses standard conversion rates for the following incoming unit codes when converting to hourly units:

- Hourly  $= 1$  hour
- Daily =  $8$  hours
- Weekly  $=$  40 hours
- Monthly  $= 160$  hours

# **Describing the Transfer of Attributes**

The following tables list the workplan and financial plan attributes transferred between Oracle Projects and Primavera P6, the direction of data transfer, the Oracle Projects fields, and the corresponding fields in Primavera P6.

The following table lists the Oracle Projects fields, Primavera P6 fields, and direction of data transfer for the **integration** attributes:

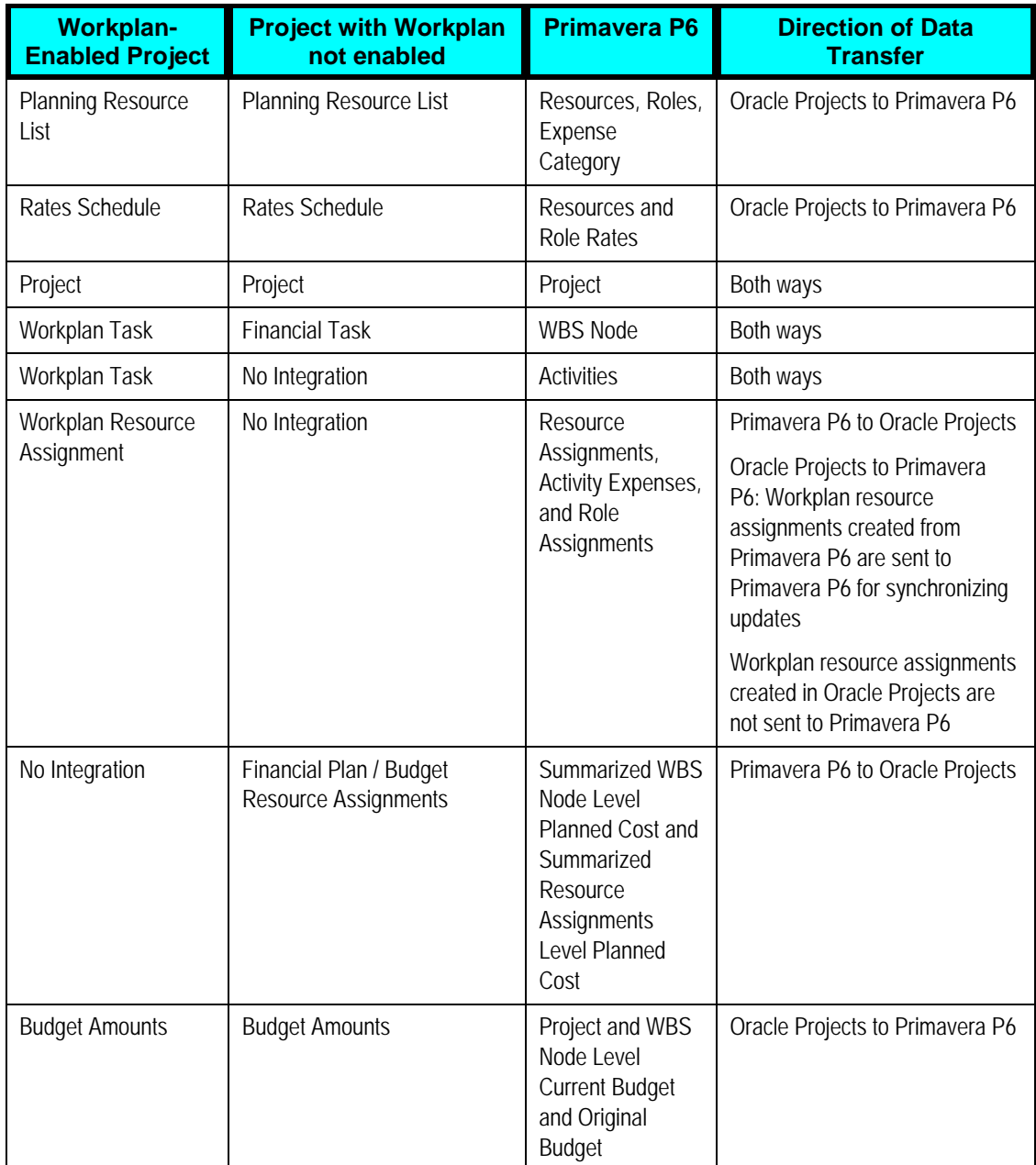

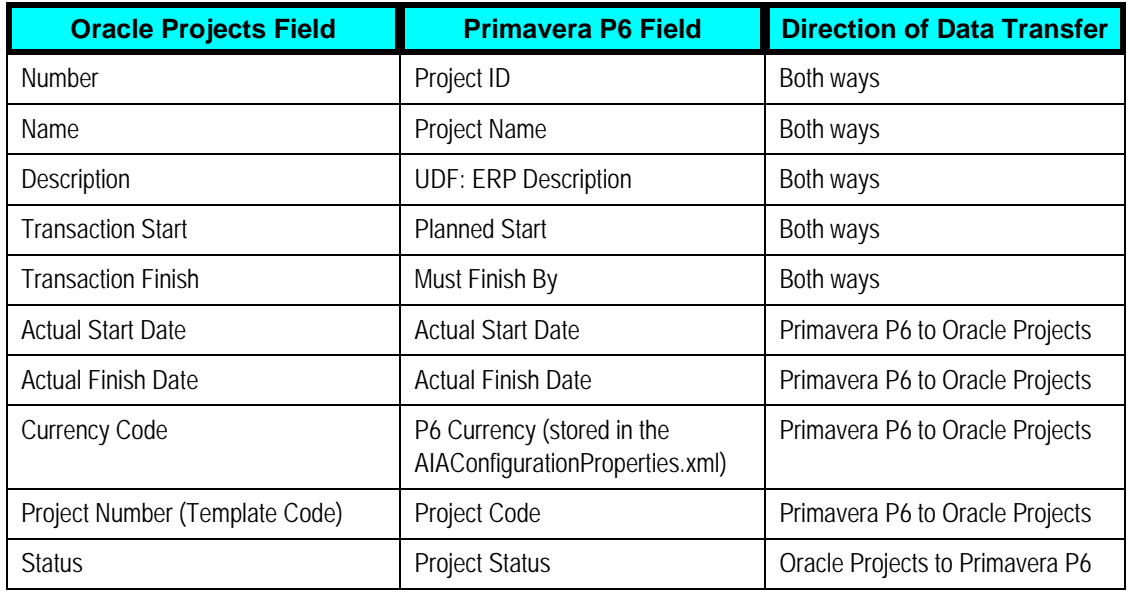

The following table lists the Oracle Projects fields, Primavera P6 fields, and direction of data transfer for the **project** attributes:

The following table lists the Oracle Projects fields, Primavera P6 fields, and direction of data transfer for the **task** attributes:

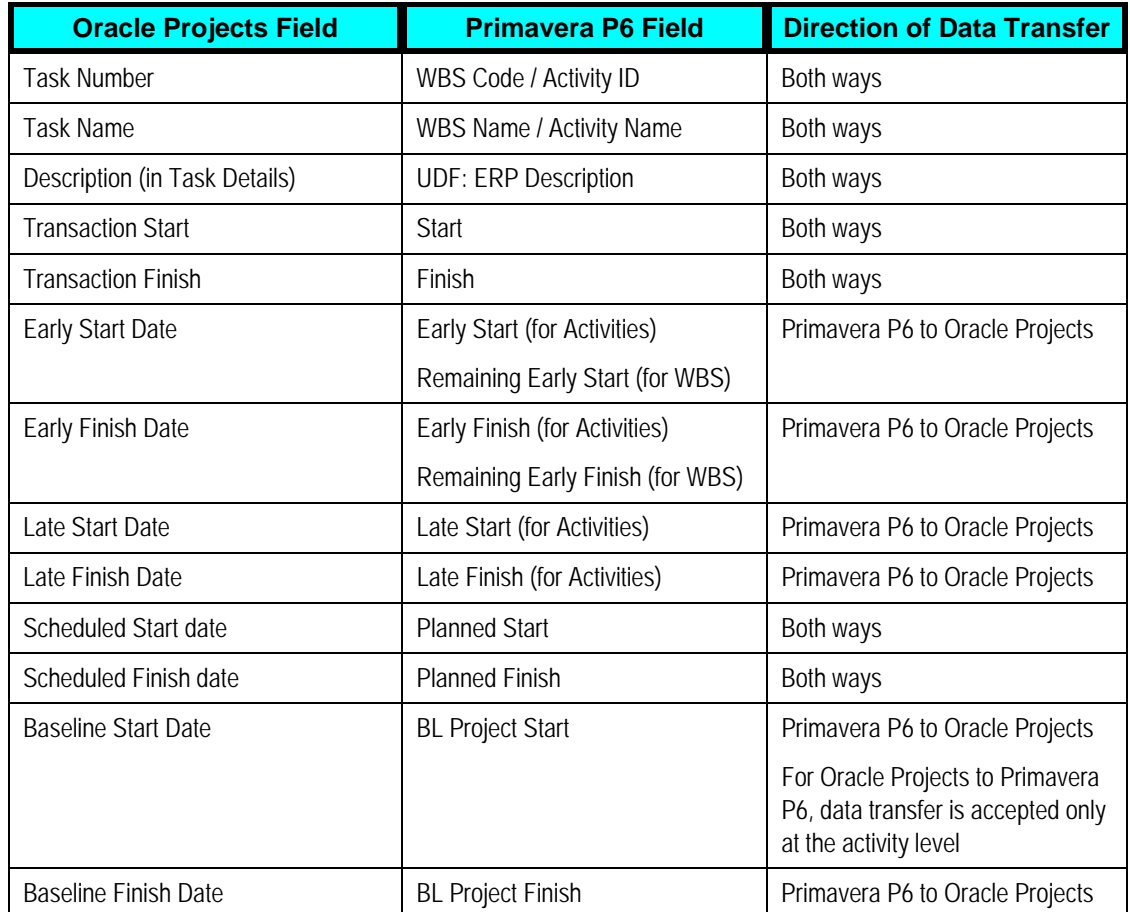

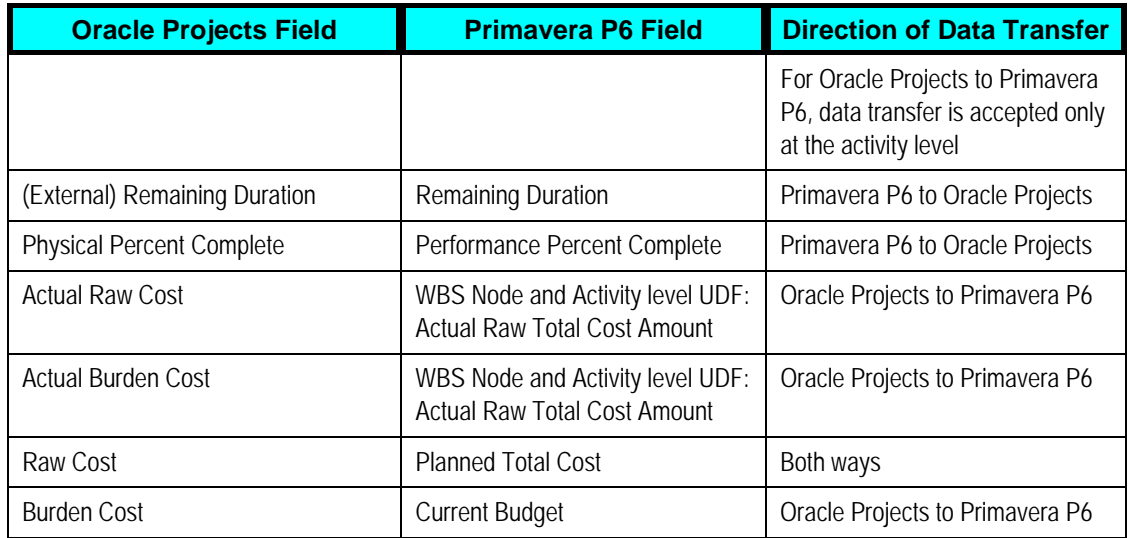

The following table lists the Oracle Projects fields, Primavera P6 fields, and direction of data transfer for the **resource assignment** attributes:

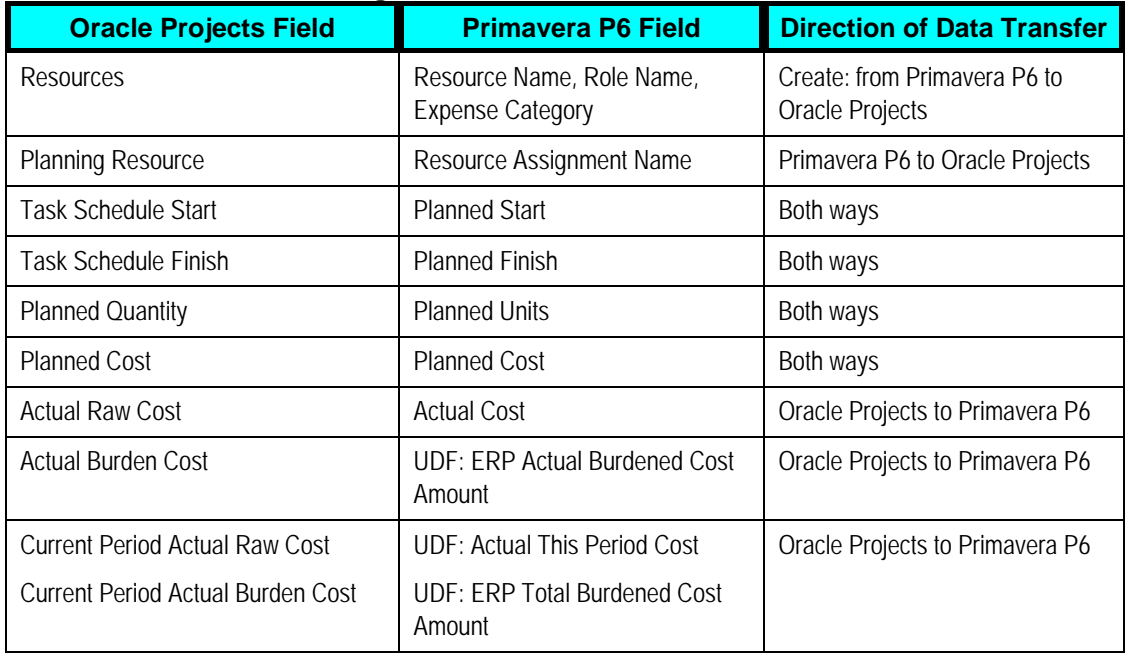

## **Describing Cross-References**

Cross-references map and connect the records within the application network and enable these applications to communicate in the same language. The integration server stores the relationships in a consistent way so that others can refer to it.

**For more information**, see *Oracle Fusion Middleware Developer's Guide for Oracle Application Integration Architecture Foundation Pack 11*g *Release 1* and the *Oracle Fusion Middleware Developer's Guide for Oracle SOA Suite, "Working with Cross References."*

## **Cross-Reference Tables for Project Portfolio Management: Primavera P6-EBS Projects PIP**

#### This table lists the cross-references for the PIP:

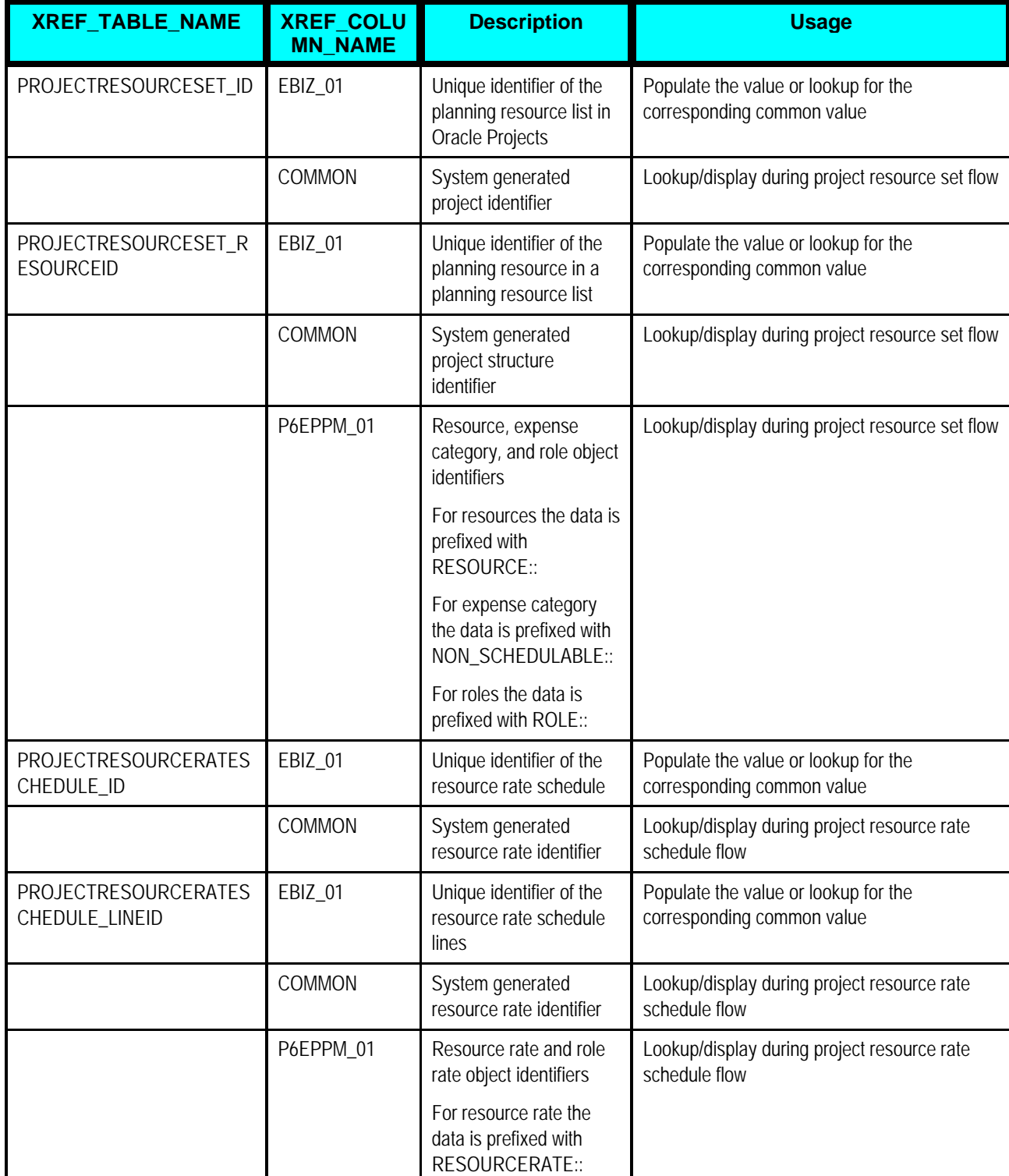

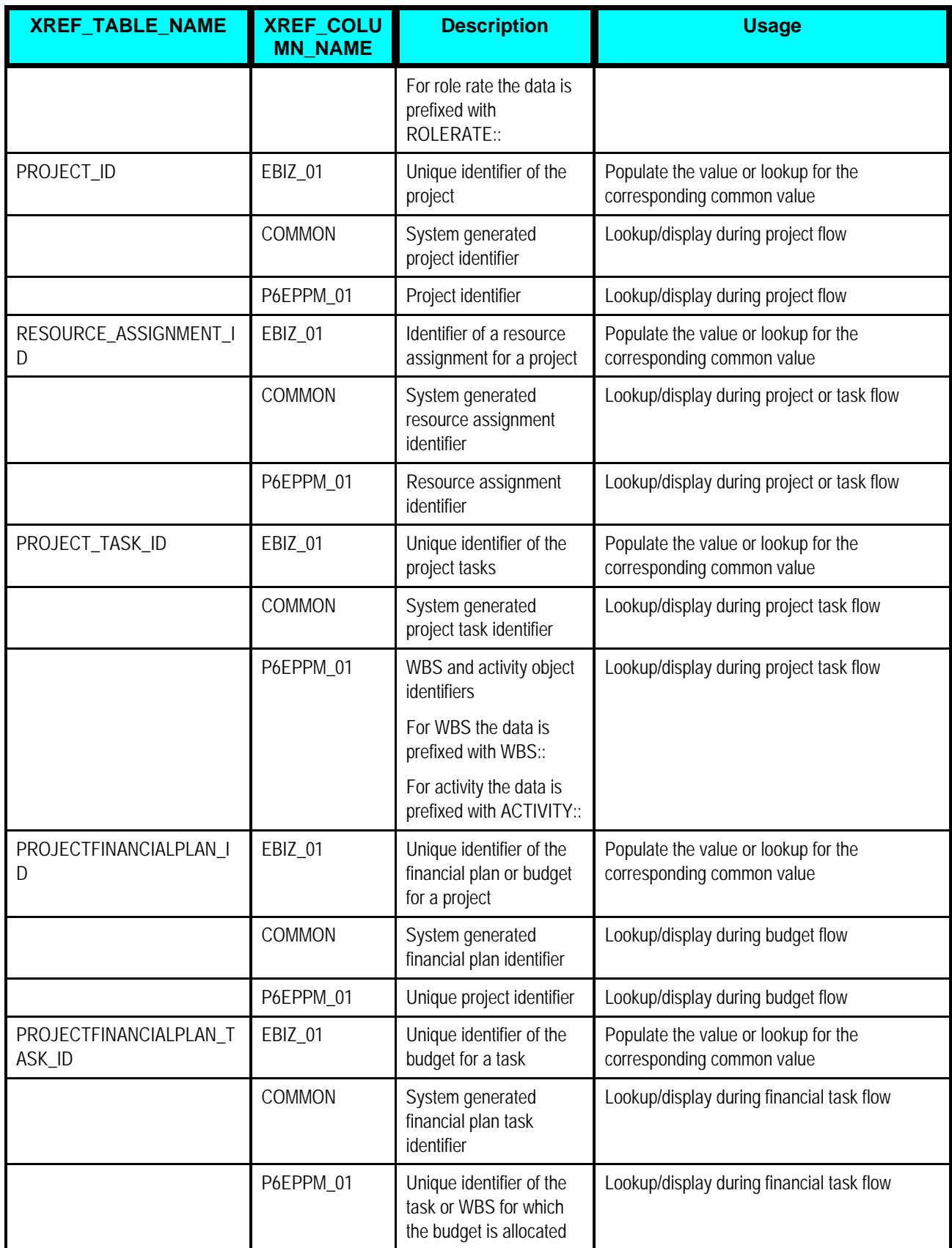

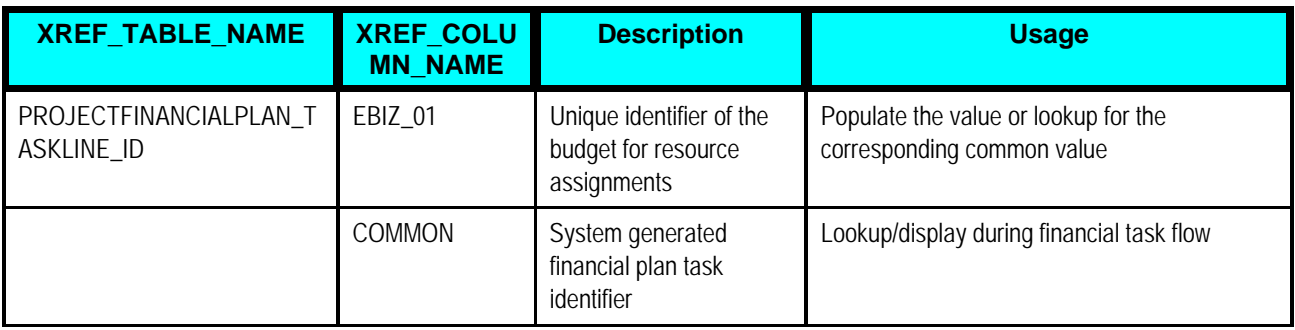

## **Describing the Domain Value Maps**

Domain value maps (DVMs) are a standard feature of the Oracle SOA Suite and enable you to equate lookup codes and other static values across applications. For example, FOOT and FT, or US and USA. DVMs are static in nature, though administrators can add additional maps as needed. Transactional business processes never update DVMs; they only read from them. They are stored in XML files and cached in memory at runtime.

DVM types are predefined for the Project Portfolio Management: Primavera P6-Oracle Projects PIP flows, and administrators can extend the list of mapped values by adding more maps. The DVM data should be in sync with what the participating applications use. This sync-up should be done prior to running any initial loads, or initiating any incremental transactional flows.

**Note:** DVMs are not automatically synchronized. Therefore, if new UDC values are added in Oracle Projects or new values are added in Primavera P6, those values must be manually added to the appropriate DVM, if applicable.

This section contains the DVMs for the Project Portfolio Management: Primavera P6-Oracle Projects PIP.

**For more information**, see *Oracle Fusion Middleware Devleoper's Guide for Oracle Application Integration Architecture Foundation Pack 11*g *Release 1, "Developing Custom XPath Functions."*

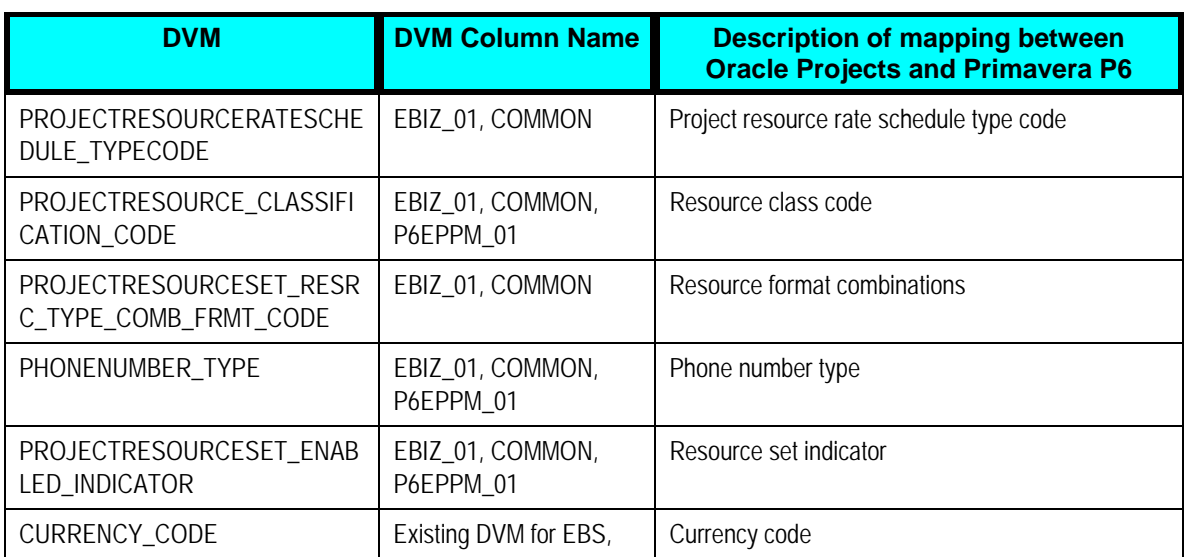

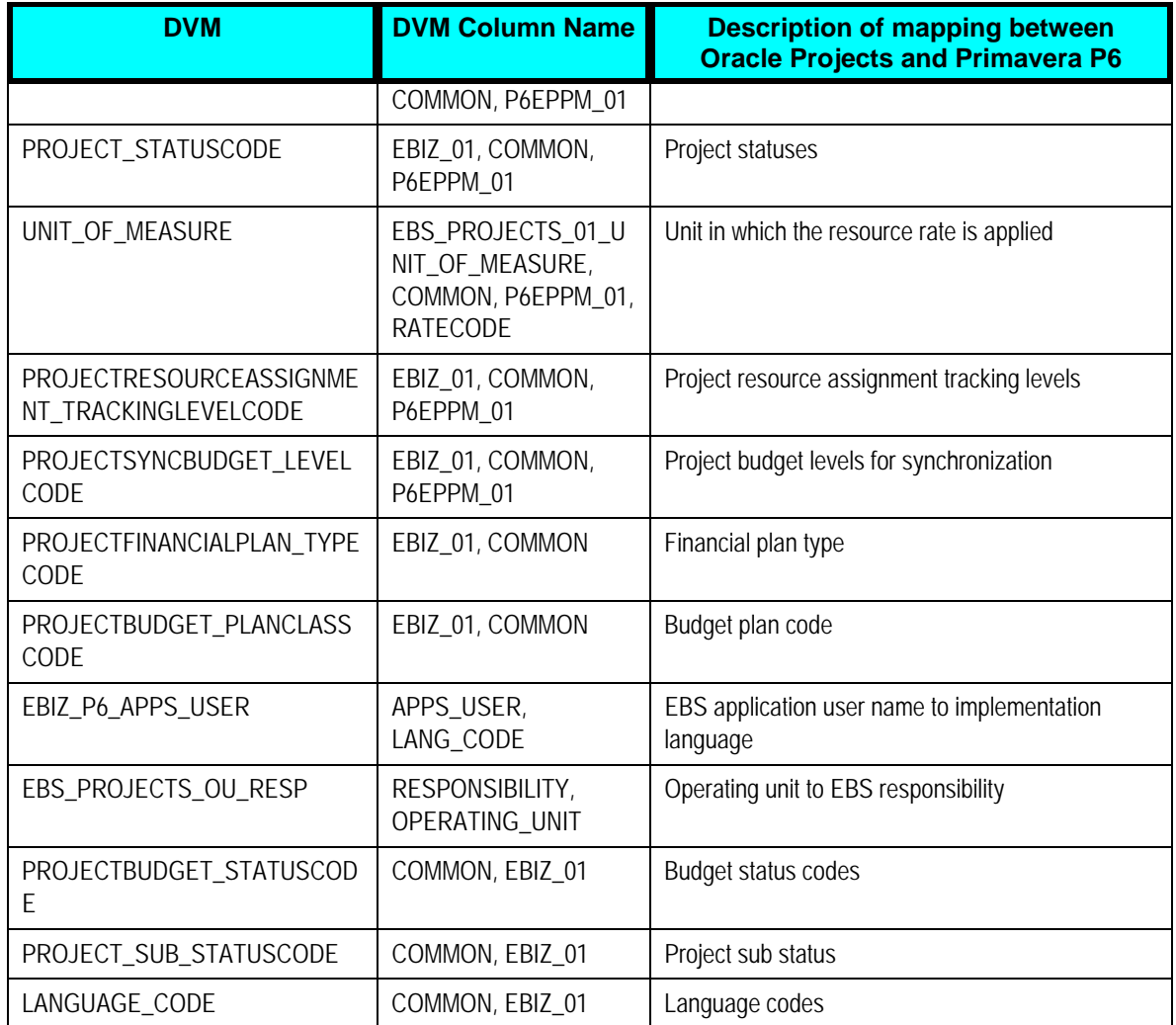

### **Mapping Details**

The following tables represent examples of the DVMs that reside in the AIA layer to synchronize data between Oracle Projects and Primavera P6:

The **PROJECTSYNCBUDGET\_LEVELCODE** DVM maps the project budget levels for synchronization between the participating applications.

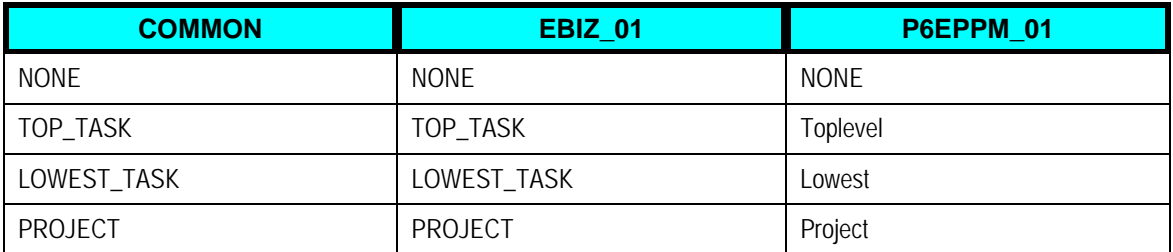

The **PROJECT\_RESOURCE\_CLASSIFICATION\_CODE** DVM maps the resource class codes between the participating applications.

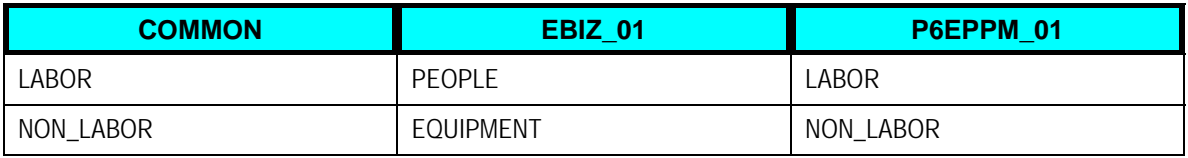

The **PROJECTRESOURCESET\_RESRC\_TYPE\_COMB\_FRMT\_CODE** DVM maps the resource format combinations between AIA and Oracle Projects.

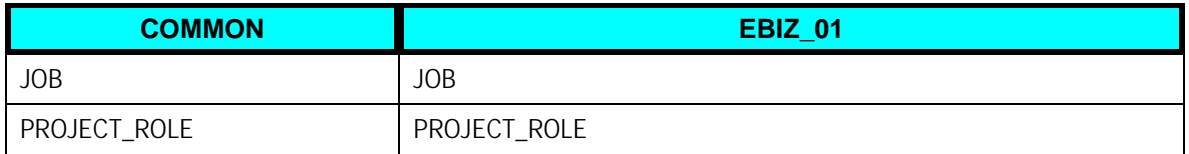

The **PROJECTRESOURCESET\_ENABLED\_INDICATOR** DVM maps the resource set options between the participating applications.

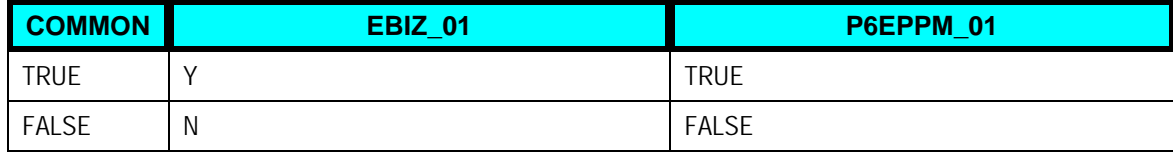

The **PROJECTRESOURCERATESCHEDULE\_TYPECODE** DVM maps the resource rate schedule type codes between AIA and Oracle Projects.

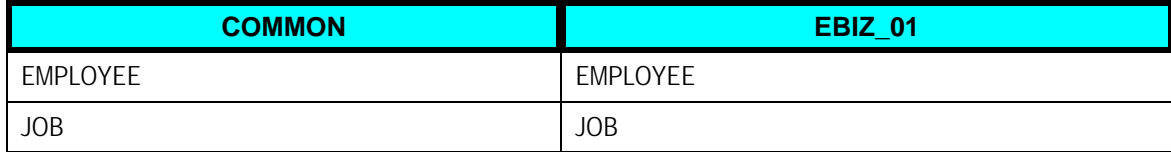

The **PROJECTRESOURCEASSIGNMENT\_TRACKINGLEVELCODE** DVM maps the resource assignment tracking levels between the participating applications.

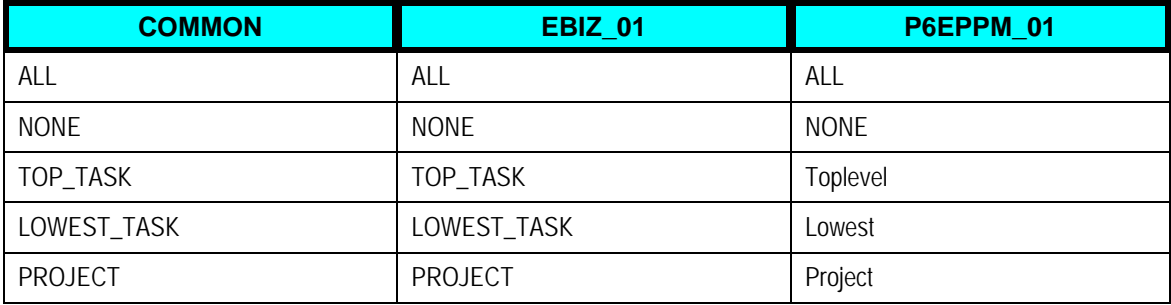

The **PHONENUMBER\_TYPE** DVM maps the phone number type values between the participating applications.

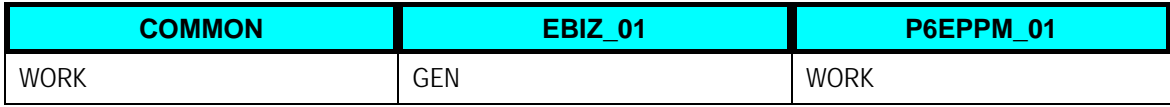

The **PROJECT\_STATUSCODE** maps the project statuses between the participating applications.

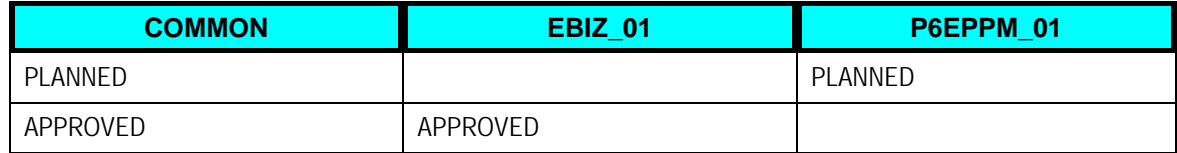

The **CURRENCY\_CODE** DVM maps the currency code values between the participating applications.

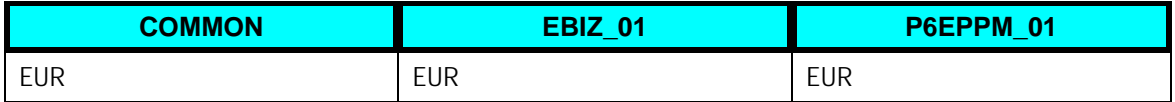

#### The **EBIZ\_P6\_APPS\_USER** DVM maps the Oracle Projects user name to implementation language.

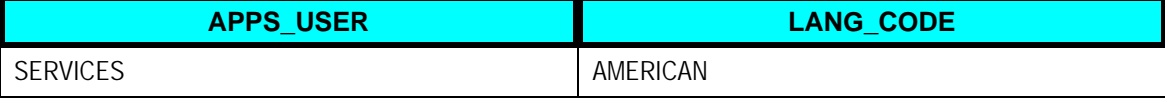

#### The **EBS\_PROJECTS\_OU\_RESP** DVM maps an operating unit to Oracle Projects responsibility.

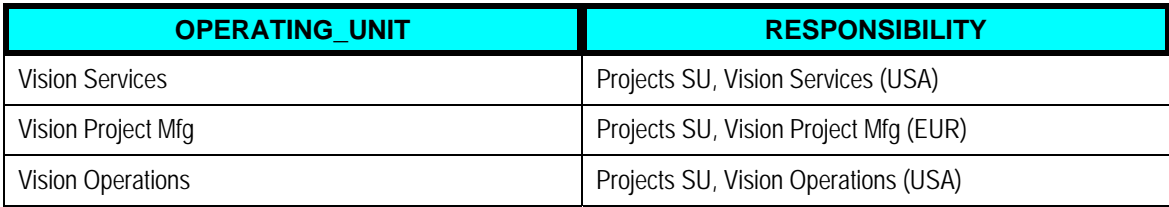

The **UNIT\_OF\_MEASURE** DVM maps the unit in which the resource rate is applied between the participating applications.

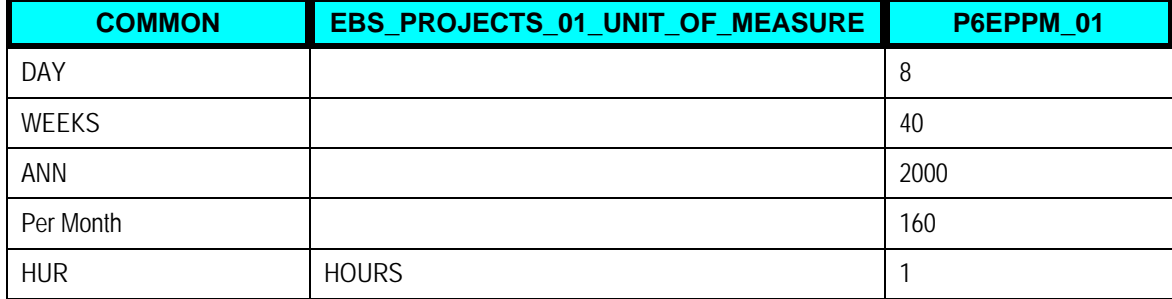

The **LANGUAGE\_CODE** DVM maps the language codes between the participating applications.

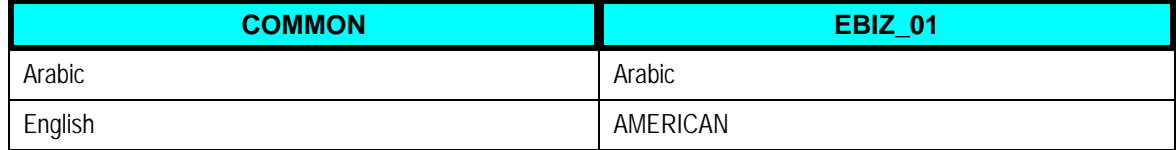

## **Setting Configuration Properties**

You must set up configuration properties in the AIAConfigurationProperties.xml file for using the Project Portfolio Management: Primavera P6-EBS Projects PIP. The file is located in <aia.home>/aia\_instances/<instanceName>/AIAMetaData/config. For example, /slot/ems2885/oracle/AIAHome/aia\_instances/P62E1/AIAMetaData/config.

**For more information**, see Oracle Fusion Middleware Infrastructure Components and Utilities User's Guide for Oracle Application Integration Architecture Foundation Pack*.* 

### **SyncProjectResourceSetListEbizReqABCSImpl**

The following table lists the properties for the SyncProjectResourceSetListEbizReqABCSImpl service:

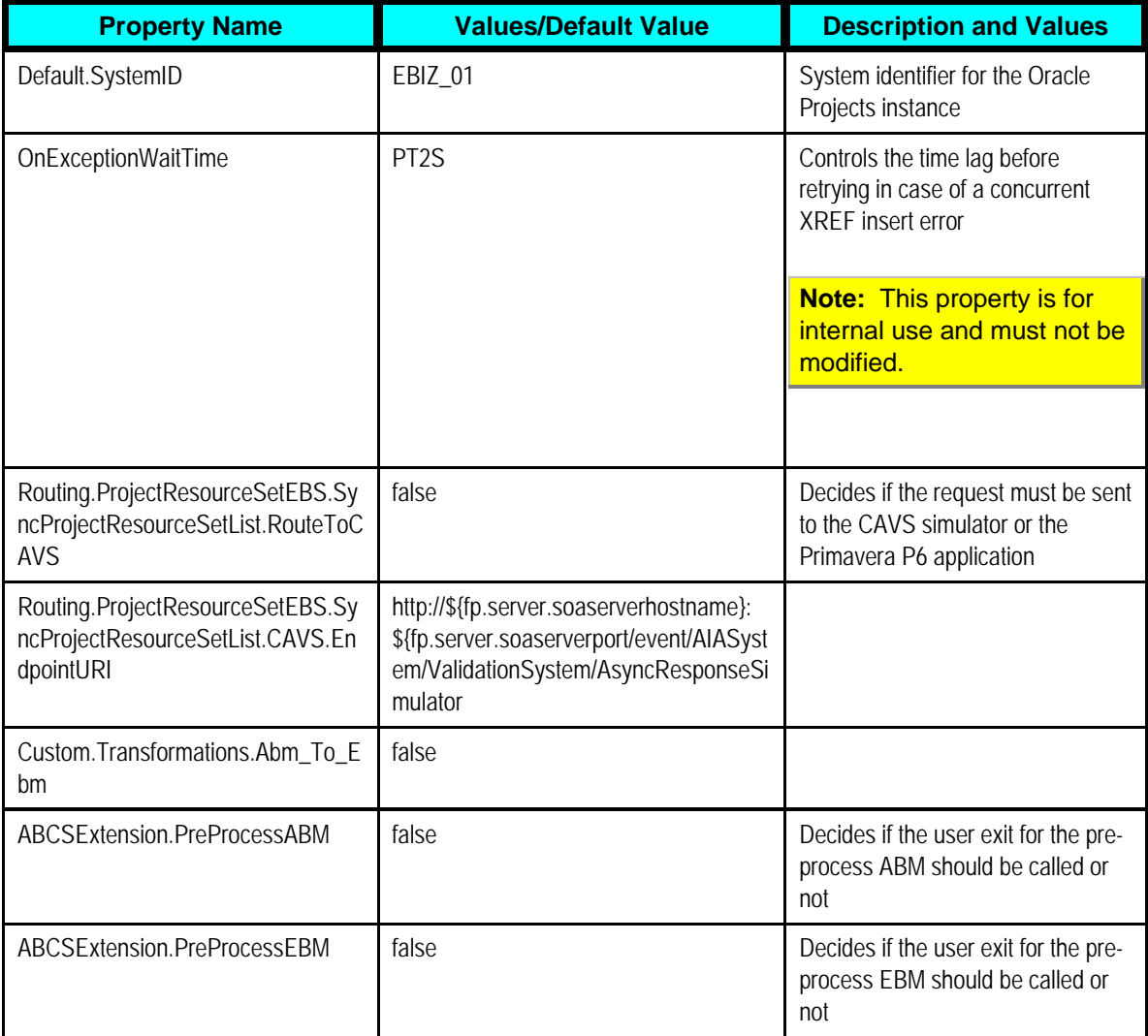

### **SyncProjectResourceRateScheduleListEbizReqABCSImpl**

#### The following table lists the properties for the SyncProjectResourceRateScheduleListEbizReqABCSImpl service:

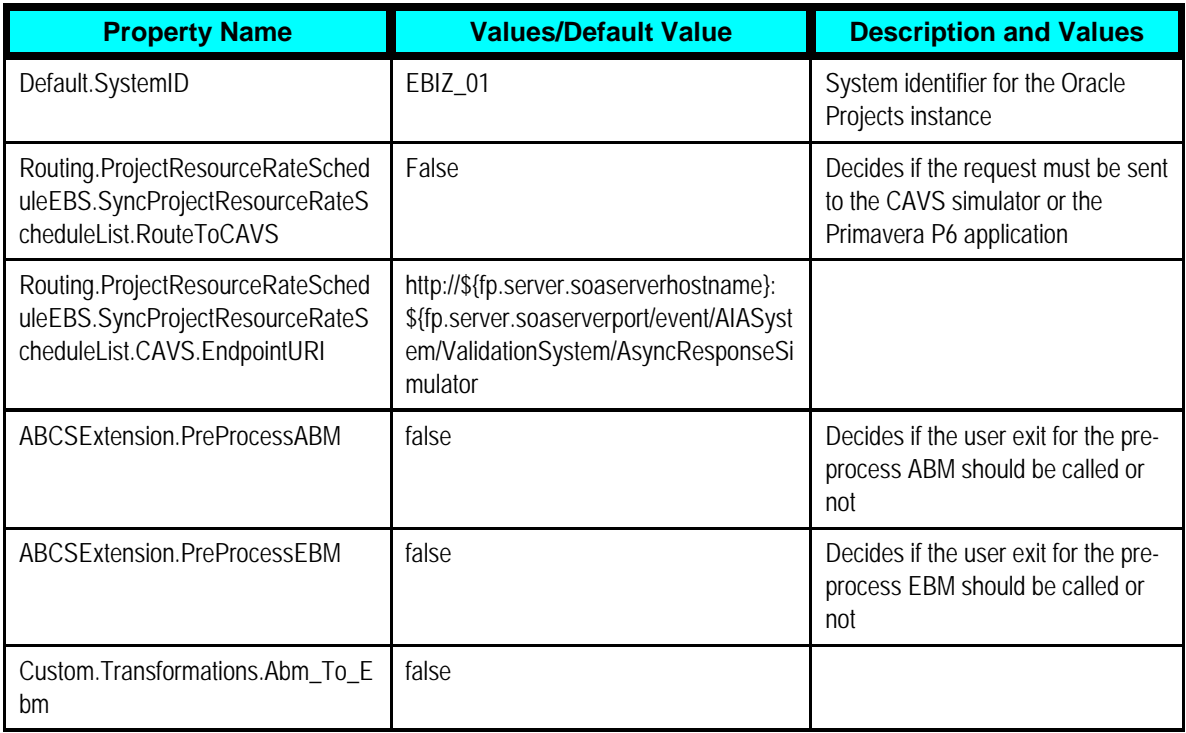

## **SyncProjectListEbizReqABCSImpl**

The following table lists the properties for the SyncProjectListEbizReqABCSImpl service:

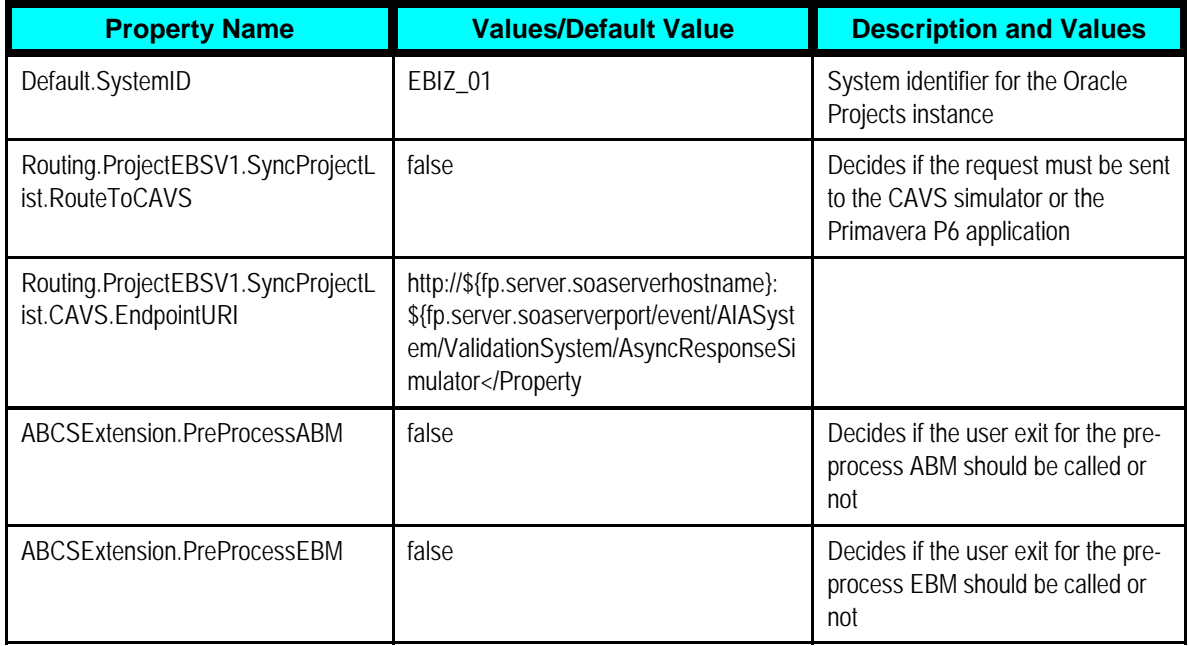

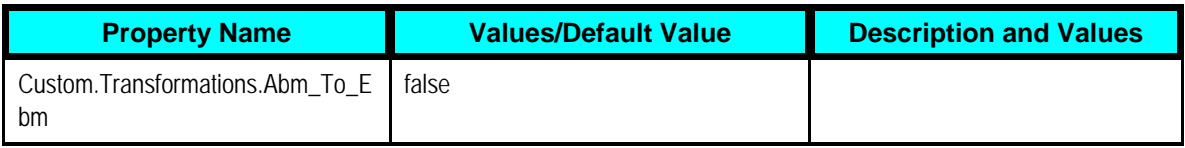

# **SyncProjectListEbizProvABCSImpl**

The following table lists the properties for the SyncProjectListEbizProvABCSImpl service:

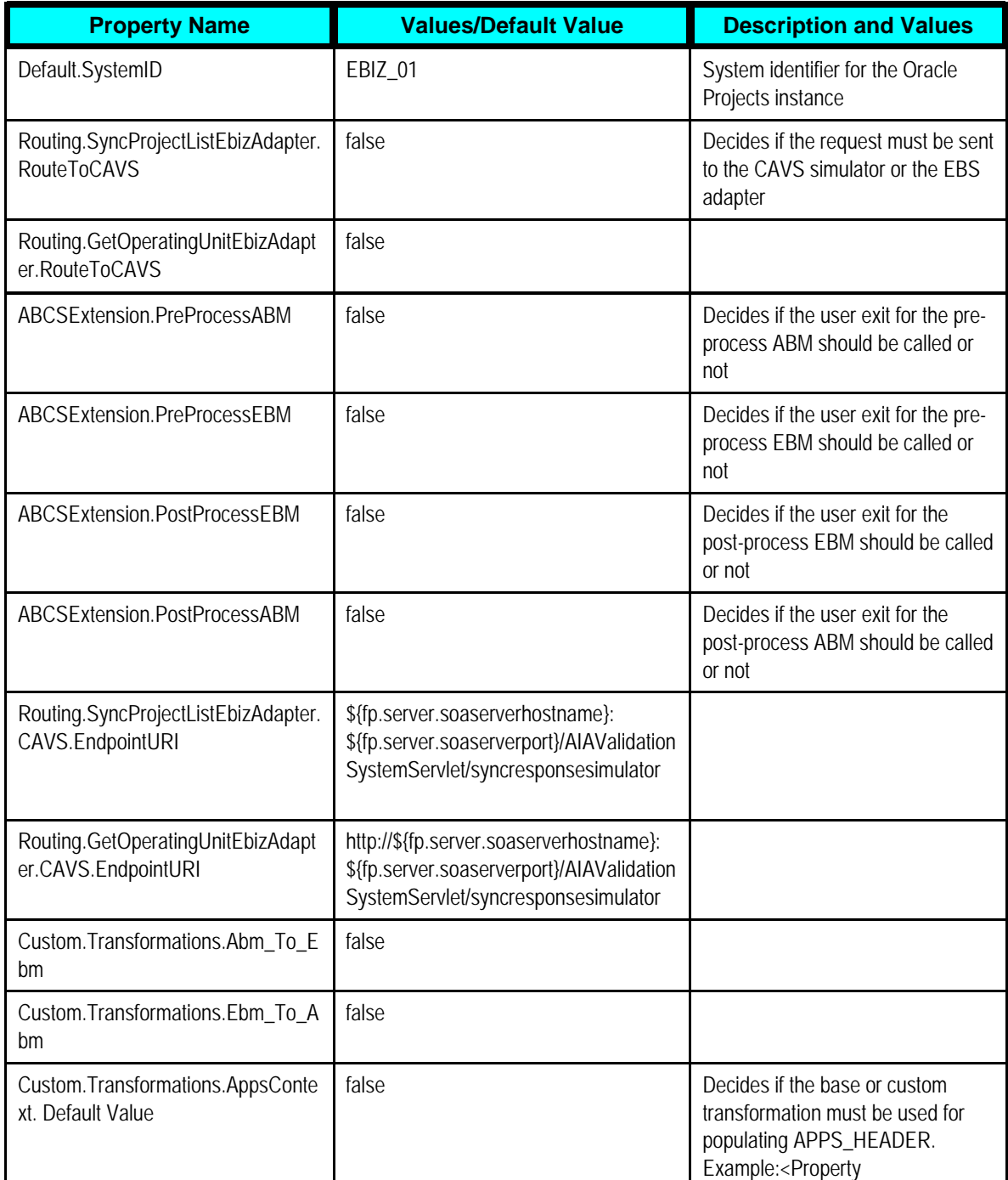

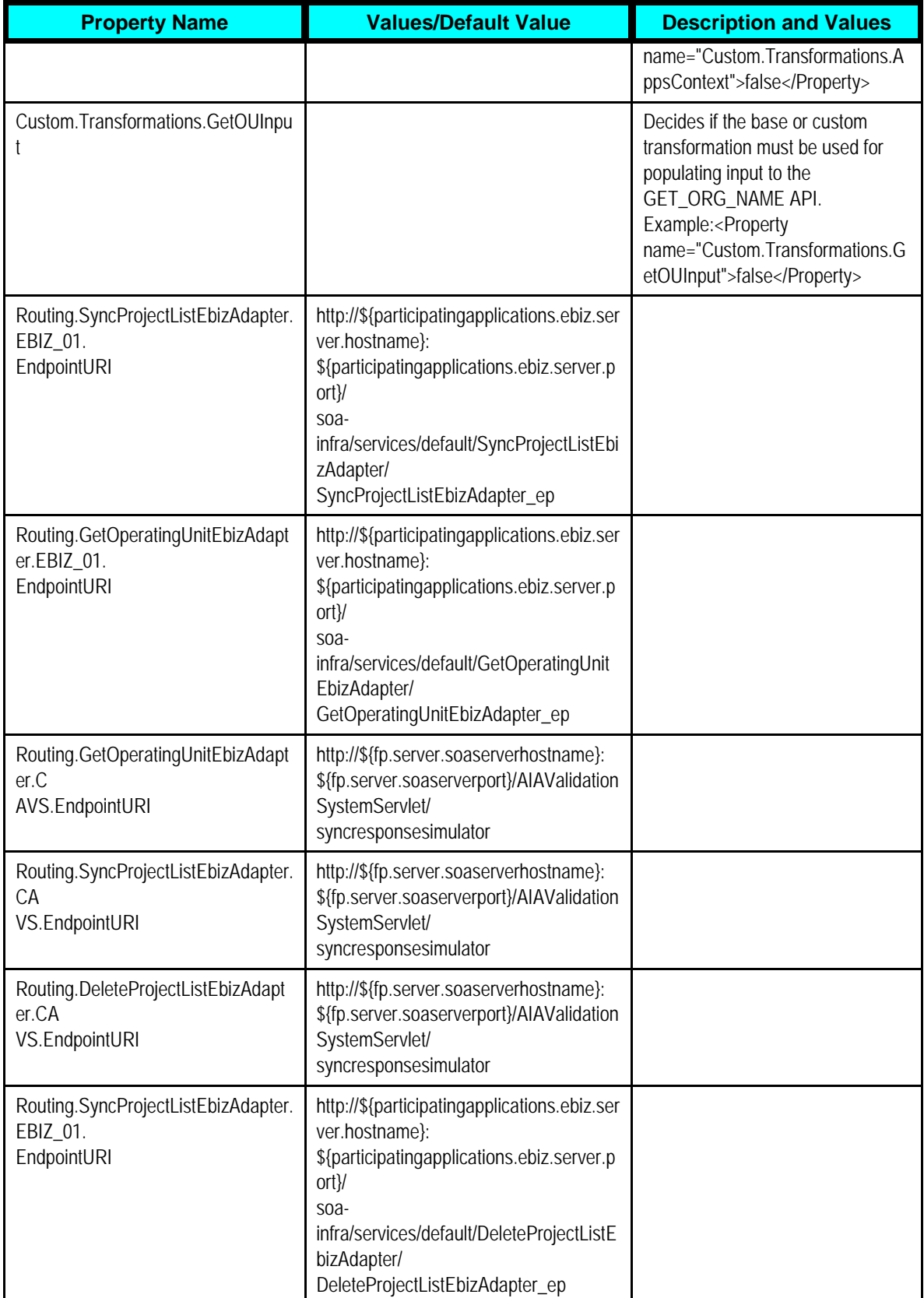

## **SyncProjectFinancialListEbizProvABCSImpl**

The following table lists the properties for the SyncProjectFinancialListEbizProvABCSImpl service:

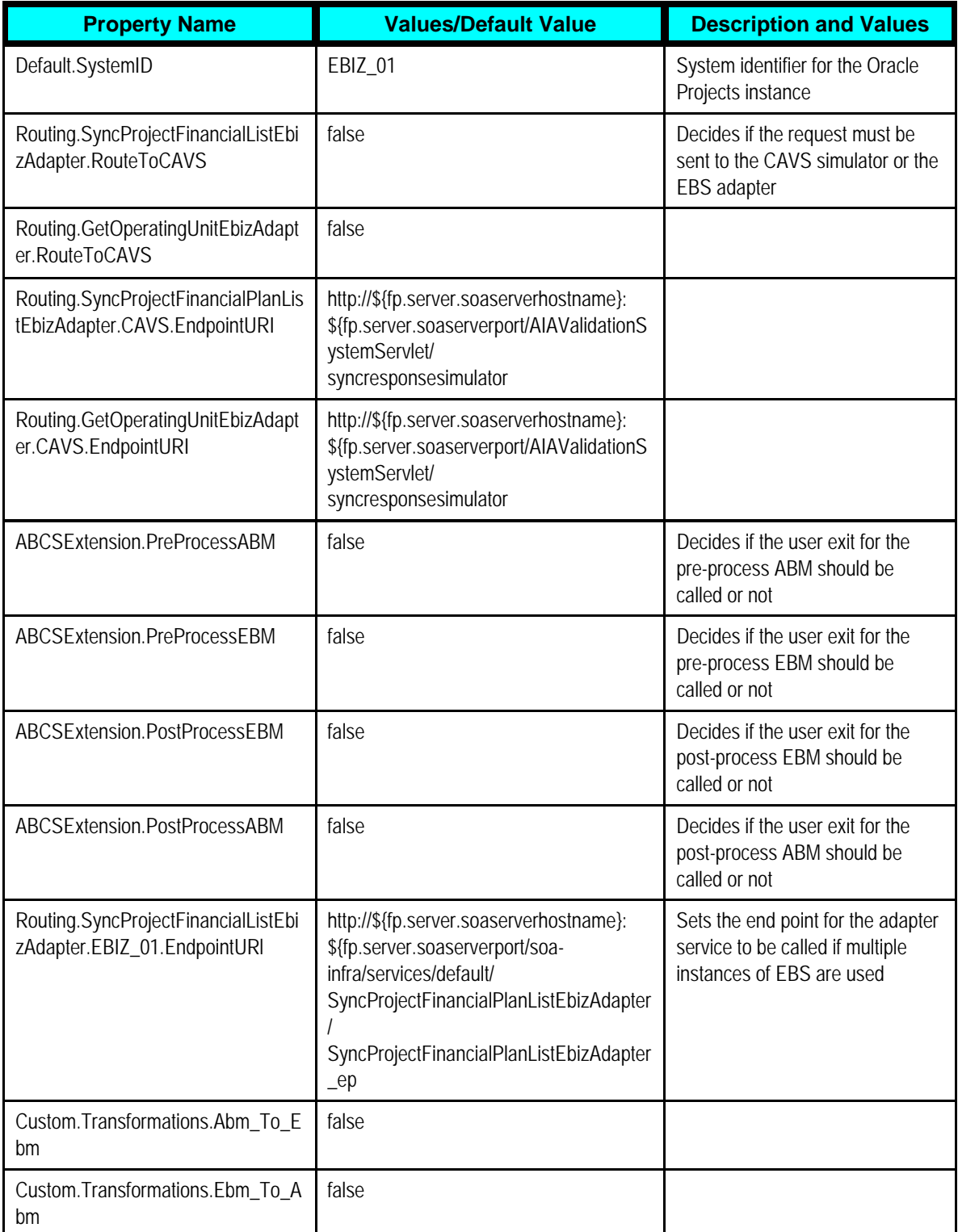

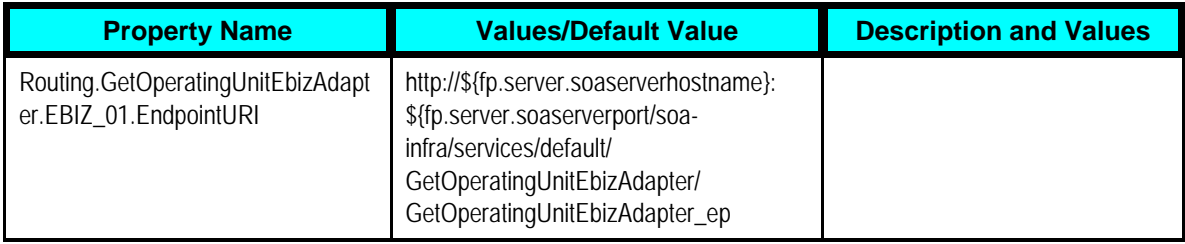

## **SyncProjectFinancialListEbizReqABCSImpl**

The following table lists the properties for the SyncProjectFinancialListEbizReqABCSImpl service:

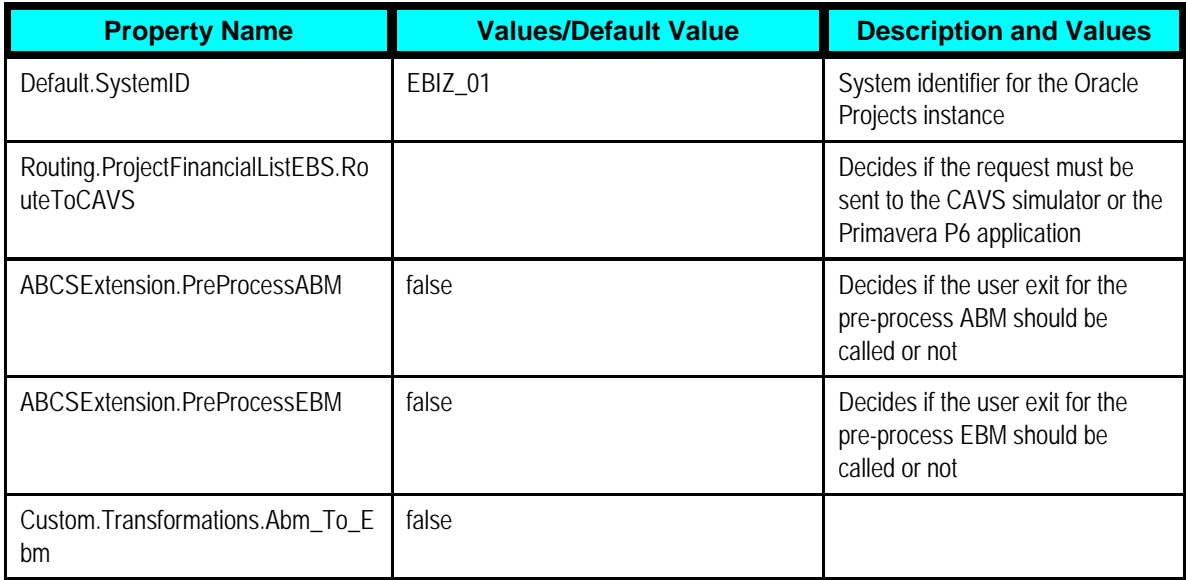

## **SyncProjectListP6EPPMReqABCSImpl**

The following table lists the properties for the SyncProjectListP6EPPMReqABCSImpl service:

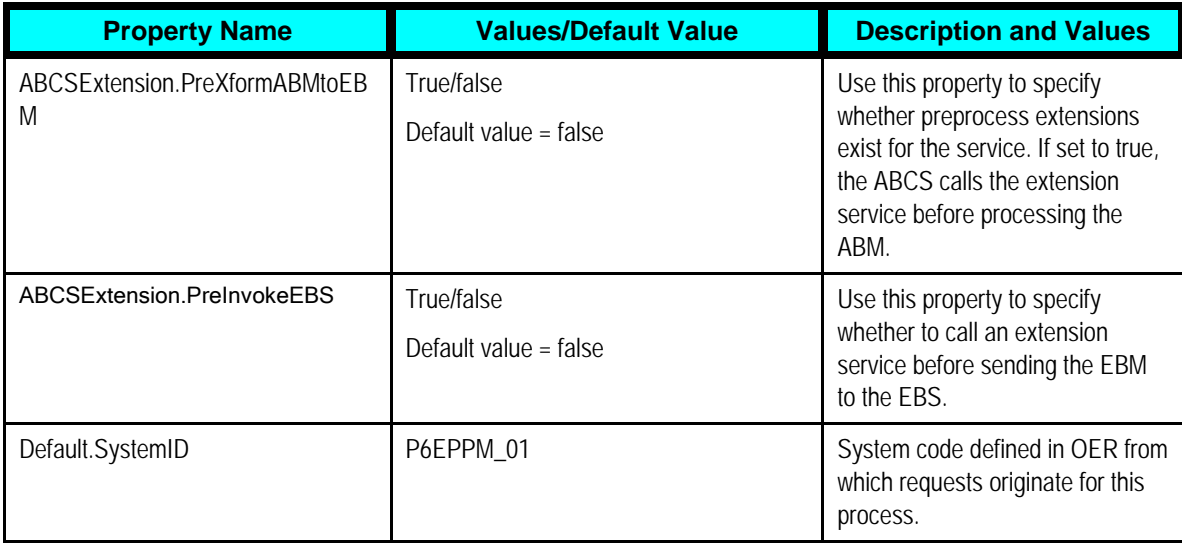

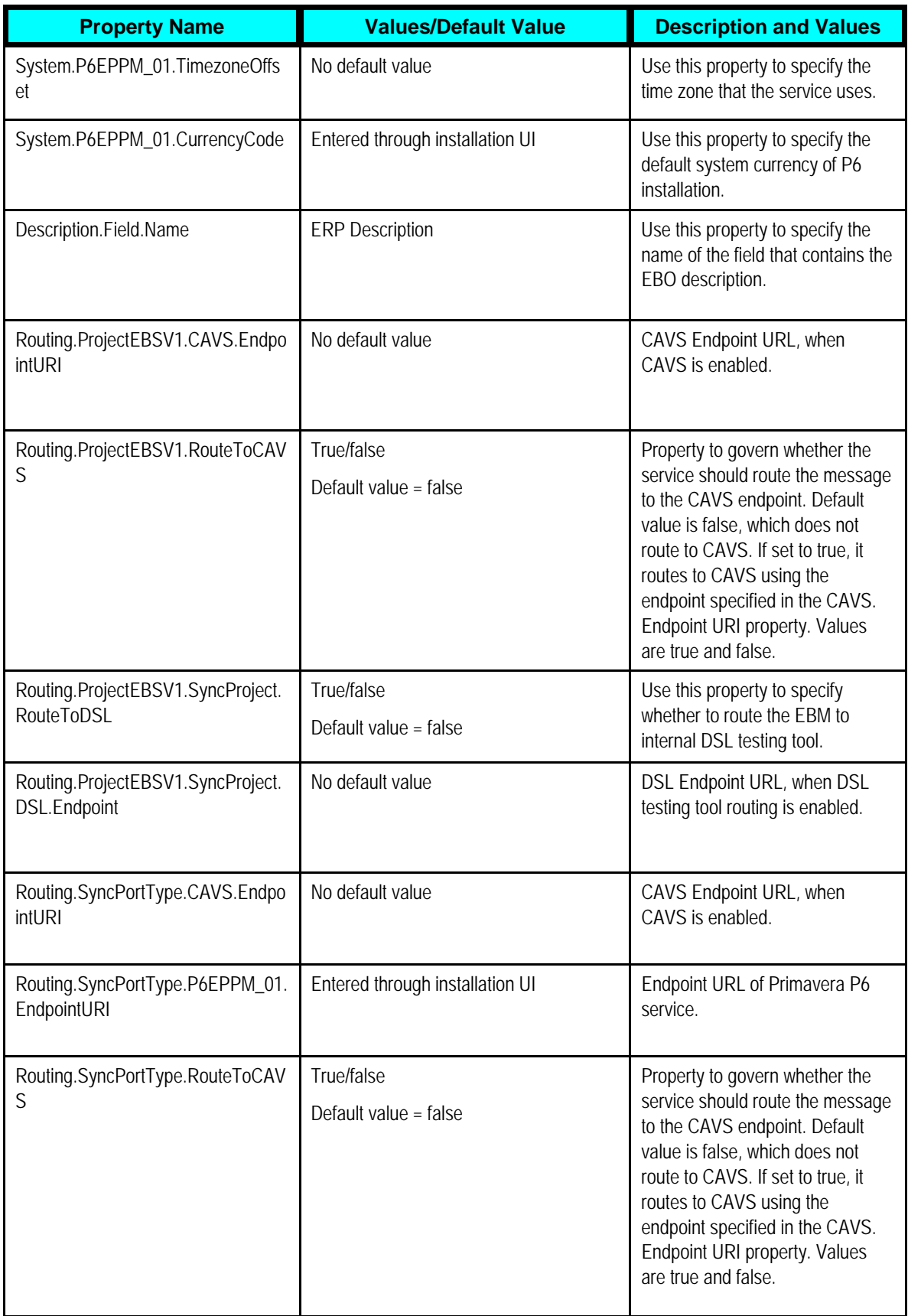

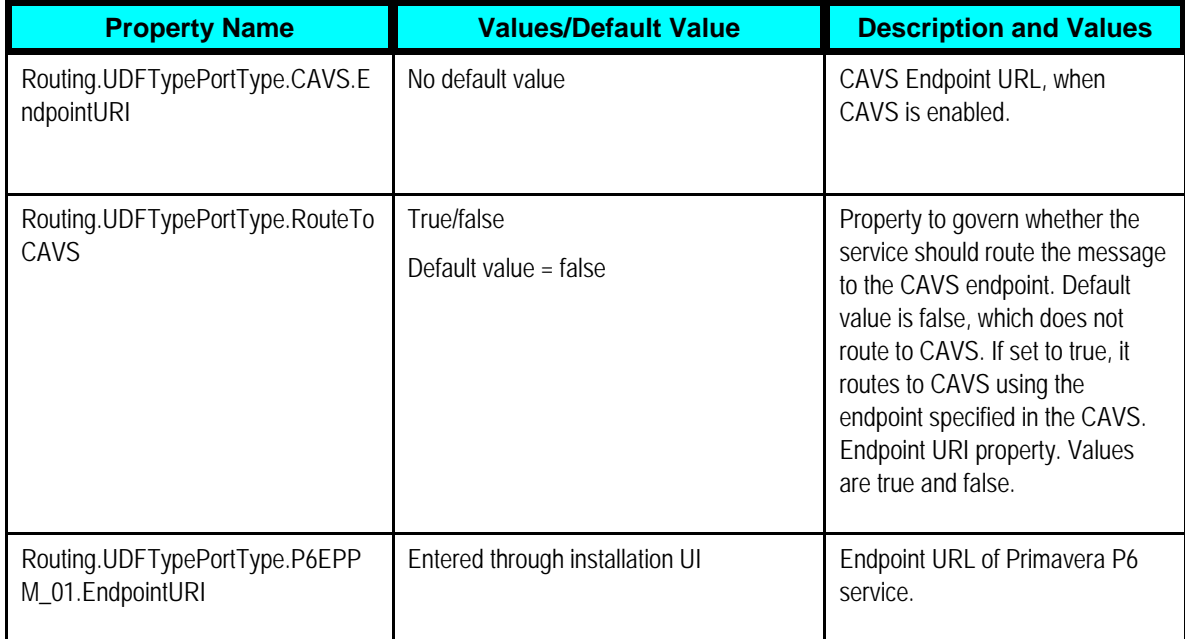

## **SyncProjectFinancialPlanListP6EPPMReqABCSImpl**

### The following table lists the properties for the

SyncProjectFinancialPlanListP6EPPMReqABCSImpl service:

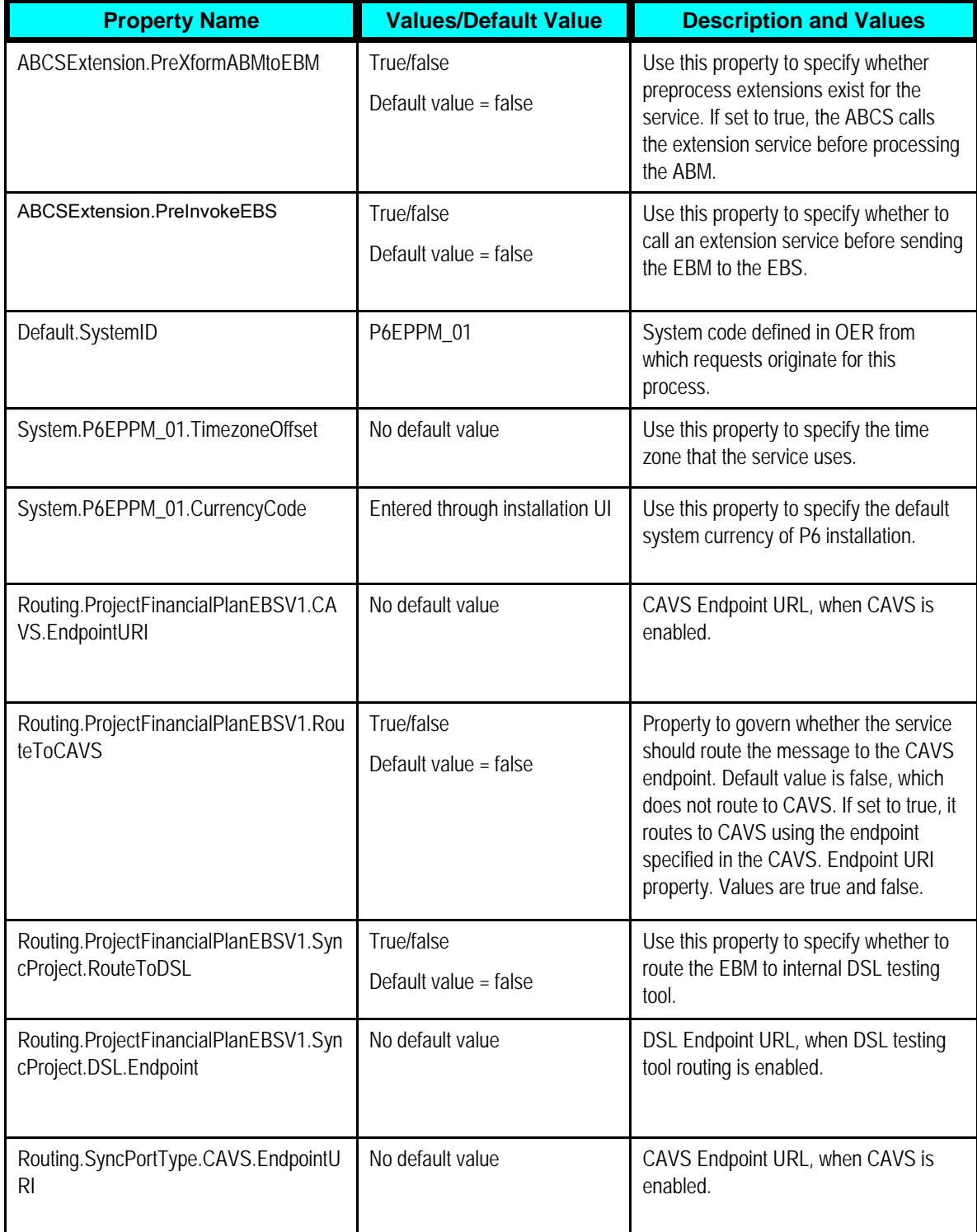

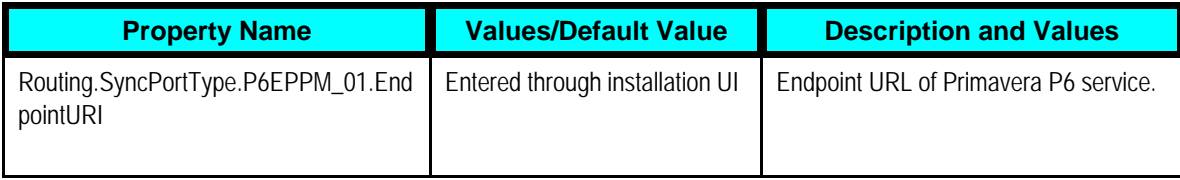

## **SyncProjectFinancialPlanListP6EPPMProvABCSImpl**

The following table lists the properties for the SyncProjectFinancialPlanListP6EPPMProvABCSImpl service:

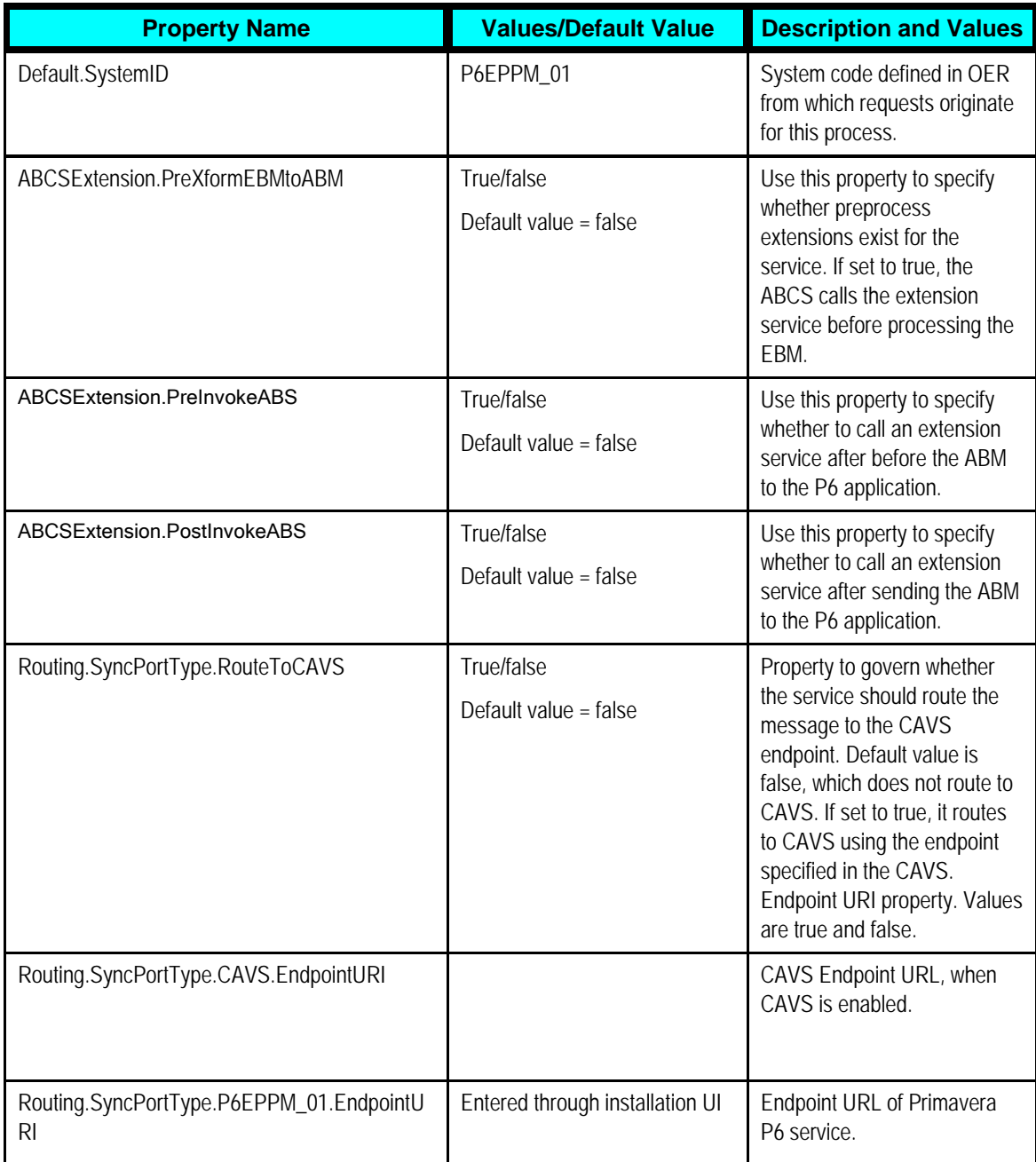

### **SyncProjectListP6EPPMProvABCSImpl**

The following table lists the properties for the SyncProjectListP6EPPMProvABCSImpl service:

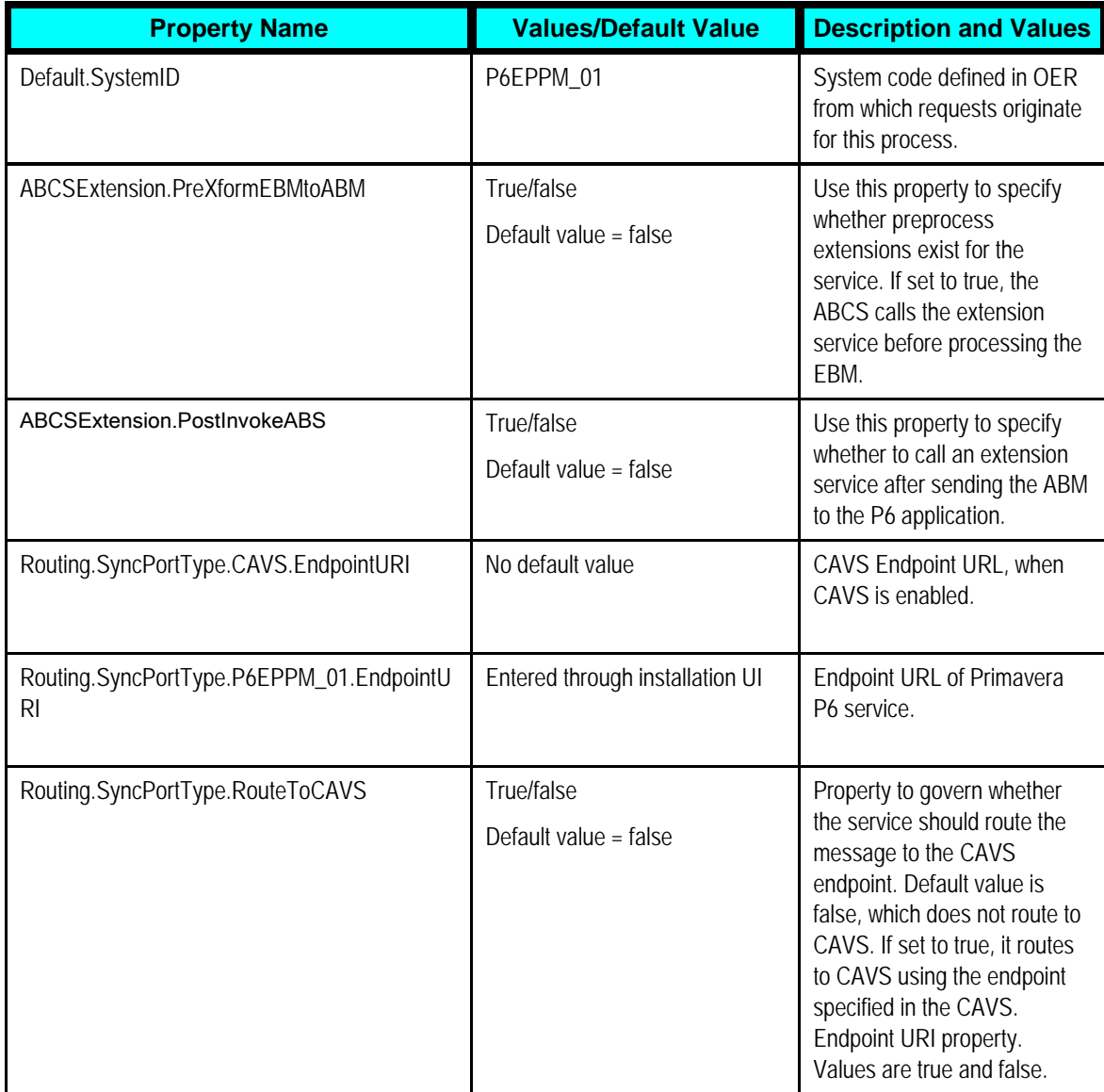

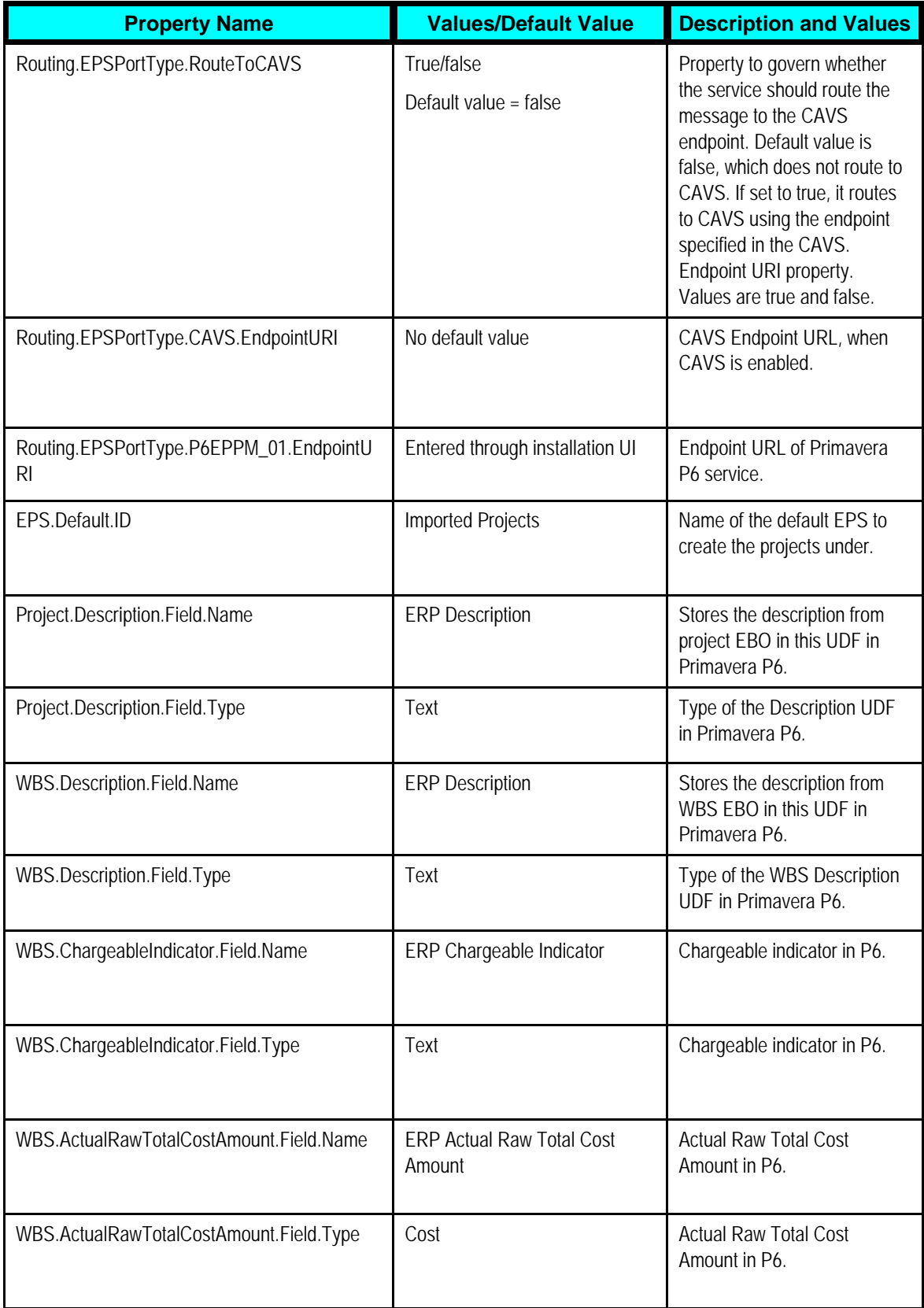

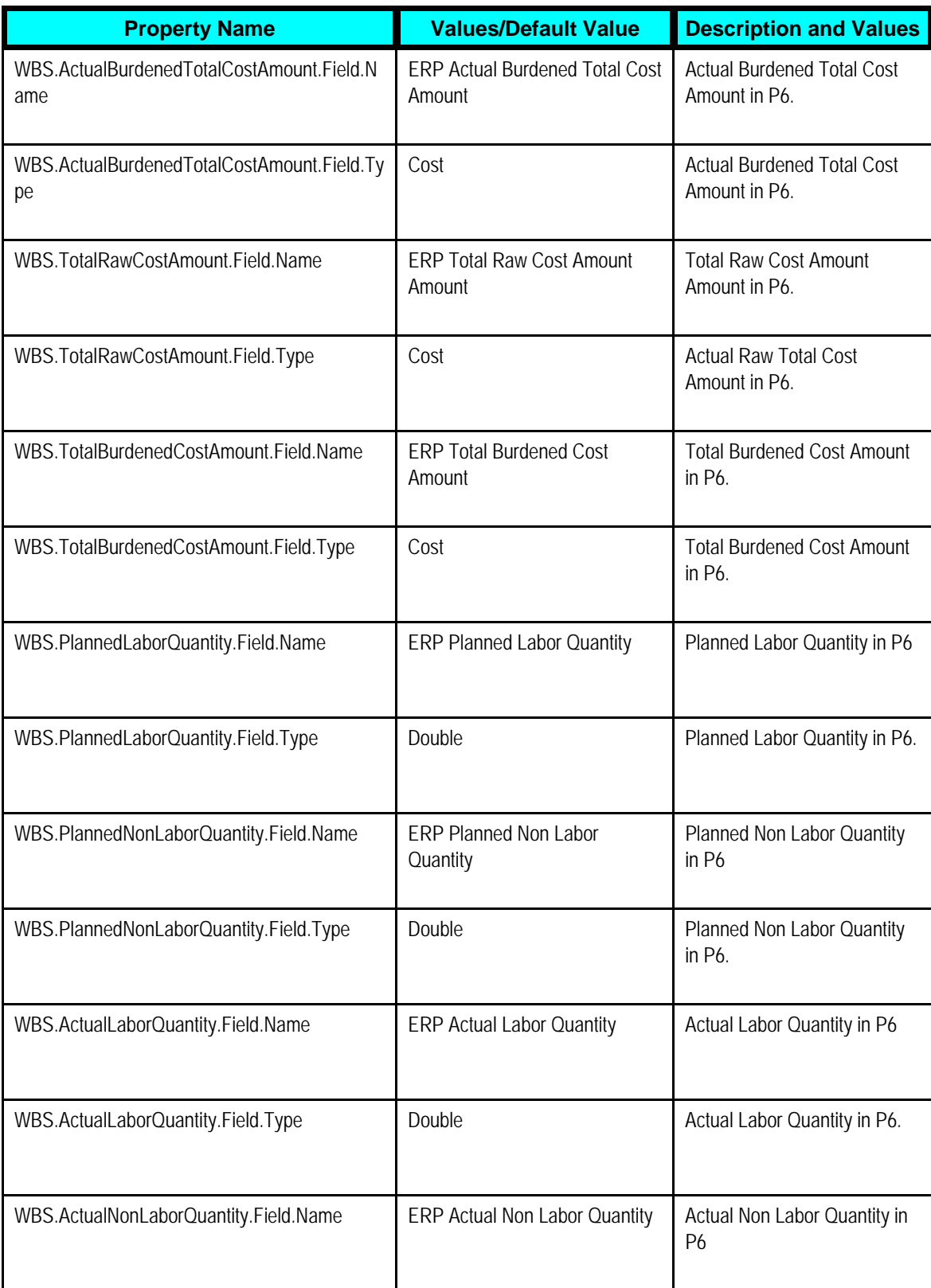

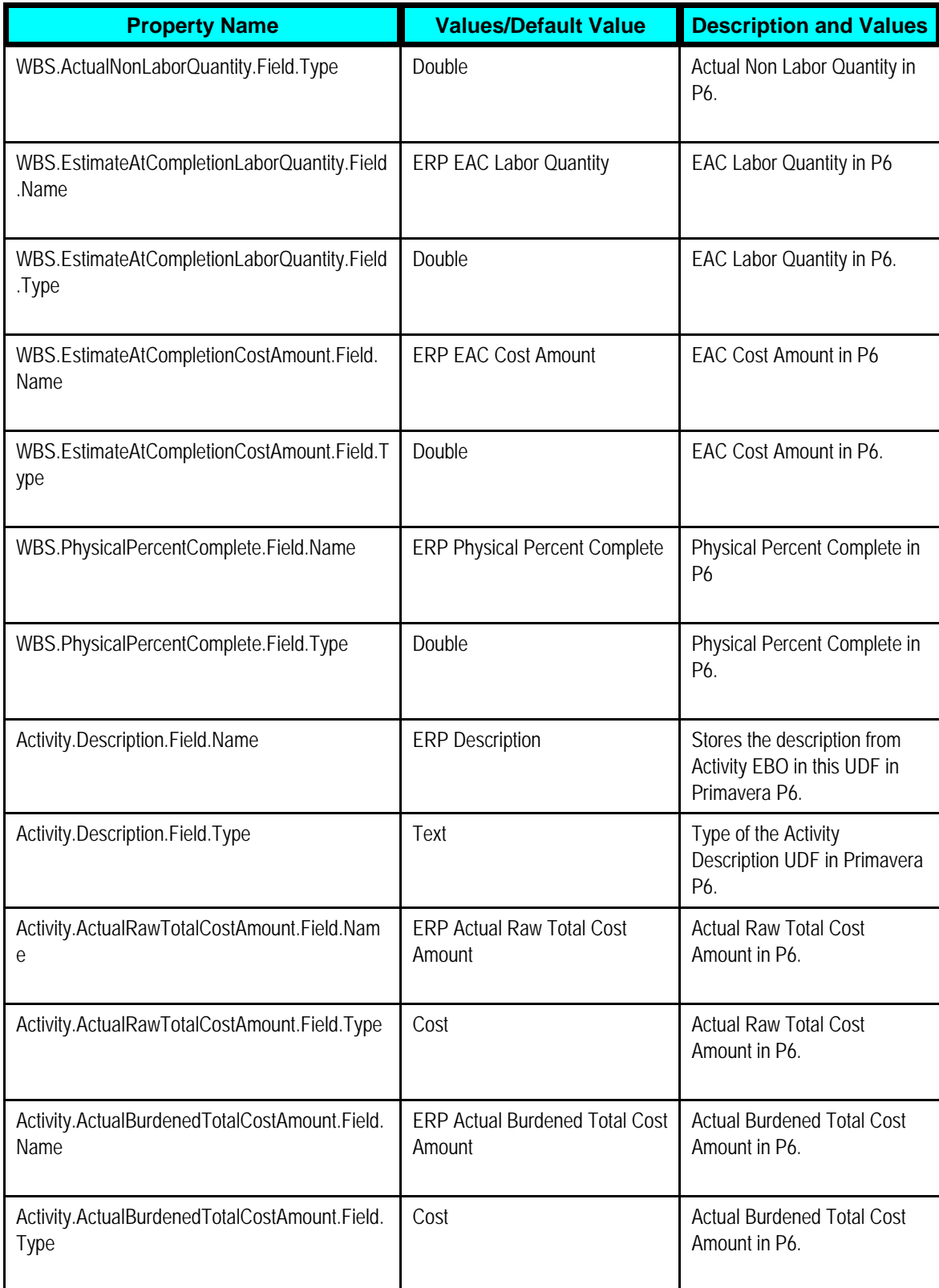

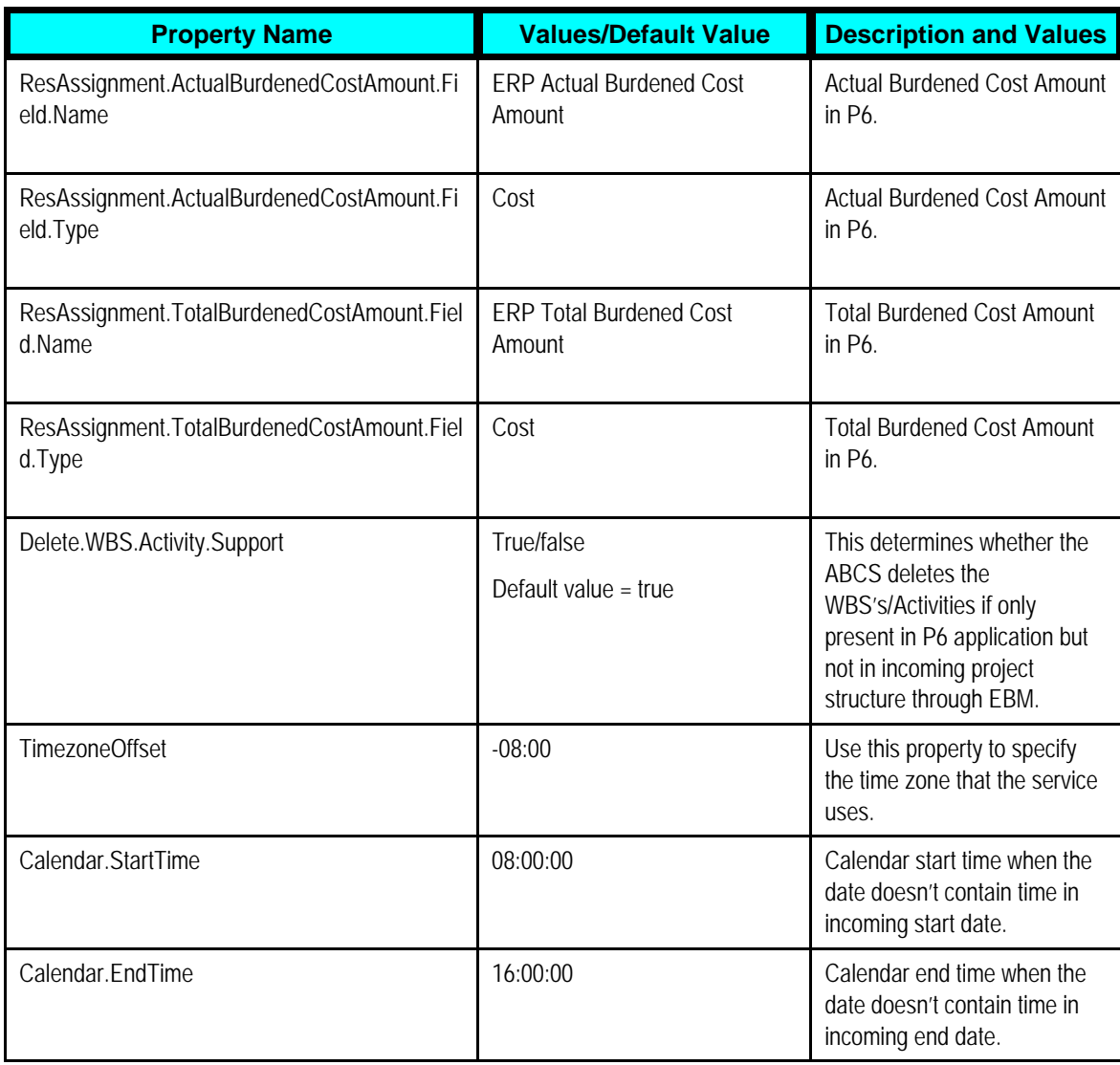

## **SyncProjectResourceSetListP6EPPMProvABCSImpl**

The following table lists the properties for the SyncProjectResourceSetListP6EPPMProvABCSImpl service:

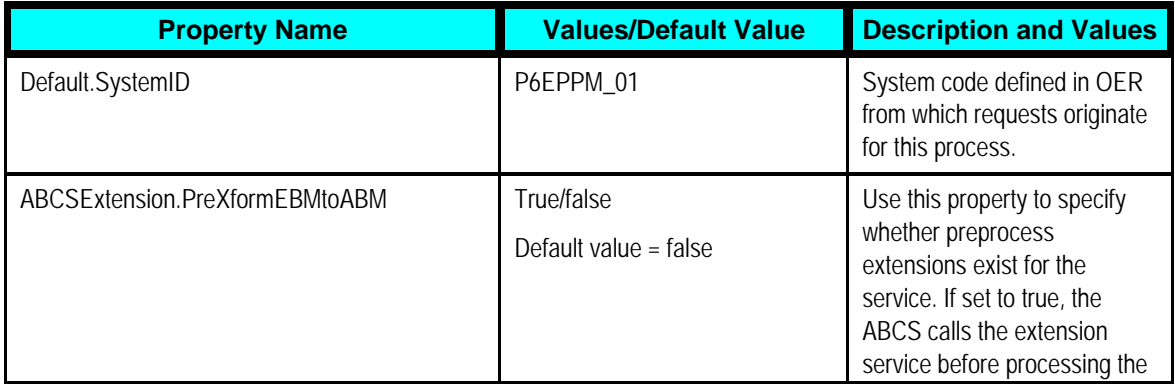

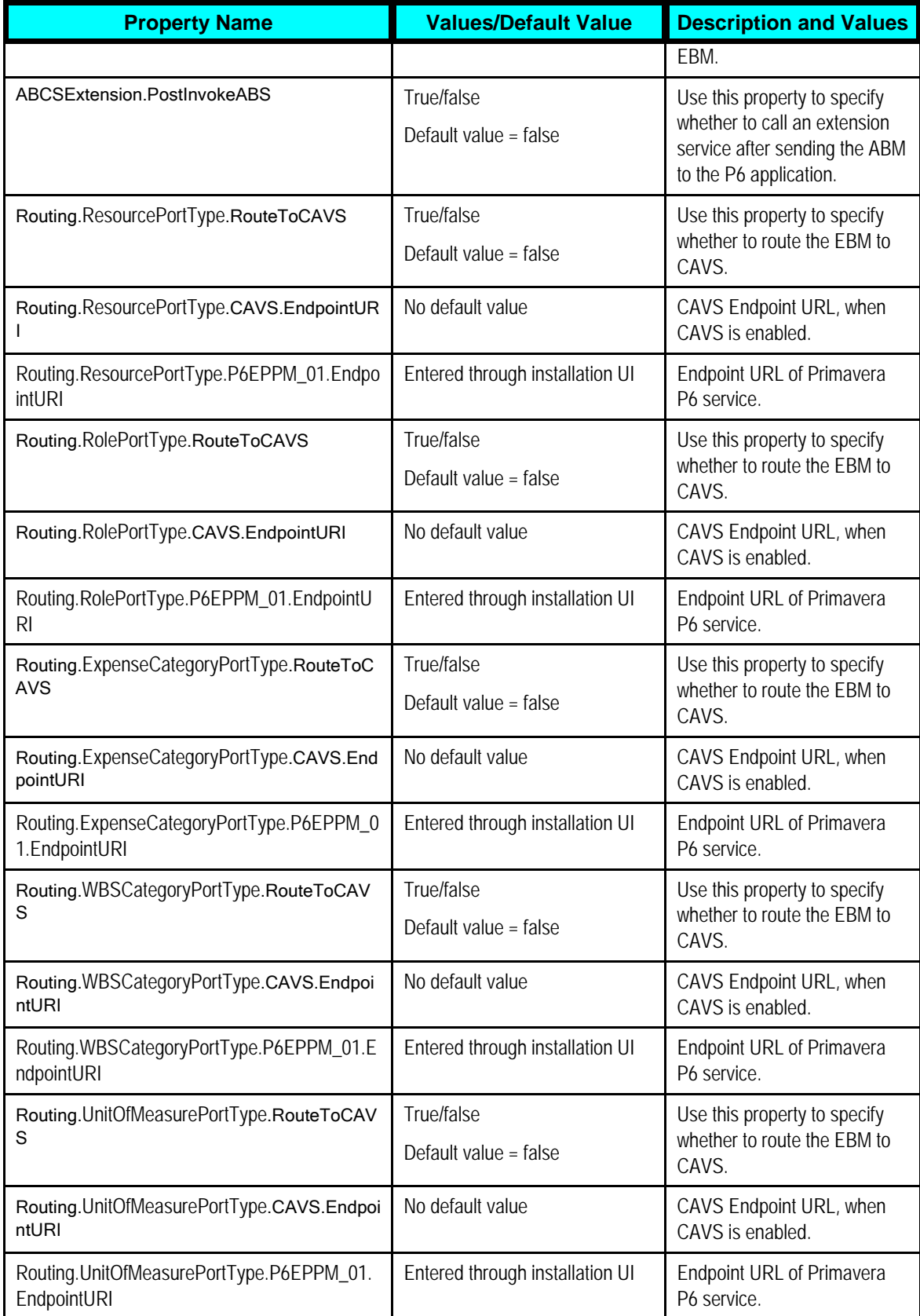
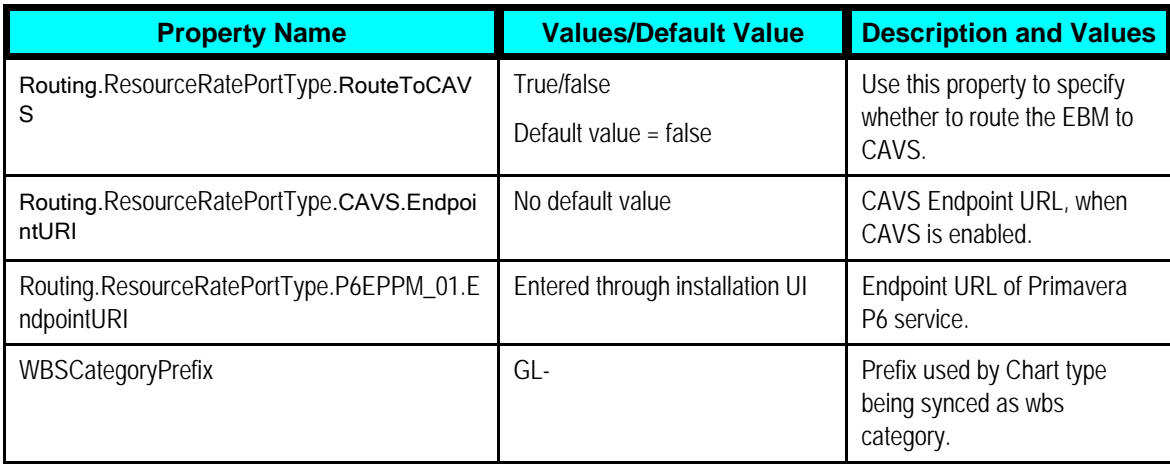

### **SyncProjectResourceRateScheduleListP6EPPMProvABCSImpl**

#### The following table lists the properties for the SyncProjectResourceRateScheduleListP6EPPMProvABCSImpl service:

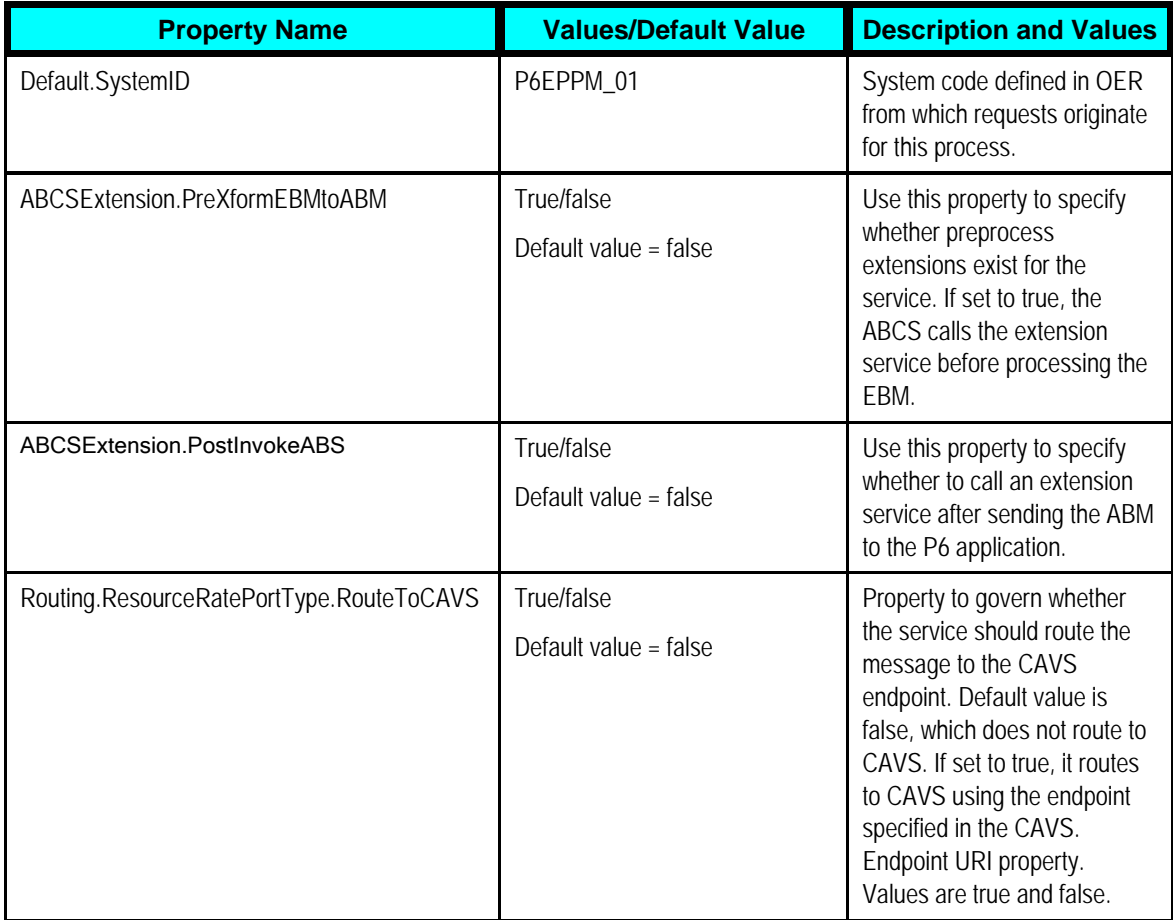

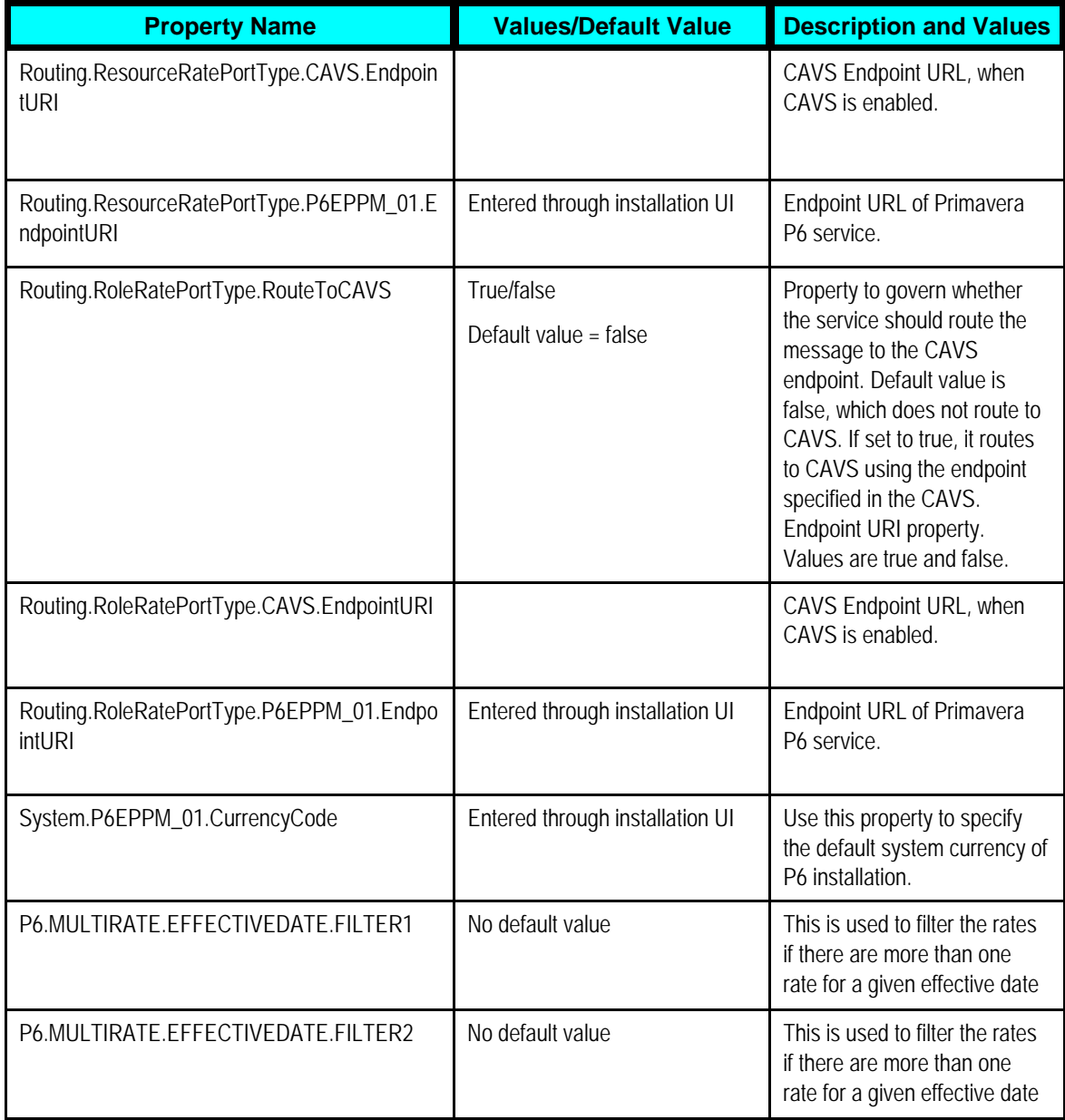

### **WSS Security Header**

The properties described in this section are used for the services listed in the tables above. The following table lists the properties for the WSS Security Header service:

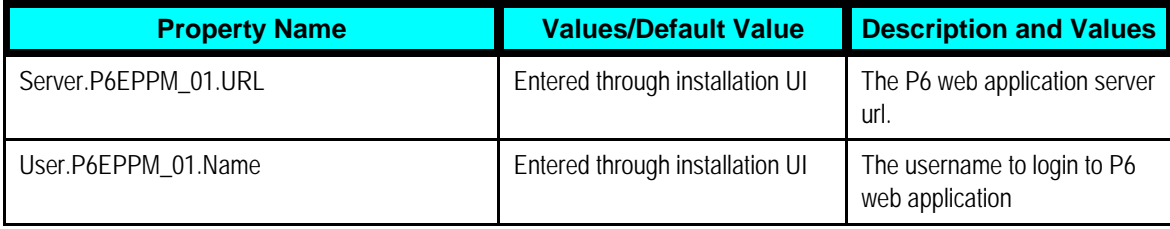

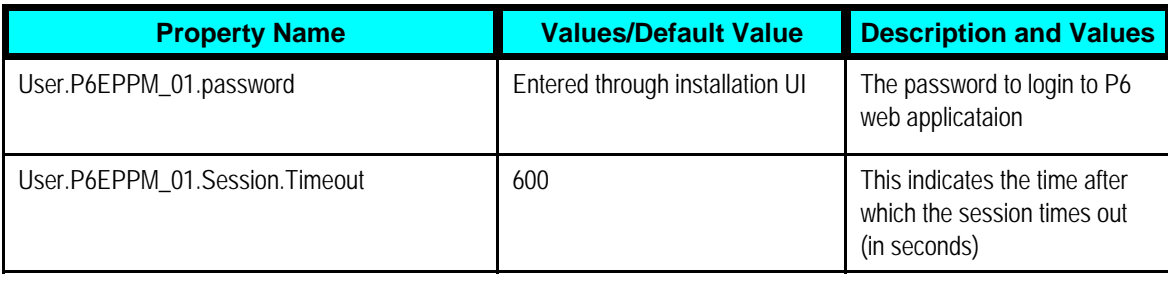

# **ProjectTemplateUtility**

The following table lists the properties for the ProjectTemplateUtility service:

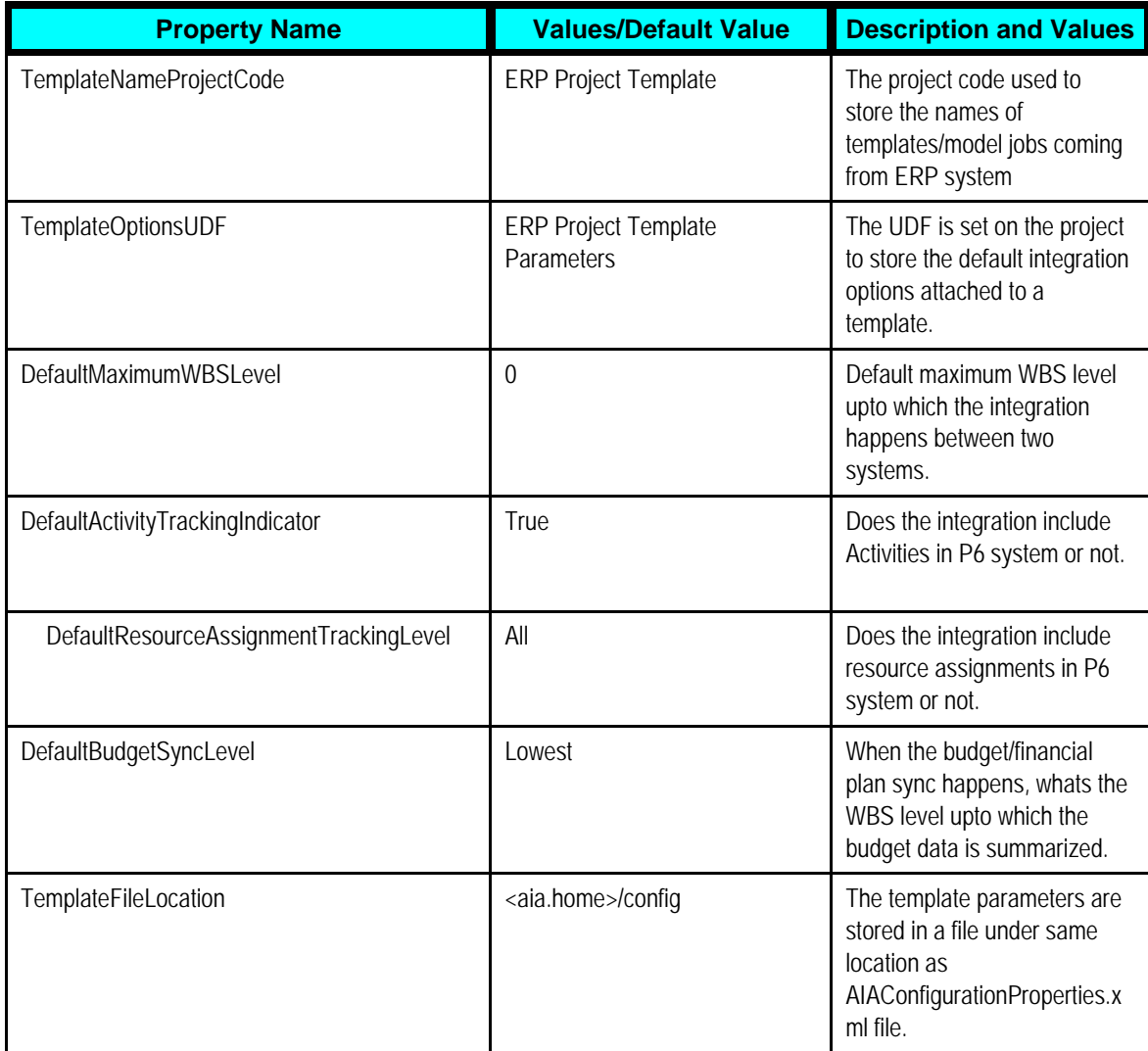

### **Multi-Instance Configuration**

When you are setting up the integration options, if multiple Primavera P6 instances are integrated, then the third-party application name and the Primavera P6 instance's names must be the same. For example, if Primavera P6 instance names are P6EPPM\_01 and P6EPPM\_02 then, the third-party application names in Oracle Projects must be the same.

Modify the **AIAConfigurationProperties.xml** file available at AIA\_HOME>/aia\_instances/\$INSTANCE\_NAME/AIAMetaData/config.

Add an additional property for every end point location present in the configuration file. Change the name and the value to the corresponding Primavera P6 values. This must be done for all the Primavera P6 services deployed in the server.

Add new columns to the DVMs present in the server to denote the new Primavera P6 application. Enter values in the columns.

Add the corresponding XREF columns using the following commands:

- a. Telnet to the FMW server.
- b. To login to the XREF shell run the following command:

```
-bash-3.00$ export OC4J USERNAME=oc4jadmin
-bash-3.00$ export OC4J PASSWORD=welcome1
-bash-3.00$ cd product/10.1.3.1/OracleAS 1/integration/esb/bin
-bash-3.00$ ./xreftool.sh -shell
```
XREF shell log in command

c. Add columns to all the necessary tables.

Update the EBS routing rules to account for the new instance. You can route to an instance based on your business requirements. To modify the routing rules, you need to add additional rules and redeploy the process. The required files are present at this location: <AIA\_HOME>/pips/EbizToP6EPPM/EBS.

# **Reviewing Default Routing Rules**

Each PIP is delivered with a default set of routing rules. Routing rules are used to control where messages are sent in the system. In some instances, you might choose to update the default routing rules to better suit your business needs.

You can review the default routing rules for the PIP in this location:

<AIA\_Home>/pips/EbizToP6EPPM/EBS

# **Viewing EBO Implementation Maps (EIMs)**

**For more information** about how services are mapped, see the My Oracle Support document: EBO Implementation Maps (EIMs) 1095494.1.

## **Index**

Common Terms, 6 Concurrent Program, 15, 18, 21, 22, 26, 27, 28, 29, 30, 31, 32, 33, 34, 36, 40, 42 Configuration Properties, 57 Core AIA Components, 8 Cross-References, 50 Domain Value Maps, 53 EBO Implementation Maps, 39, 76 GetOperatingUnitEbizAdapter, 33, 59, 60, 61 GetSession, 74 Global Objects overview, 11 pages, 12 solution assumptions and constraints, 11, 19 synchronize planning resource rates or role rates, 11 synchronize planning resources, roles, and expense category, 11 Integrate Project Data pages, 23 Multi-Instance Configuration, 76 Overview of Process Integration, 19 Overview of the Project Portfolio Management Primavera P6-EBS Projects PIP, 7 Planning Rates Create Rates for Planning Resources and

Planning Resources

Roles in Oracle Projects and synchronize to Primavera P6, 18

Create and Update Planning Resources in Oracle Projects and synchronize to Primavera P6, 15 Project Integration with Workplan Not Enabled, 29 ProjectResourceRateScheduleEBO, 8, 17 ProjectResourceSetEBO, 8, 14, 47 ProjectTemplateUtility, 75 Routing Rules, 76 Set Up Oracle Projects, 40 Set Up Primavera P6, 43

Solutions assumptions and constraints, 7

SyncProjectFinancialListEbizAdapter, 33, 61, 62

SyncProjectFinancialListEbizProvABCSImpl, 33, 35, 36, 61

SyncProjectFinancialListEbizReqABCSImpl, 33, 36, 37, 62

SyncProjectFinancialPlanListP6EPPMProvA BCSImpl, 33, 66

SyncProjectFinancialPlanListP6EPPMReqA BCSImpl, 33, 65

SyncProjectListEbizAdapter, 33, 59

SyncProjectListEbizProvABCSImpl, 33, 34, 35, 59

SyncProjectListEbizReqABCSImpl, 33, 34, 58

SyncProjectListP6EPPMProvABCSImpl, 33, 67

SyncProjectListP6EPPMReqABCSImpl, 33, 63

SyncProjectResourceRateScheduleListEbiz ReqABCSImpl, 17, 58

SyncProjectResourceRateScheduleListP6E PPMProvABCSImpl, 73

SyncProjectResourceSetListEbizReqABCSI mpl, 14, 57

SyncProjectResourceSetListP6EPPMProvA BCSImpl, 71

Transfer of Attributes, 22, 48

Workplan-Enabled Project Integration, 19, 25